# **Panasonic**

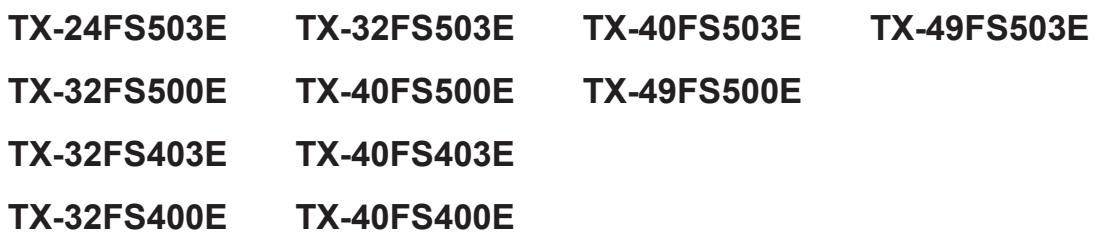

# *e***Nápověda**

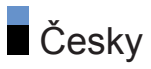

# [Nejprve si přečtěte](#page-11-0)

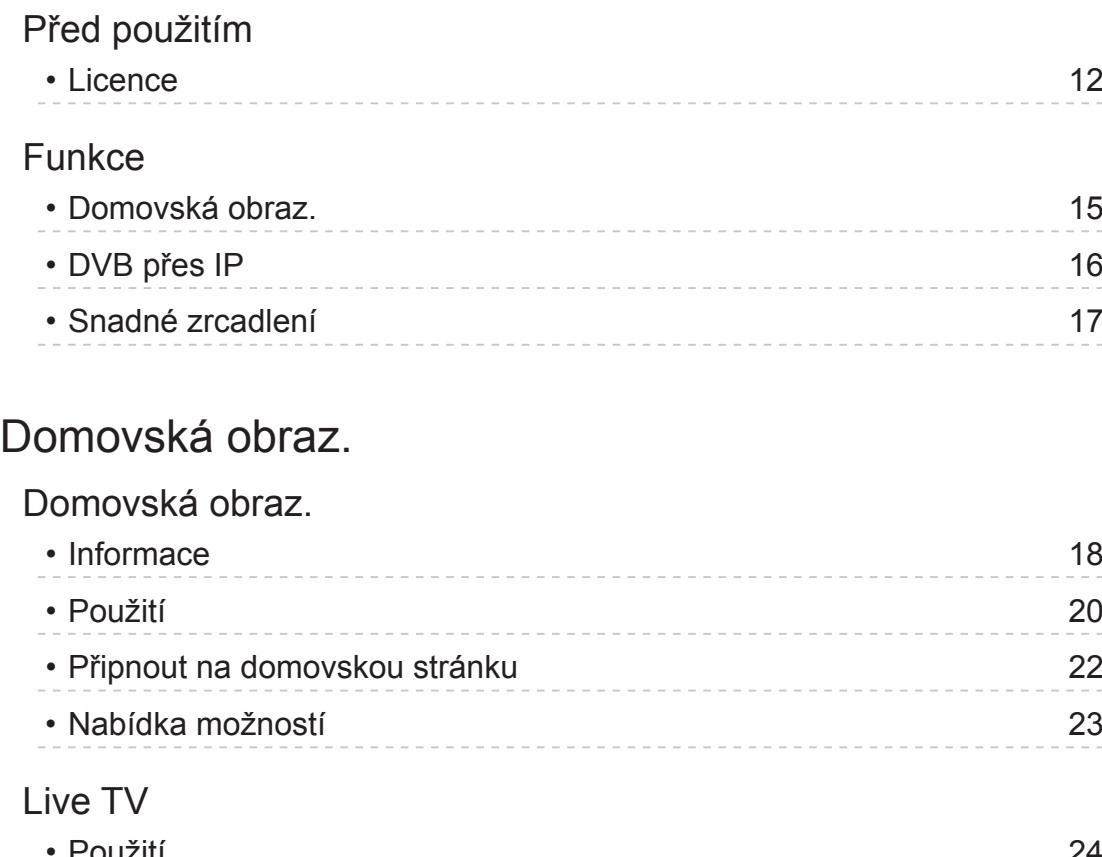

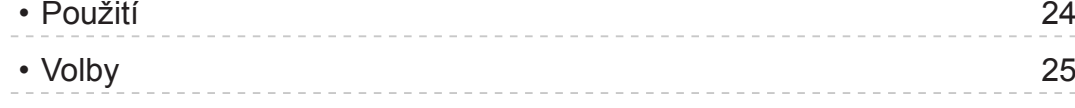

### [Aplikace](#page-27-0)

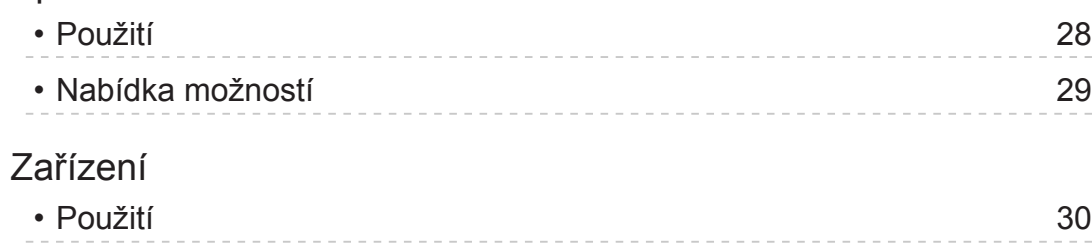

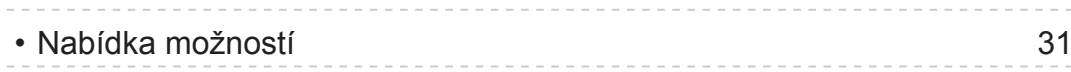

# [Sledování](#page-31-0)

### [Základy](#page-31-0)

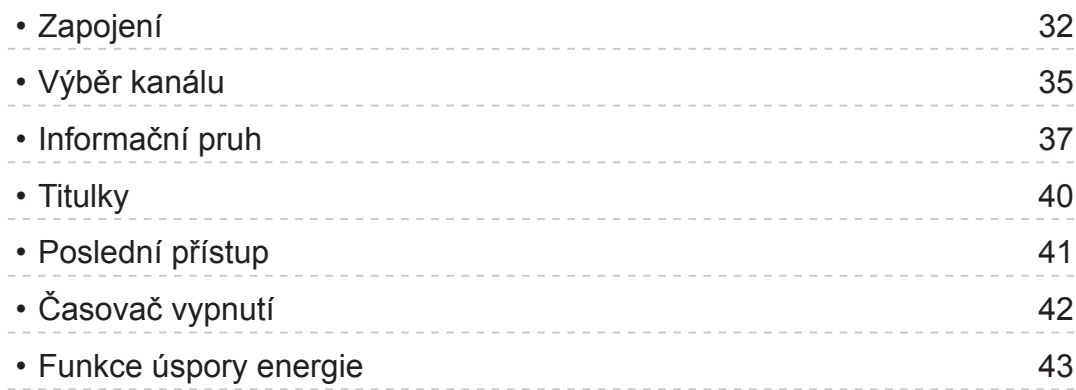

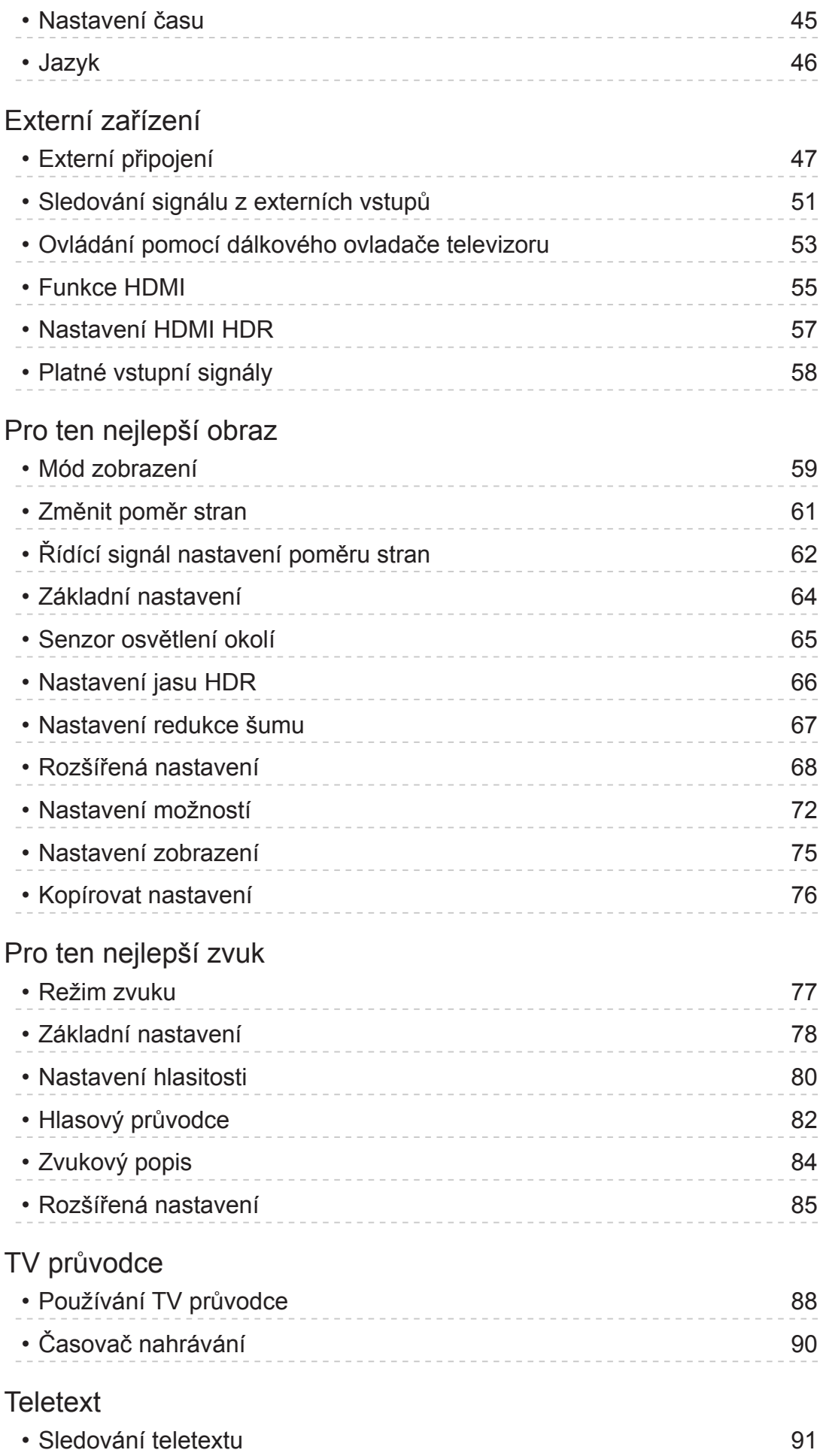

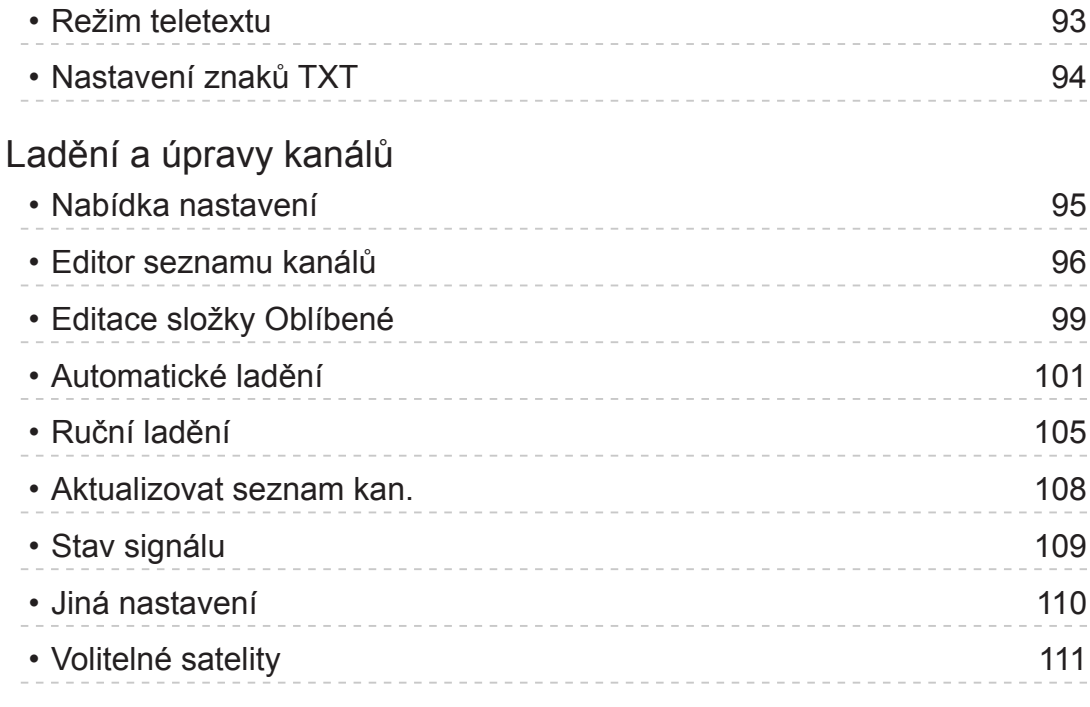

### [Nahrávání](#page-111-0)

# [Nastavení USB HDD](#page-111-0) • [Příprava](#page-111-0) 112 • [Nastavení pro USB HDD](#page-113-0) 114 [Nahrávání aktuálního programu](#page-115-0) • [Záznam jedním dotekem](#page-115-0) 116 • [REW LIVE TV](#page-116-0) 117 [Časovač nahrávání](#page-118-0) • [Nastavení časovače nahrávání](#page-118-0) 119 • [Úprava časovače nahrávání](#page-120-0) 121 • [Poznámka](#page-121-0) 122 [Technické údaje](#page-122-0) • [USB HDD](#page-122-0) 123 [Přehrávač médií](#page-123-0)

#### [Použití přehrávače médií](#page-123-0)

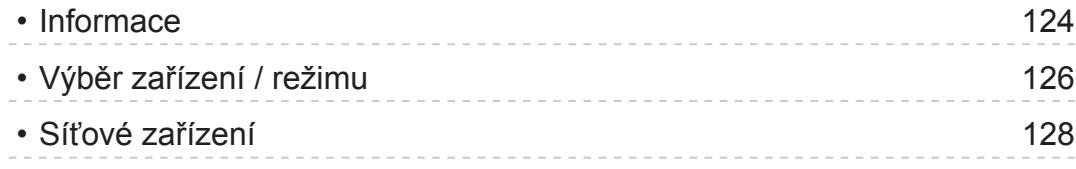

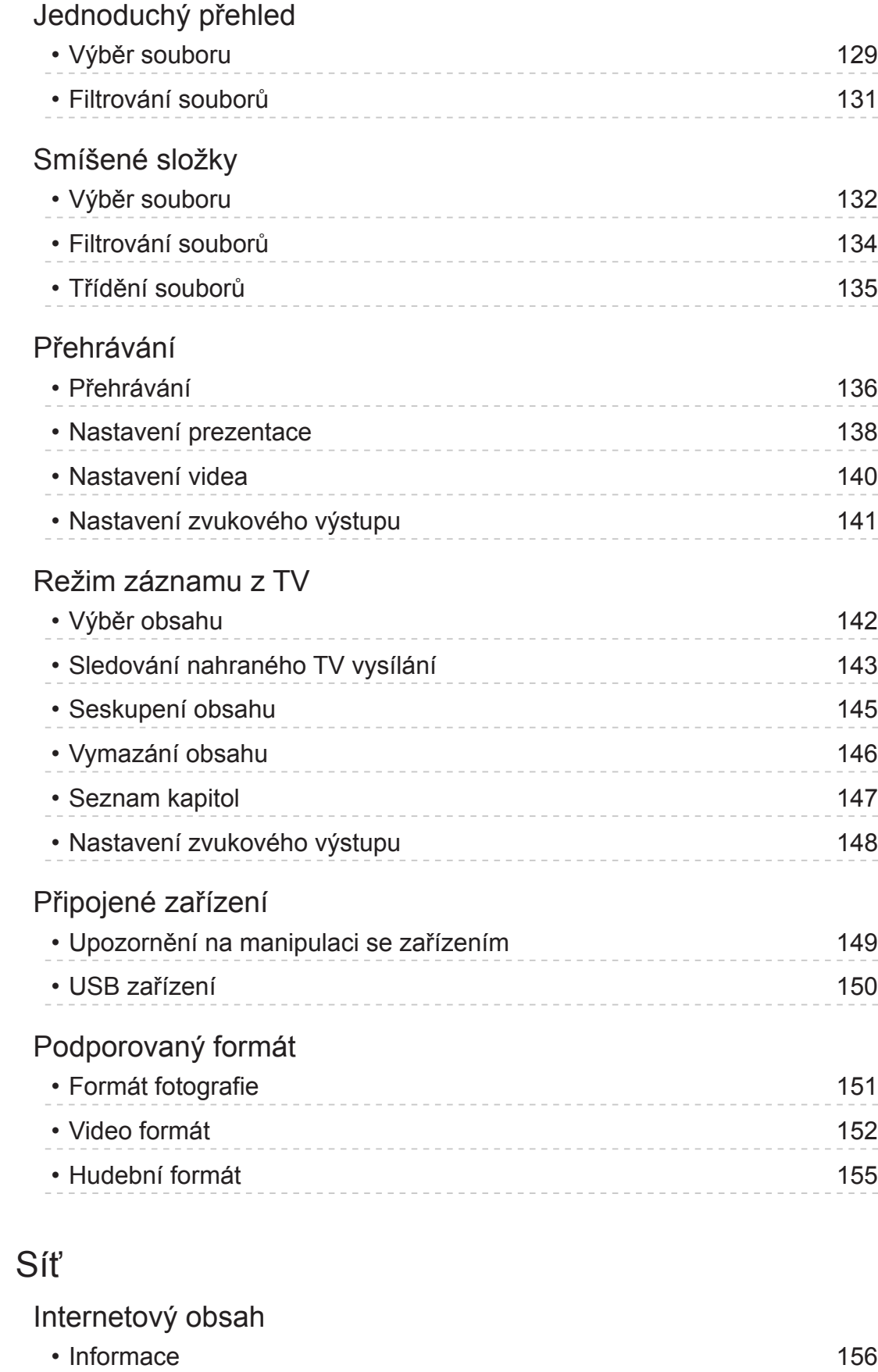

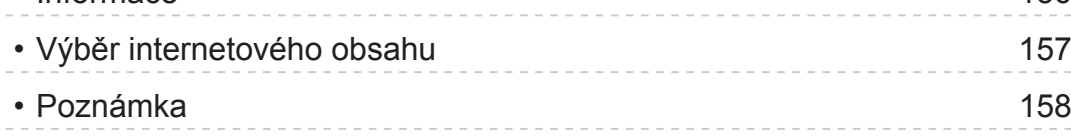

### [DLNA](#page-158-0)

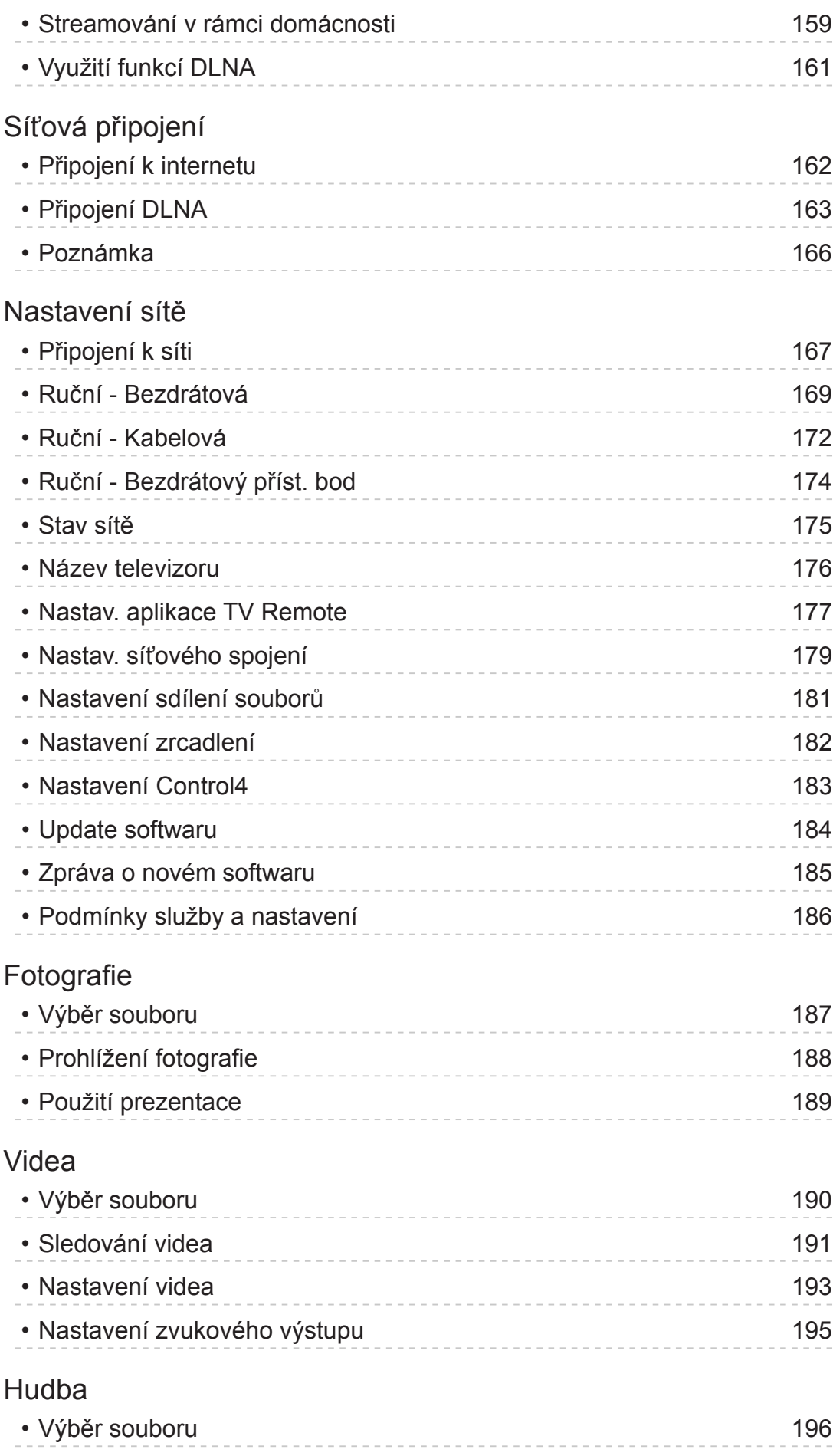

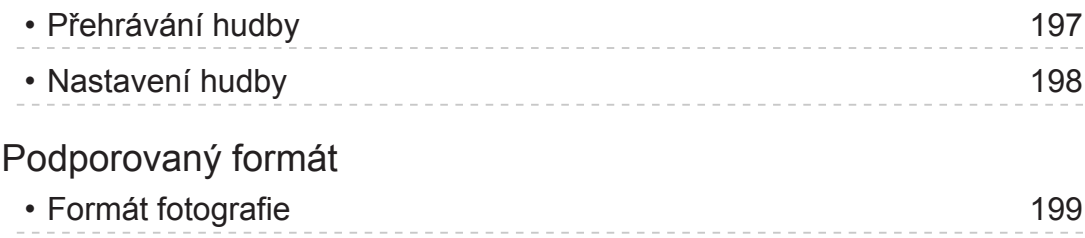

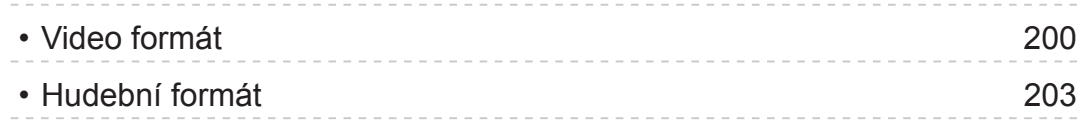

# [Funkce](#page-203-0)

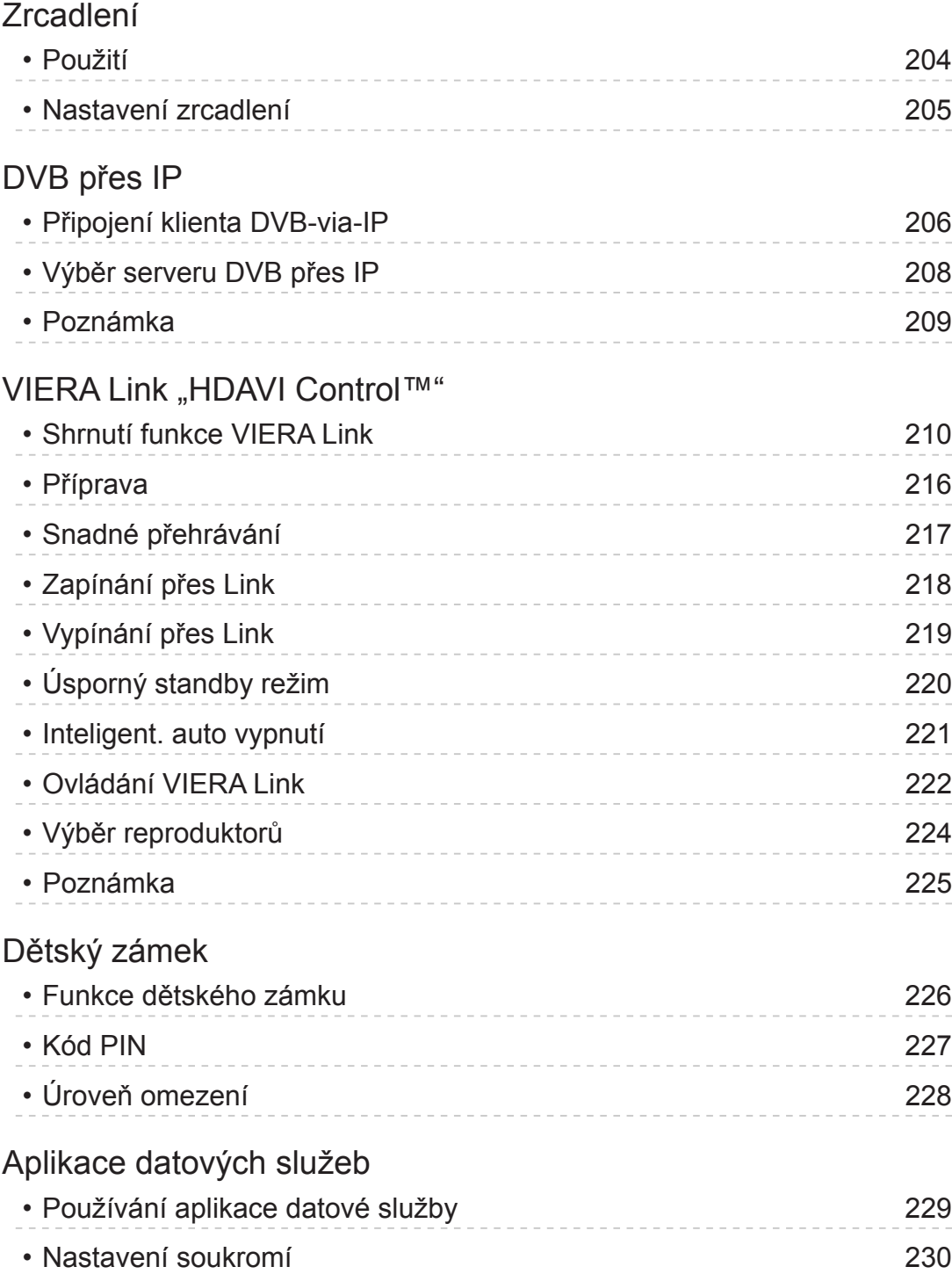

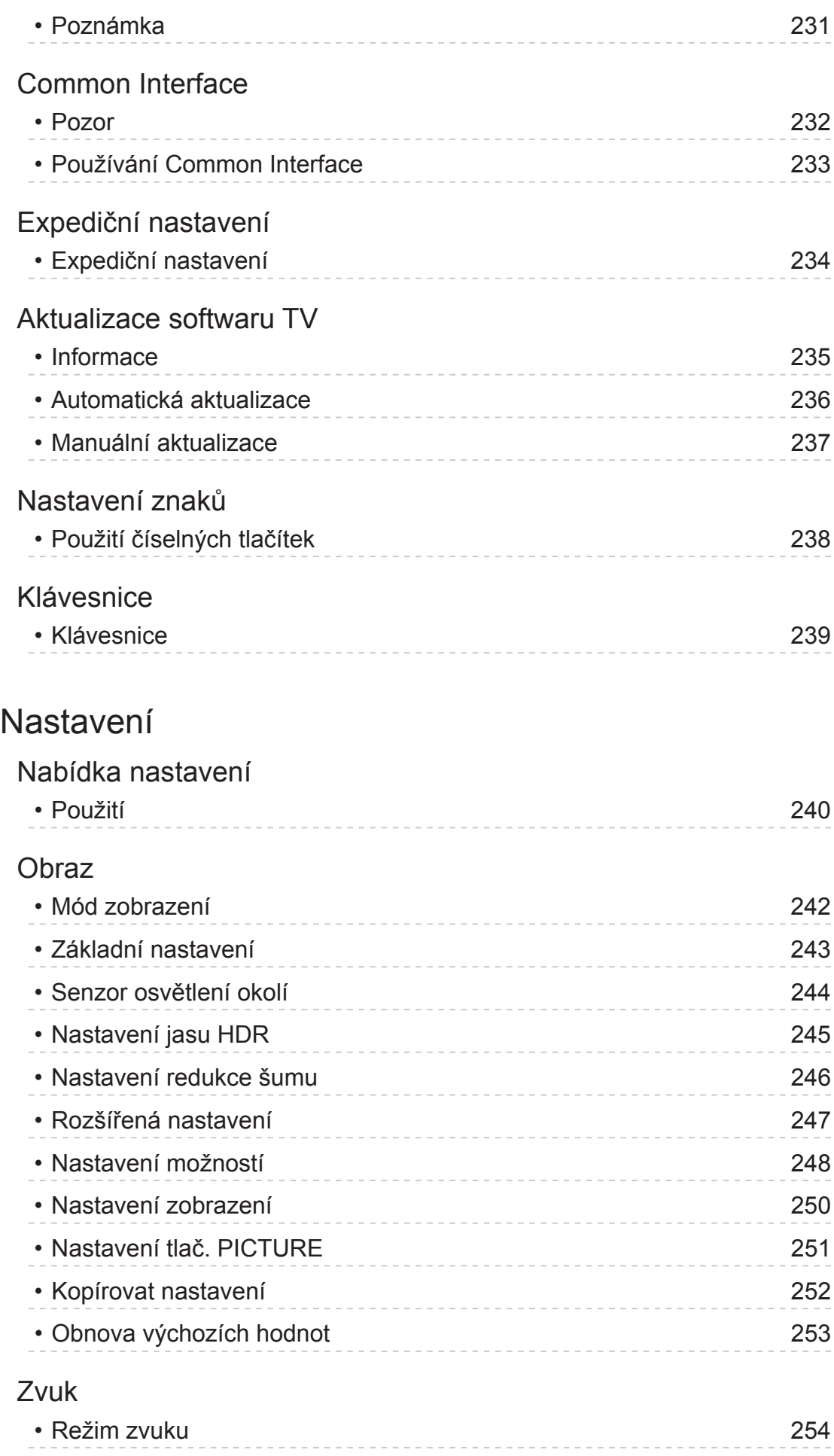

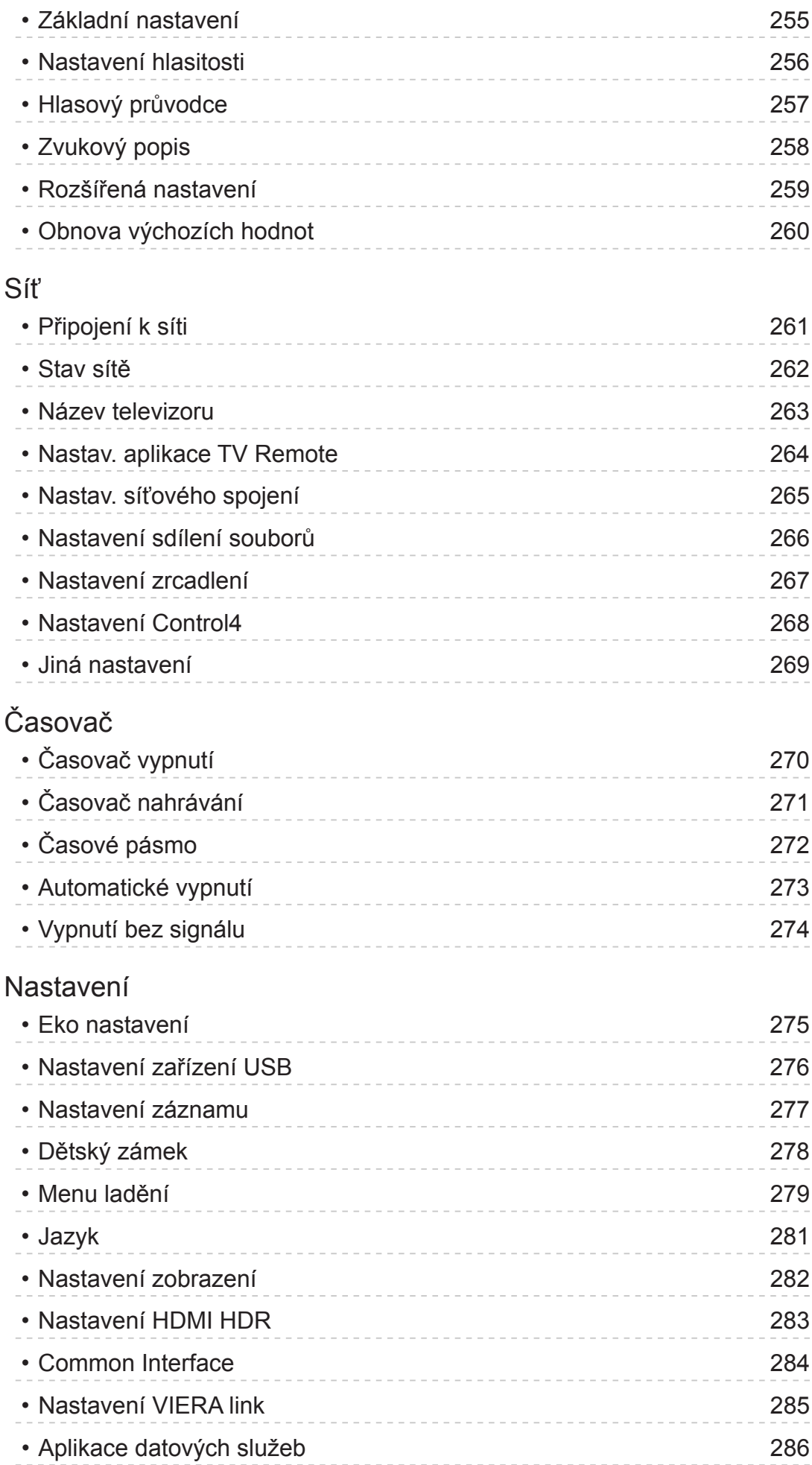

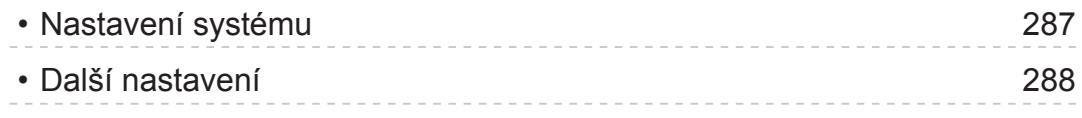

# [Podpora](#page-288-0)

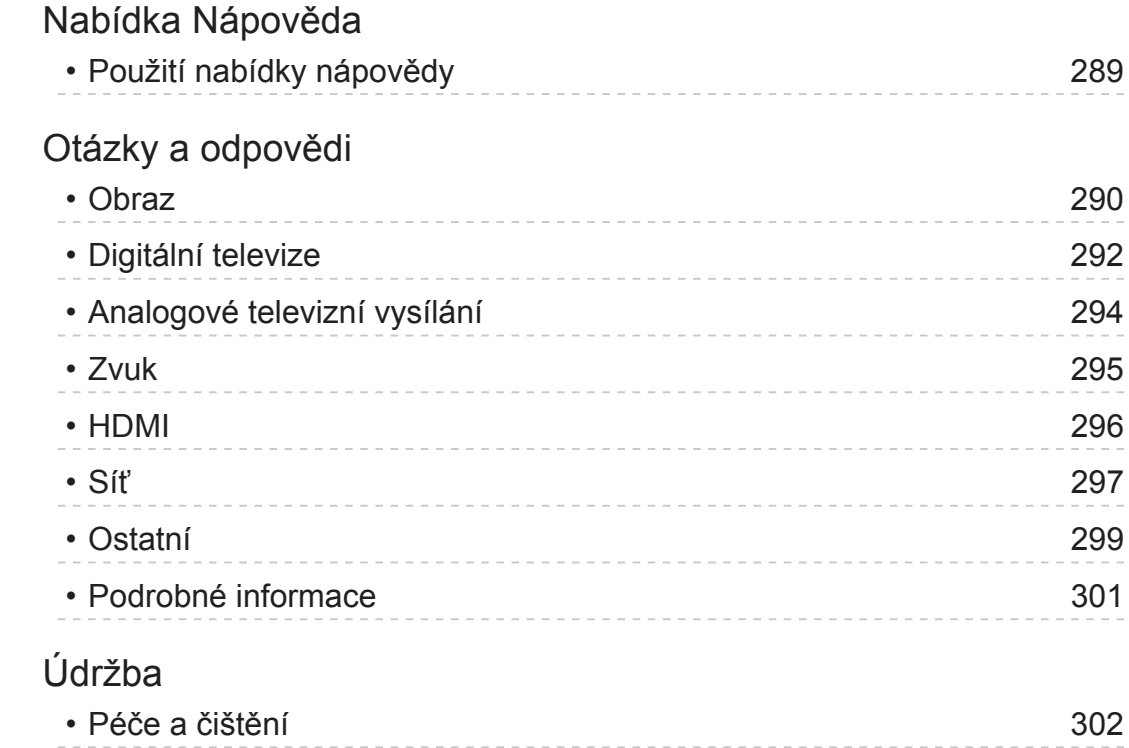

#### ■ Význam symbolů

OK :

Písmena v závorkách představují tlačítka dálkového ovládání.

Menu :

Znaky v azurové barvě představují položky zobrazované na obrazovce.

 $\mathbf{B} \rightarrow$ 

Tento symbol odkazuje na elektronickou nápovědu eNápověda.

Na stránku můžete přeskočit stisknutím tlačítka OK, zatímco je kurzor umístěn na odkazu.

#### ■ Průvodce funkcí

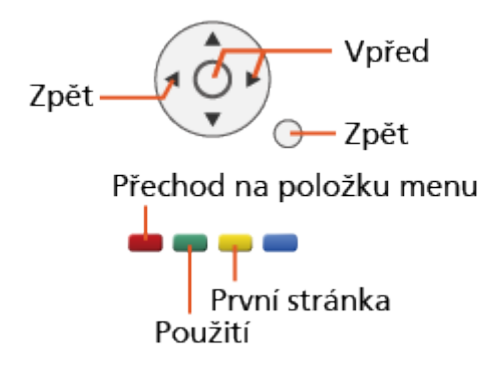

- = Poznámka =
- Vzhled a technické údaje se mohou měnit bez předchozího upozornění.
- Obrázky použité v elektronické nápovědě eNápověda slouží pouze pro názornost.
- Tato nápověda eNápověda popisuje všechny modely, některé funkce však nemusejí být u některých modelů k dispozici.
- Funkce vašeho modelu najdete v tištěném návodu, v menu televizoru atd.

# <span id="page-11-0"></span>Nejprve si přečtěte

# Před použitím

### **Licence**

Plně uznávány jsou však i společnosti nebo ochranné známky produktů uvedené bez zvláštního označení.

DVB a loga DVB jsou ochranné známky právního subjektu DVB Project.

DiSEqC™ je ochrannou známkou společnosti EUTELSAT.

DLNA®, logo DLNA a DLNA CERTIFIED™ jsou ochranné známky, servisní značky nebo certifikační značky společnosti Digital Living Network Alliance.

Pojmy HDMI a HDMI High-Definition Multimedia Interface a rovněž logo HDMI jsou ochranné známky nebo zapsané ochranné známky společnosti HDMI Licensing Administrator, Inc. ve Spojených státech a dalších zemích.

HDAVI Control™ je ochranná známka společnosti Panasonic Corporation.

Vyrobeno na základě licence poskytnuté společností Dolby Laboratories.

Dolby, Dolby Audio a symbol dvojitého D jsou ochranné známky společnosti Dolby Laboratories.

Text-To-Speech Powered by Dragon

2002-2018 Nuance Communications, Inc. All rights reserved.

"PlayReady" je ochranná známka společnosti Microsoft. Vezměte na vědomí následující.

(a) Tento produkt využívá technologii, která je předmětem práv k duševnímu vlastnictví společnosti Microsoft. Využívání nebo rozšiřování této technologie mimo rámec tohoto produktu je nepřípustné bez udělení příslušné licence ze strany společnosti Microsoft.

(b) Vlastníci obsahu využívají k ochraně svého duševního vlastnictví, včetně obsahu chráněného autorským právem, technologii správy přístupu k obsahu Microsoft PlayReady™. Toto zařízení využívá technologii PlayReady pro přístup k obsahu chráněnému pomocí technologií PlayReady a/nebo WMDRM. Pokud zařízení nebude řádně zajišťovat příslušná omezení, pokud jde o využívání obsahu, mohou vlastníci obsahu požadovat po společnosti Microsoft zrušení možnosti zařízení přistupovat k obsahu chráněnému technologií PlayReady. Toto zrušení by nemělo vliv na nechráněný obsah nebo obsah chráněný jinými technologiemi řízení přístupu.

Vlastníci obsahu mohou pro přístup ke svému obsahu požadovat aktualizaci softwaru PlayReady.

Pokud aktualizaci odmítnete, nebudete mít přístup k obsahu podmíněnému touto aktualizací.

Součástí tohoto produktu je následující software:

(1) software vyvinutý samostatně společností Panasonic Corporation nebo pro tuto společnost,

(2) software ve vlastnictví třetí strany, poskytnutý společnosti Panasonic Corporation na základě licence,

(3) software využívaný na základě licence GNU GENERAL PUBLIC LICENSE, verze 2.0 (GPL V2.0),

(4) software využívaný na základě licence GNU LESSER GENERAL PUBLIC LICENSE verze 2.1 (LGPL V2.1) a/nebo,

(5) jiný software s otevřeným zdrojovým kódem, než je software licencovaný na základě GPL V2.0 a/nebo LGPL V2.1.

Software klasifikovaný jako (3) – (5) je distribuován v dobré víře, že bude užitečný, avšak BEZ JAKÉKOLI ZÁRUKY, včetně předpokládané záruky OBCHODOVATELNOSTI nebo VHODNOSTI PRO KONKRÉTNÍ ÚČEL. Odkazujeme na podrobné podmínky této smlouvy uvedené v menu "Softwarová licence" tohoto produktu.

Nejméně tři (3) roky od dodávky tohoto produktu poskytne společnost Panasonic kterékoli třetí straně, která se na ni s využitím níže uvedených kontaktních údajů obrátí, za poplatek nepřevyšující náklady na fyzické provedení distribuce zdrojového kódu, úplnou kopii příslušného strojově snímatelného zdrojového kódu, který je předmětem licence GPL V2.0, LGPL V2.1 nebo jiných licencí, spolu s oznámením o příslušných autorských právech.

Kontaktní údaje: cdrequest@unipf.jp

Zdrojový kód a oznámení o autorských právech jsou také k dispozici zdarma na našich webových stránkách uvedených níže.

http://www.unipf.jp/dl/EUIDTV18/

# <span id="page-14-0"></span>Funkce

### Domovská obraz.

"Domovská obraz." je branou k televizním programům, aplikacím a připojeným zařízením.

Nabízí snadný přístup ke všem funkcím.

[Domovská obraz.](#page-17-1) > [Domovská obraz.](#page-17-2) > [Informace](#page-17-3)

# <span id="page-15-0"></span>DVB přes IP

Tento televizor je vybaven funkcí klienta DVB-via-IP a lze jej připojit k serveru DVB-via-IP nebo k serverům kompatibilním se SAT>IP pro přijímání streamovaného vysílání.

[Funkce](#page-203-1) > [DVB přes IP](#page-205-1) > [Připojení klienta DVB-via-IP](#page-205-2)

# <span id="page-16-0"></span>Snadné zrcadlení

Pomocí funkce zrcadlení můžete na obrazovce televizoru sledovat obrázky z displeje jiných zařízení (smartphone atd.). Funkci zrcadlení můžete také spustit z jiných zařízení, aniž byste museli ovládat televizor.

[Funkce](#page-203-1) > [Zrcadlení](#page-203-2) > [Použití](#page-203-3)

# <span id="page-17-1"></span><span id="page-17-0"></span>Domovská obraz.

# <span id="page-17-2"></span>Domovská obraz.

### <span id="page-17-3"></span>Informace

"Domovská obraz." je branou k televizním programům, aplikacím a připojeným zařízením.

Obrazovka Domovská obraz. se zobrazí stisknutím tlačítka HOME a nabízí jednoduchý přístup ke všem funkcím, jak je znázorněno níže (příklad).

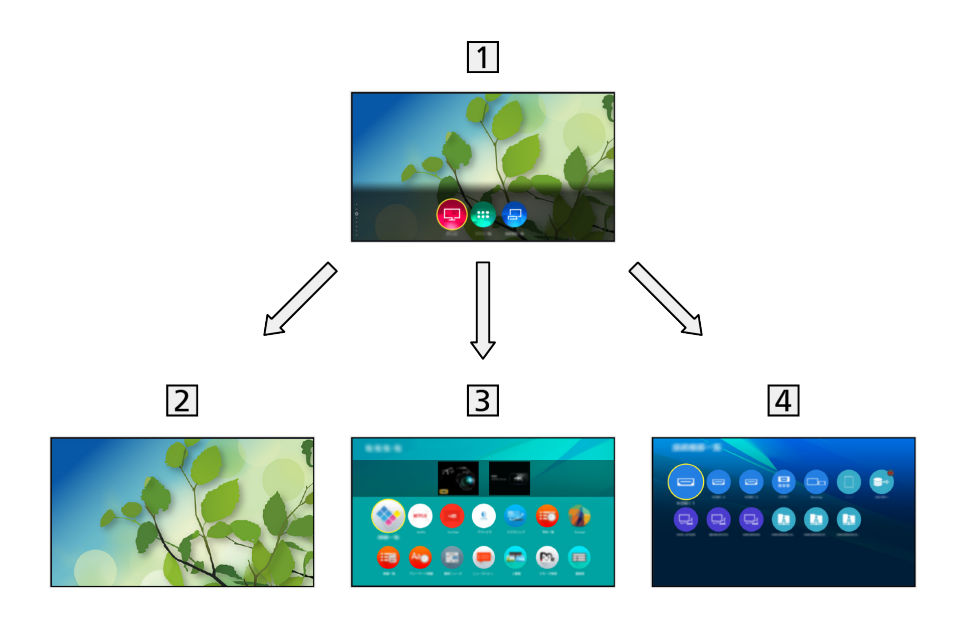

1 Domovská obraz.

2 Live TV

– Brána k televizním programům

[Domovská obraz.](#page-17-1) > [Live TV](#page-23-1)

3 Aplikace

– Brána k různým aplikacím (internetový obsah atd.)

**[Domovská obraz.](#page-17-1) > [Aplikace](#page-27-1)** 

Zařízení

– Brána k připojeným zařízením (HDMI zařízení, USB zařízení, síťové zařízení atd.)

**[Domovská obraz.](#page-17-1) > [Zařízení](#page-29-1)** 

- = Poznámka =
- Pokud se na obrazovce televizoru objeví zpráva o aktualizaci, proveďte aktualizaci softwaru. Pokud se software neaktualizuje, může se stát, že nebude možné Domovská obraz. používat. Software lze aktualizovat později ručně.

[Síť](#page-155-1) > [Nastavení sítě](#page-166-1) > [Update softwaru](#page-183-1)

# <span id="page-19-0"></span>Použití

Z nabídky Domovská obraz. je možné přistupovat ke všem funkcím, jako jsou televizní programy, aplikace a připojená zařízení.

1. Zobrazte položku Domovská obraz. pomocí tlačítka HOME. (Příklad)

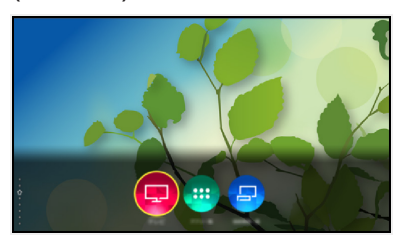

- Stisknutím tlačítka  $\triangle$  /  $\nabla$  zobrazíte záložky, které vám poskytnou relevantní informace o programu, doporučený obsah apod.
- Pro používání internetových služeb je vyžadováno prostředí sítě s velkou šířkou pásma.

[Síť](#page-155-1) > [Síťová připojení](#page-161-1) > [Připojení k internetu](#page-161-2)

- 2. Vyberte položku Live TV / Aplikace / Zařízení a stiskněte tlačítko OK.
- Chcete-li sledovat televizi na celé obrazovce, vyberte položku Live TV. (Příklad)

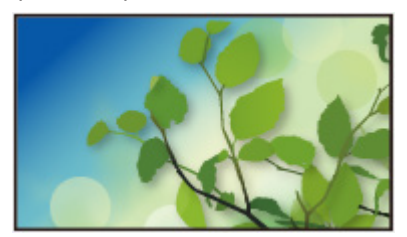

- = Poznámka =
- Vzhled a technické údaje se mohou měnit bez předchozího upozornění.

#### ■ Hledat

Obsah můžete vyhledávat z různých zdrojů.

- 1. Zobrazte položku Domovská obraz. pomocí tlačítka HOME.
- 2. Vyberte položku Vyhledat stisknutím tlačítka △ a stiskněte tlačítko OK.
- Může se zobrazit historie hledání a vy ji budete moci zvolit pro vyhledávání podle klíčových slov.
- Vymazání historie hledání
	- 1) Vyberte možnost Vyhledat nebo klíčové slovo a stiskněte tlačítko OPTION.
	- 2) Vyberte položku Výmaz historie / Smazat historii a stiskněte tlačítko OK.
- 3. Postupujte podle pokynů na obrazovce.

#### ■ Nastavení

Můžete nastavit stránku Domovská obraz., záložky apod.

- 1. Zobrazte položku Domovská obraz. pomocí tlačítka HOME.
- 2. Opakovaným stisknutím tlačítka  $\nabla$  zobrazte záložku nastavení.
- 3. Vyberte jednu z následujících položek a stiskněte tlačítko OK. Nastavení karet / Zapnout Automatické připnutí / Vypnout Automatické připnutí
- 4. Postupujte podle pokynů na obrazovce.

#### Nastavení karet

Upraví záložky stránky Domovská obraz..

#### Zapnout Automatické připnutí / Vypnout Automatické připnutí

Zvolí, zda se automaticky přidá zástupce často používané funkce na stránku Domovská obraz..

# <span id="page-21-1"></span><span id="page-21-0"></span>Připnout na domovskou stránku

Pro často používané funkce je možné na obrazovku Domovská obraz. přidat zástupce.

- 1. Zobrazte položku Domovská obraz. pomocí tlačítka HOME.
- 2. Vyberte položku Live TV / Aplikace / Zařízení a stiskněte tlačítko OK.
- 3. Vyberte funkci (televizní program / aplikaci / zařízení).
- 4. Zobrazte nabídku možností pomocí tlačítka OPTION.
- 5. Vyberte položku Připnout na domovskou stránku a stisknutím tlačítka OK proveďte nastavení.
- 6. Vyberte polohu pro přidání na stránku Domovská obraz..
- Zástupce z nabídky Domovská obraz. odstraníte nastavením možnosti Odepnout z domovské stránky.

[Domovská obraz.](#page-17-1) > [Domovská obraz.](#page-17-2) > [Nabídka možností](#page-22-1)

# <span id="page-22-1"></span><span id="page-22-0"></span>Nabídka možností

Nabídku Domovská obraz. je možné přizpůsobit.

- 1. Zobrazte nabídku možností pomocí tlačítka OPTION.
- 2. Vyberte jednu z následujících položek a stiskněte tlačítko OK. Odepnout z domovské stránky / Pořadí
- 3. Nastavte položku a uložte ji stisknutím tlačítka OK.

#### Odepnout z domovské stránky

Odstraní zástupce z nabídky Domovská obraz..

#### Pořadí

Uspořádá umístění ikon.

# <span id="page-23-1"></span><span id="page-23-0"></span>Live TV

# Použití

Live TV je brána k televizním programům.

- 1. Zobrazte položku Domovská obraz. pomocí tlačítka HOME.
- 2. Vyberte položku Live TV.

(Příklad)

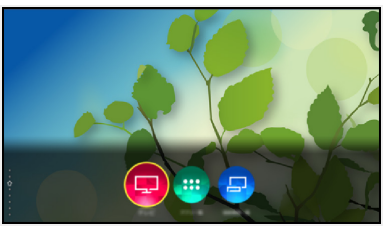

3. Stiskněte tlačítko OK. (Příklad)

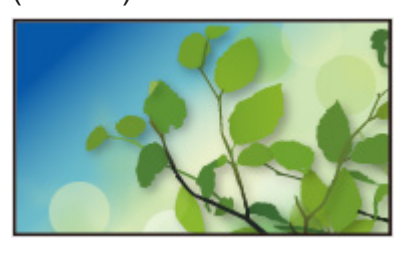

- Podrobnosti ke sledování televize
	- [Sledování](#page-31-1) > [Základy](#page-31-2)
- Přidání ikony zástupce

[Domovská obraz.](#page-17-1) > [Domovská obraz.](#page-17-2) > [Připnout na domovskou stránku](#page-21-1)

### <span id="page-24-0"></span>Volby

Potvrďte nebo změňte současný stav.

- Abyste mohli použít tuto funkci, zobrazte obraz na celou obrazovku.
- 1. Zobrazte nabídku možností pomocí tlačítka OPTION.
- 2. Vyberte jednu z následujících položek a stiskněte tlačítko OK.

Připnout na domovskou stránku / Hlasový průvodce / Typ zvuku / Multi Video / Multi Audio / Duální Audio / Dílčí kanál / Jazyk titulků / Nastavení znaků TXT / Jazyk teletextu / MPX / Korekce hlasitosti

- Položky funkcí závisí na vybraném režimu TV a na zemi.
- 3. Nastavte položku a uložte ji stisknutím tlačítka OK.

#### Připnout na domovskou stránku

Slouží k přidání zástupce pro často používanou funkci do nabídky Domovská obraz..

[Domovská obraz.](#page-17-1) > [Domovská obraz.](#page-17-2) > [Připnout na domovskou stránku](#page-21-1)

#### Hlasový průvodce

Pokyny k nastavení pro zrakově postižené uživatele

[Sledování](#page-31-1) > [Pro ten nejlepší zvuk](#page-76-0) > [Hlasový průvodce](#page-81-0)

#### Typ zvuku

Nastavte Zvukový popis, pokud je pro program k dispozici služba zvukového popisu; po nastavení bude přehrávána doplňková zvuková stopa popisující dění na obrazovce (je-li k dispozici).

- Pro DVB
- Nastavení hlasitosti služby zvukového popisu

 $\Box$   $\rightarrow$  [Sledování](#page-31-1) > [Pro ten nejlepší zvuk](#page-76-0) > [Zvukový popis](#page-83-0)

#### Multi Video

Slouží k výběru ze skupiny více videí (pokud jsou k dispozici).

- Toto nastavení se neuloží do paměti a vrátí se do výchozího nastavení, jakmile ukončíte aktuální program.
- Pro DVB

#### Multi Audio

Slouží k výběru alternativního jazyka nebo zvukového popisu u zvukových stop (pokud jsou k dispozici).

- Toto nastavení se neuloží do paměti a vrátí se do výchozího nastavení, jakmile ukončíte aktuální program.
- Pro DVB

#### Duální Audio

Slouží k výběru stereofonního / monofonního zvuku (je-li k dispozici).

● Pro DVB

#### Dílčí kanál

Slouží k výběru vícesložkového programu – s vedlejším kanálem (je-li k dispozici).

● Pro DVB

#### Jazyk titulků

Slouží k výběru mezi alternativními jazyky nebo typy titulků (pokud jsou k dispozici).

- Toto nastavení se neuloží do paměti a vrátí se do výchozího nastavení, jakmile ukončíte aktuální program.
- Pro DVB

#### Nastavení znaků TXT

Slouží k nastavení fontu jazyka teletextu.

[Sledování](#page-31-1) > [Teletext](#page-90-0) > [Nastavení znaků TXT](#page-93-0)

#### Jazyk teletextu

Slouží k výběru mezi alternativními jazyky teletextu (pokud jsou k dispozici).

- Toto nastavení se neuloží do paměti a vrátí se do výchozího nastavení, jakmile ukončíte aktuální program.
- Pro DVB

#### MPX

Slouží k výběru vícenásobného režimu zvuku (je-li k dispozici).

[Sledování](#page-31-1) > [Pro ten nejlepší zvuk](#page-76-0) > [Rozšířená nastavení](#page-84-0)

• Pro analogové vysílání

#### Korekce hlasitosti

Nastavuje hlasitost jednotlivých kanálů nebo vstupních režimů.

# <span id="page-27-1"></span><span id="page-27-0"></span>Aplikace

# Použití

Aplikace umožňuje snadný přístup k různým aplikacím (internetový obsah atd.).

- 1. Zobrazte položku Domovská obraz. pomocí tlačítka HOME.
- 2. Vyberte položku Aplikace a stiskněte tlačítko OK.

(Příklad)

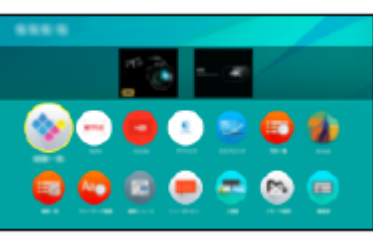

• Zavření Aplikace

**EXIT** 

• Přidání ikony zástupce

[Domovská obraz.](#page-17-2) > Domovská obraz. > [Připnout na domovskou stránku](#page-21-1)

• Oblíbenou aplikaci můžete přiřadit tlačítku MY APP na dálkovém ovladači televizoru.

[Domovská obraz.](#page-17-1) > [Aplikace](#page-27-1) > [Nabídka možností](#page-28-1)

- 3. Vyberte aplikaci a stiskněte tlačítko OK.
- 4. Postupujte podle pokynů na obrazovce.
- = Poznámka =
	- Vzhled a technické údaje se mohou měnit bez předchozího upozornění.
	- Internetové aplikace jsou poskytovány příslušnými poskytovateli služeb a mohou být kdykoli změněny, přerušeny nebo ukončeny.
	- Pro plné využití této funkce je vyžadováno prostředí sítě s velkou šířkou pásma.

### <span id="page-28-1"></span><span id="page-28-0"></span>Nabídka možností

- 1. Zobrazte nabídku možností pomocí tlačítka OPTION.
- 2. Vyberte jednu z následujících položek a stiskněte tlačítko OK. Připnout na domovskou stránku / Přiřadit jako Moje aplikace / Pořadí / Zámek / Odemknout / Odinstalovat / Zobrazit informace
- 3. Nastavte položku a uložte ji stisknutím tlačítka OK.

#### Připnout na domovskou stránku

Slouží k přidání zástupce pro často používanou funkci do nabídky Domovská obraz..

DOMOVSKÁ obraz. > [Domovská obraz.](#page-17-2) > [Připnout na domovskou stránku](#page-21-1)

#### Přiřadit jako Moje aplikace

Přiřadí oblíbenou aplikaci tlačítku MY APP na dálkovém ovladači televizoru.

- Na přiřazené aplikaci se zobrazí **a**.
- Chcete-li přiřazení změnit, nastavte možnost Přiřadit jako Moje aplikace, zatímco se kurzor nachází na jiné aplikaci.

#### Pořadí

Uspořádá umístění aplikací.

#### Zámek, Odemknout

Zamkne / odemkne určitou aplikaci a omezí tak přístup (je-li tato možnost k dispozici).

● K získání přístupu k zamčené aplikaci je nutné zadat kód PIN dětského zámku.

#### **Odinstalovat**

Vymaže aplikaci z nabídky Aplikace (je-li tato možnost k dispozici).

#### Zobrazit informace

Zobrazí informace o vybrané aplikaci.

[Funkce](#page-203-1) > [Dětský zámek](#page-225-1) > [Kód PIN](#page-226-1)

# <span id="page-29-1"></span><span id="page-29-0"></span>Zařízení

# Použití

Připojená zařízení (HDMI zařízení, USB zařízení, síťové zařízení atd.) lze snadno použít z nabídky Zařízení.

- 1. Zobrazte položku Domovská obraz. pomocí tlačítka HOME.
- 2. Vyberte položku Zařízení a stiskněte tlačítko OK.

(Příklad)

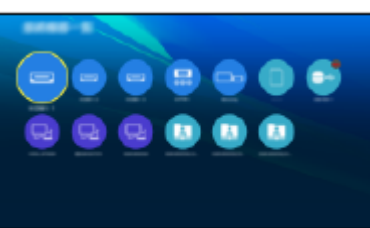

● Zavření Zařízení

**EXIT** 

• Přidání ikony zástupce

[Domovská obraz.](#page-17-2) > Domovská obraz. > [Připnout na domovskou stránku](#page-21-1)

- 3. Vyberte zařízení a stiskněte tlačítko OK.
- Pro externí zařízení

[Sledování](#page-31-1) > [Externí zařízení](#page-46-0)

● Pro zařízení USB, síťové zařízení pro přehrávač médií

[Přehrávač médií](#page-123-1) > [Použití přehrávače médií](#page-123-2)

• Pro síťové zařízení pro DLNA

 $\Box$   $\Rightarrow$  [Síť](#page-155-1) > [DLNA](#page-158-1)

• Pro funkci zrcadlení

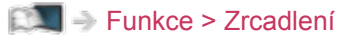

- = Poznámka =
- Vzhled a technické údaje se mohou měnit bez předchozího upozornění.

## <span id="page-30-0"></span>Nabídka možností

- 1. Zobrazte nabídku možností pomocí tlačítka OPTION.
- 2. Vyberte jednu z následujících položek a stiskněte tlačítko OK. Připnout na domovskou stránku / Usnadnění / Přep. na Komponentní / Přepnutí na Video / Zobrazit informace
- 3. Nastavte položku a uložte ji stisknutím tlačítka OK.

#### Připnout na domovskou stránku

Slouží k přidání zástupce pro často používanou funkci do nabídky Domovská obraz..

[Domovská obraz.](#page-17-2) > Domovská obraz. > [Připnout na domovskou stránku](#page-21-1)

#### Usnadnění

Pokyny k nastavení pro zrakově postižené uživatele

 $\mathbb{S}$   $\rightarrow$  [Sledování](#page-31-1) > [Pro ten nejlepší zvuk](#page-76-0) > [Hlasový průvodce](#page-81-0)

#### Přep. na Komponentní / Přepnutí na Video

Ve volbě AV můžete zvolit COMPONENT a VIDEO.

#### Zobrazit informace

Zobrazí informace o vybraném zařízení.

# <span id="page-31-1"></span><span id="page-31-0"></span>Sledování

# <span id="page-31-2"></span>**Základy**

# Zapojení

Některé funkce nejsou k dispozici u všech modelů.

Zkontrolujte, že je televizor odpojen od sítě, než připojíte nebo odpojíte jakékoli kabely.

• Zobrazená externí zařízení a kabely se s tímto televizorem nedodávají.

### ■ Satelitní anténa

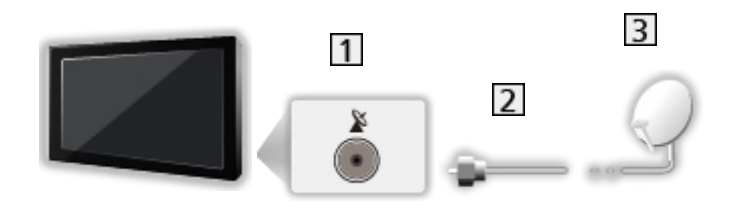

- 1 Satelitní konektor
- **2** Satelitní kabel
- **3** Satelitní anténa
	- Pro DVB-S
	- Informace o správné instalaci satelitní antény vám poskytne místní prodejce. Vyžádejte si rovněž podrobnější informace u společnosti zajišťující přijímané satelitní vysílání.
	- Volitelné satelity a nastavení paraboly k naladění kanálů DVB-S

[Sledování](#page-31-1) > [Ladění a úpravy kanálů](#page-94-0) > [Volitelné satelity](#page-110-1)

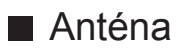

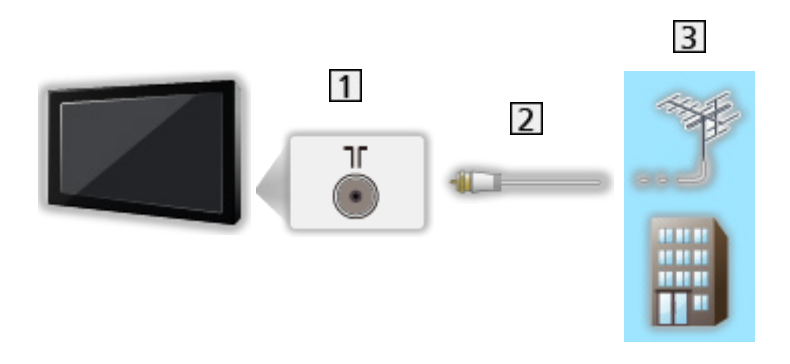

- Konektor pro pozemní anténu / kabelový příjem
- 2 Kabel RF
- Pozemní anténa / Kabel
	- Pro DVB-C, DVB-T, analogový
- DVD rekordér / rekordér Blu-ray apod.

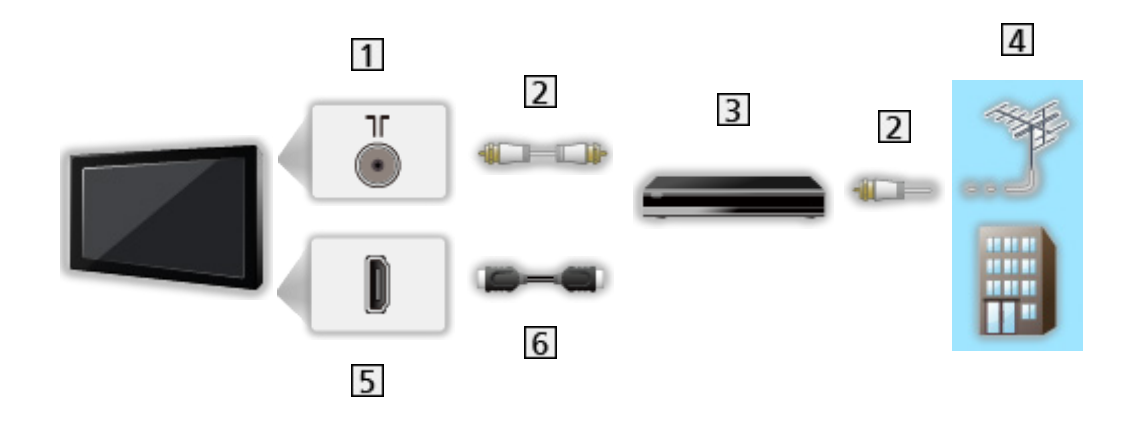

- Konektor pro pozemní anténu / kabelový příjem
- 2 Kabel RF
- **3** DVD rekordér / rekordér Blu-ray apod.
- Pozemní anténa / Kabel
- **5** Konektor HDMI
- **6** Kabel HDMI

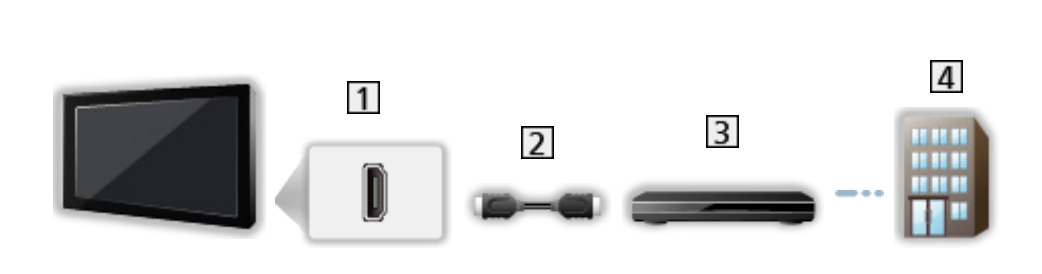

1 Konektor HDMI

■ Set top box

- 2 Kabel HDMI
- 3 Set top box
- 4 Kabel
- = Poznámka =
- Podrobnosti o připojení DVB-via-IP

[Funkce](#page-203-1) > [DVB přes IP](#page-205-1)

• Podrobnosti o připojení VIERA Link

ELL → [Funkce](#page-203-1) > [VIERA Link "HDAVI Control™"](#page-209-1) > [Shrnutí funkce VIERA Link](#page-209-2)

- Přečtěte si také návod k připojovaným zařízením.
- Televizor neumísťujte v blízkosti elektronických zařízení (video zařízení atd.) nebo zařízení s infračerveným snímačem, jinak může dojít ke zkreslení obrazu / zvuku nebo ovlivnění činnosti dalších zařízení.
- Použijte plně zapojený kompatibilní kabel HDMI.
- Při zapojování zkontrolujte, zda souhlasí typ konektoru a zástrček kabelů.

# <span id="page-34-0"></span>Výběr kanálu

Některé funkce nejsou k dispozici u všech modelů.

1. Vyberte režim pomocí tlačítka TV.

DVB-S / DVB-C / DVB-T / DVB přes IP / Analogový

- Volitelné režimy závisí na uložených kanálech.
- 2. Vyberte kanál pomocí tlačítek Přepínání kanálů nahoru / dolů nebo Číselná tlačítka.

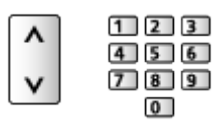

• Stisknutím Číselná tlačítka vyberte 2místnou či vícemístnou pozici kanálu (např. 399, stiskněte  $\boxed{3}$   $\boxed{9}$   $\boxed{9}$ ).

■ Volba kanálu ze seznamu kanálů

- 1. Zobrazte seznam kanálů pomocí tlačítka OK.
- 2. Vyberte kanál ze seznamu a sledujte stisknutím tlačítka OK.
- Třídění jmen kanálů v abecedním pořadí

**C** (Červená)

• Změna kategorie

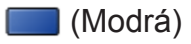

- Výběr kanálu pomocí informačního pruhu
- 1. Zobrazte informační pruh pomocí tlačítka (pokud již není zobrazený).
- 2. Vyberte kanál a stisknutím tlačítka OK sledujte kanál se zobrazeným pruhem.

[Sledování](#page-31-1) > [Základy](#page-31-2) > [Informační pruh](#page-36-1)

#### ■ Výběr kanálu pomocí TV průvodce

- 1. Zobrazte položku TV průvodce pomocí tlačítka GUIDE.
- 2. Vyberte aktuální program a stiskněte tlačítko OK.
	- V levém horním rohu obrazovky se zobrazí aktuální program.
- 3. Vyberte položku Přístup a stisknutím tlačítka OK zahajte sledování.

[Sledování](#page-31-1) > [TV průvodce](#page-87-0) > [Používání TV průvodce](#page-87-1)

• Neplatí pro analogové vysílání.

- Sledování placených programů
- Podrobnosti o šifrovaných kanálech

[Funkce](#page-203-1) > [Common Interface](#page-231-1) > [Používání Common Interface](#page-232-1)

● O další informace a podmínky poskytování služeb požádejte operátora / provozovatele vysílání nebo výrobce modulu CI.
## <span id="page-36-0"></span>Informační pruh

Některé funkce nejsou k dispozici u všech modelů.

Zobrazte informační pruh pomocí tlačítka i.

- Zobrazí se také při změně programu.
- (Příklad)

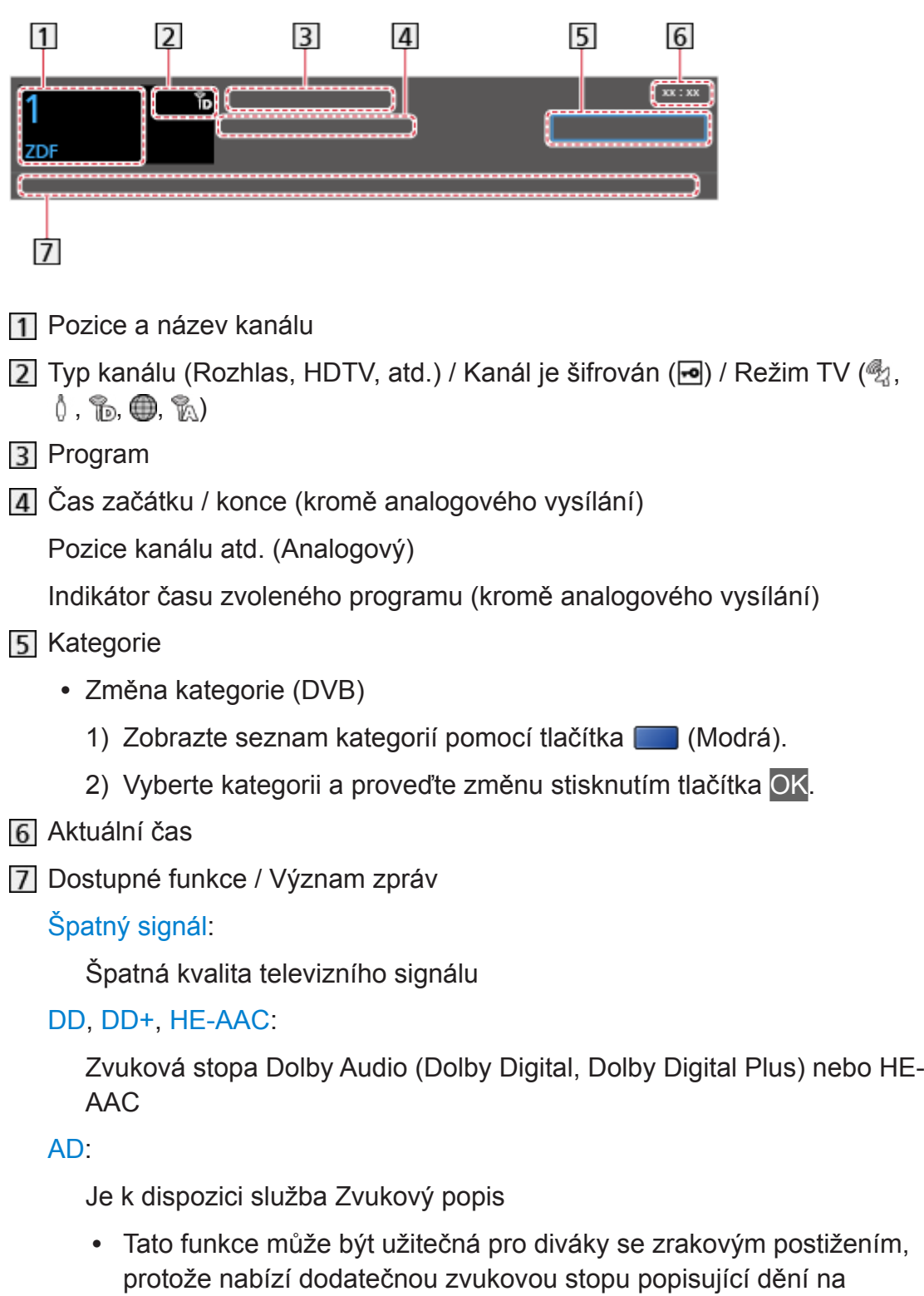

obrazovce.

[Sledování](#page-31-0) > [Pro ten nejlepší zvuk](#page-76-0) > [Zvukový popis](#page-83-0)

 $\circledcirc$ 

Titulky k dispozici

 $\circledcirc$ :

Teletext k dispozici

 $\sqrt{\frac{ML \pi}{4}}$ 

K dispozici větší počet zvukových kanálů

 $\frac{1}{2}$ 

K dispozici větší počet obrazových kanálů

**NULTI** 

Dostupné vícenásobné audio a video

Stereo, Mono:

Režim zvuku

 $\boxed{D}$  :

K dispozici je datová služba (aplikace Hybrid Broadcast Broadband TV)

[Funkce](#page-203-0) > [Aplikace datových služeb](#page-228-0) > [Používání aplikace datové služby](#page-228-1)

 $1 - 90$ :

Zbývající čas časovače vypnutí

[Sledování](#page-31-0) > [Základy](#page-31-1) > [Časovač vypnutí](#page-41-0)

• Potvrzení jiného naladěného kanálu

 $\wedge$ 

• Sledování kanálu uvedeného na informačním pruhu

**OK** 

• Informace o dalším programu (DVB)

 $\triangleright$ 

● Zvláštní informace (DVB)

 $\mathbf{d}$ 

- Opakovaným stisknutím se pruh skryje.
- Skrytí pruhu

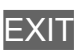

- Chcete-li nastavit časový limit pruhu, nastavte Doba zobr. informací.
	- 1) Zobrazte nabídku pomocí tlačítka MENU.
	- 2) Vyberte položku Nastavení > Nastavení zobrazení > Doba zobr. informací a stiskněte tlačítko OK.
	- 3) Nastavte položku a uložte ji stisknutím tlačítka OK.

## <span id="page-39-0"></span>**Titulky**

Zobrazit / skrýt titulky (pokud jsou k dispozici) můžete pomocí tlačítka STTL.

• Chcete-li vybrat preferovaný jazyk pro titulky DVB (jsou-li k dispozici), nastavte položku Preferované titulky.

[Sledování](#page-31-0) > [Základy](#page-31-1) > [Jazyk](#page-45-0)

- Slouží k výběru preferovaného typu titulků
	- 1) Zobrazte nabídku pomocí tlačítka MENU.
	- 2) Vyberte položku Nastavení > Nastavení zobrazení > Typ prefer. podtitulků a stiskněte tlačítko OK.
	- 3) Vyberte položku Standardní / Pro neslyšící a stisknutím tlačítka OK proveďte nastavení.
	- Funkce Pro neslyšící poskytuje pomoc při porozumění a zábavě s titulky DVB (závisí na provozovateli vysílání).
- Možnosti Preferované podtitulky 1 / 2 v nabídce Jazyk mají přednost.

[Sledování](#page-31-0) > [Základy](#page-31-1) > [Jazyk](#page-45-0)

= Poznámka =

• Pokud při sledování analogového vysílání stisknete tlačítko STTL, systém se přepne na teletextové služby a spustí oblíbenou stránku. Opětovným stisknutím tlačítka EXIT se navrátíte do režimu TV.

## Poslední přístup

Přepněte snadno na předchozí prohlížený kanál nebo vstupní režim pomocí LAST VIEW.

- Dalším stisknutím se vrátíte do aktuálního zobrazení.
- = Poznámka =
- V závislosti na stavu nemusí být přepnutí kanálů možné.
- Pokud sledujete vysílání méně než 10 sekund, není to považováno za předchozí prohlížený kanál nebo vstupní režim.

## <span id="page-41-0"></span>Časovač vypnutí

Po stanovené době přepne TV automaticky do pohotovostního režimu.

- 1. Zobrazte nabídku pomocí tlačítka MENU.
- 2. Vyberte položku Časovač > Časovač vypnutí a stiskněte tlačítko OK.
- 3. Nastavte čas v 15minutových krocích a stisknutím tlačítka OK proveďte nastavení.

90 / 75 / 60 / 45 / 30 / 15 / Vypnuto (minut)

- Postup lze zrušit nastavením možnosti Vypnuto nebo vypnutím televizoru.
- Zbývající čas se zobrazuje v pravém dolním rohu obrazovky.
- Pokud je zbývající čas menší než 3 minuty, údaj o zbývajícím času začne blikat na obrazovce.

## Funkce úspory energie

Televizor je šetrný vůči životnímu prostředí díky funkcím úspory energie.

Televizor přejde do pohotovostního režimu za následujících podmínek:

- Položka Eko nastavení je nastavena na Nastavení Eko.
- Časovač vypnutí je aktivní.

[Sledování](#page-31-0) > [Základy](#page-31-1) > [Časovač vypnutí](#page-41-0)

- Po dobu 4 hodin nebude provedena žádná činnost a položka Automatické vypnutí je nastavena na hodnotu Zapnuto.
- Po dobu 10 minut nebude přijímán žádný signál, nebude provedena žádná činnost a položka Vypnutí bez signálu je nastavena na hodnotu Zapnuto.

= Poznámka =

• Tato funkce nemá vliv na nahrávání.

### ■ Automatické vypnutí

- 1. Zobrazte nabídku pomocí tlačítka MENU.
- 2. Vyberte položku Časovač > Automatické vypnutí a stiskněte tlačítko OK.
- 3. Vyberte položku Zapnuto / Vypnuto a stisknutím tlačítka OK proveďte nastavení.

#### Automatické vypnutí

#### (Zapnuto / Vypnuto)

Automaticky přepne televizor do pohotovostního režimu kvůli snížení spotřeby energie, pokud není provedena žádná operace po dobu 4 hodin.

- Automatické přepnutí vstupu pomocí připojeného zařízení ovlivňuje tuto funkci a počítání času se vynuluje.
- Oznamovací zpráva se objeví 3 minuty před přechodem do pohotovostního režimu.
- Změnou konfigurace můžete způsobit, že produkt bude spotřebovávat více energie.

### ■ Vypnutí bez signálu

- 1. Zobrazte nabídku pomocí tlačítka MENU.
- 2. Vyberte položku Časovač > Vypnutí bez signálu a stiskněte tlačítko OK.
- 3. Vyberte položku Zapnuto / Vypnuto a stisknutím tlačítka OK proveďte nastavení.

#### Vypnutí bez signálu

#### (Zapnuto / Vypnuto)

Automaticky přepne televizor do pohotovostního režimu kvůli snížení spotřeby energie, pokud po dobu 10 minut není přijímán žádný signál a není provedena žádná operace.

● Oznamovací zpráva se objeví 3 minuty před přechodem do pohotovostního režimu.

### ■ Eko nastavení

Automaticky nastaví na televizoru nejvhodnější úsporný režim.

Zobrazí se dotčené položky a jejich aktuální nastavení. Chcete-li najednou použít nastavení pro úsporu energie pro všechny tyto položky, vyberte položku Nastavení Eko.

- 1. Zobrazte nabídku pomocí tlačítka MENU.
- 2. Vyberte položku Nastavení > Eko nastavení a stiskněte tlačítko OK.
- 3. Vyberte položku Nastavení Eko a stisknutím tlačítka OK proveďte nastavení.
- Pokud je položka Eko nastavení nastavena na Nastavení Eko, jsou aktivní funkce Automatické vypnutí a Vypnutí bez signálu.

### ■ Režim Radio

Slouží k nastavení časovače, který automaticky vypne obrazovku, zvolíte-li radio.

- 1. Zobrazte nabídku pomocí tlačítka MENU.
- 2. Vyberte položku Nastavení > Nastavení zobrazení > Režim Radio a stiskněte tlačítko OK.
- 3. Vyberte čas a stisknutím OK proveďte nastavení.

```
20 / 15 / 10 / 5 / Vypnuto (sekund)
```
- Zvuk je aktivován, i když je obrazovka vypnutá. Tato funkce je efektivní ve snižování spotřeby energie, když posloucháte kanál rádia.
- Zapněte obrazovku stisknutím libovolného tlačítka s výjimkou vypínač pohotovostního režimu, Zvyšování / snižování hlasitosti a MUTE.

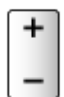

• Neplatí pro analogové vysílání.

## Nastavení času

Nastavuje časové údaje.

- 1. Zobrazte nabídku pomocí tlačítka MENU.
- 2. Vyberte položku Časovač > Časové pásmo a stiskněte tlačítko OK.
- 3. Nastavte položku a uložte ji stisknutím tlačítka OK.
- Časová data budou upravena podle GMT.

### <span id="page-45-0"></span>Jazyk

- 1. Zobrazte nabídku pomocí tlačítka MENU.
- 2. Vyberte položku Nastavení > Jazyk a stiskněte tlačítko OK.
- 3. Vyberte jednu z následujících položek a stiskněte tlačítko OK.

Volba jazyka / Preferovaný zvuk 1 / 2 / Preferované podtitulky 1 / 2 / Preferovaný teletext

4. Nastavte položku a uložte ji stisknutím tlačítka OK.

Volba jazyka

Změní jazyk zobrazovaných údajů.

#### Preferovaný zvuk 1 / 2

Vybere první a druhý preferovaný jazyk pro DVB multi audio (závisí na provozovateli vysílání).

#### Preferované podtitulky 1 / 2

Vybere první a druhý preferovaný jazyk pro titulky DVB (závisí na provozovateli vysílání).

● Zobrazení titulků

[Sledování](#page-31-0) > [Základy](#page-31-1) > [Titulky](#page-39-0)

#### Preferovaný teletext

Zvolí preferovaný jazyk pro teletextovou službu DVB (závisí na provozovateli vysílání).

# <span id="page-46-0"></span>Externí zařízení

## <span id="page-46-1"></span>Externí připojení

Tyto diagramy znázorňují naše doporučení pro připojení vašeho televizoru k různým typům zařízení. Požadujete-li další připojení, prostudujte si pokyny pro jednotlivé části zařízení.

• Podrobnosti o základním připojení

[Sledování](#page-31-0) > [Základy](#page-31-1) > [Zapojení](#page-31-2)

- Při zapojování zkontrolujte, zda souhlasí typ konektoru a zástrček kabelů.
- Zobrazená externí zařízení a kabely se s tímto televizorem nedodávají.

### ■ Zařízení HDMI

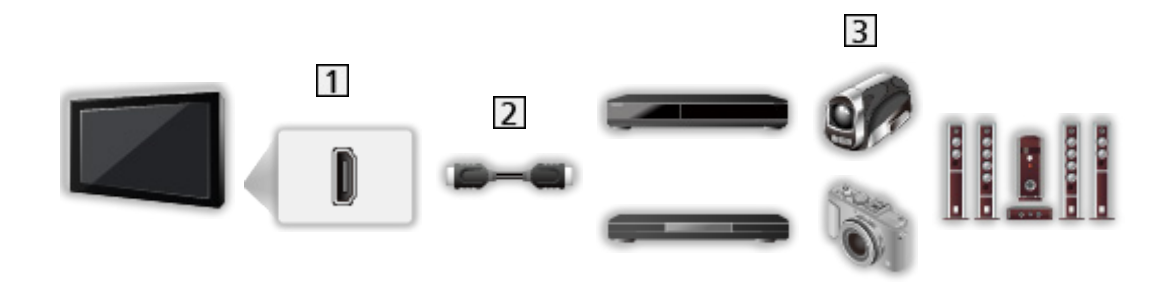

- 1 Konektor HDMI
- 2 Kabel HDMI
- Rekordér / Přehrávač / Set top box / Videokamera / Zesilovač se systémem reprosoustav

#### = Poznámka =

- Použijte plně zapojený kompatibilní kabel HDMI.
- Podrobnosti o připojení VIERA Link

ELL → [Funkce](#page-203-0) > [VIERA Link "HDAVI Control™"](#page-209-0) > [Shrnutí funkce VIERA Link](#page-209-1)

• Pomocí konektoru HDMI2 připojte televizor k zesilovači, který podporuje funkci ARC (Audio Return Channel).

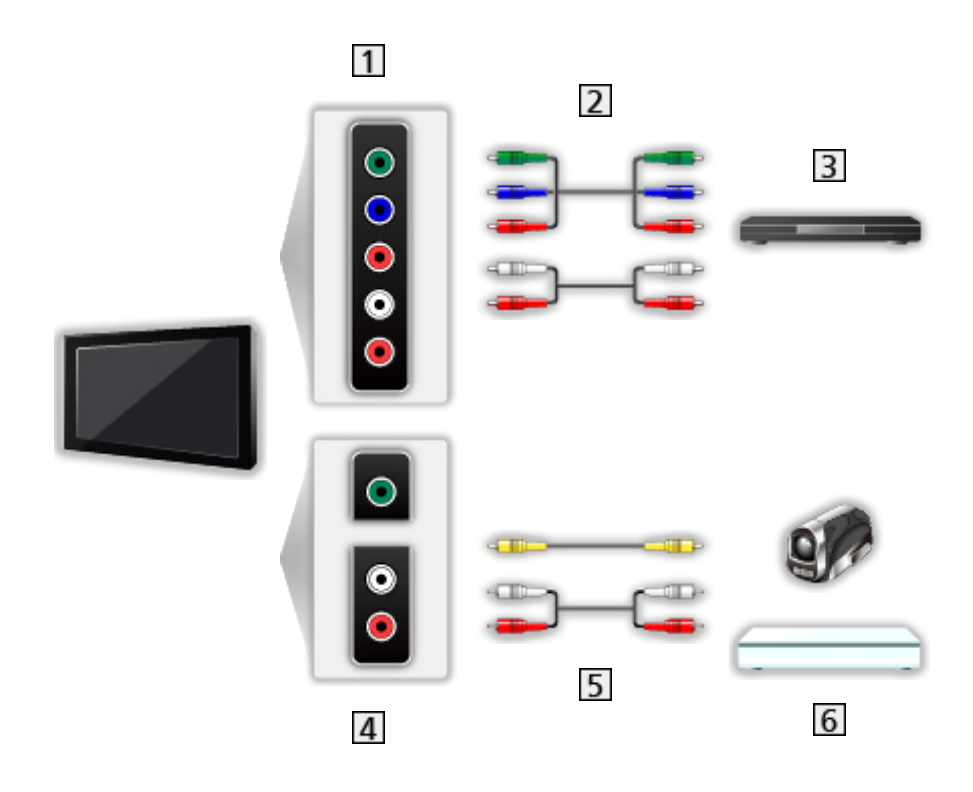

- 1 Konektory AV (COMPONENT)
- 2 Kabely pro komponenty
- **3** Přehrávač DVD apod.
- 4 Konektory AV (VIDEO)
- 5 Kompozitní kabely
- Videokamera / herní zařízení

### ■ USB zařízení

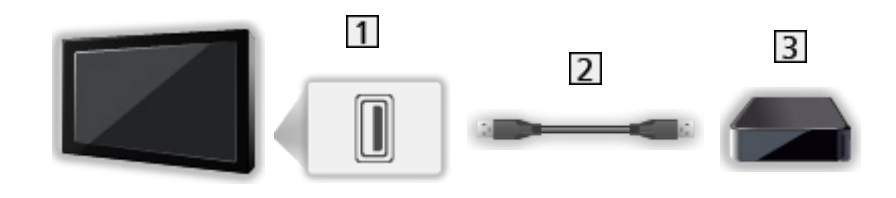

- 1 Port USB
- 2 Kabel USB
- **3** USB HDD atd.
- = Poznámka =
- Zařízení se doporučuje připojovat přímo k portu USB televizoru.
- Kromě USB Flash disku nebo USB HDD nemůžete používat dvě a více zařízení USB stejného druhu najednou.
- Pro připojení USB HDD použijte port USB 2.
- Některá USB zařízení nebo USB HUB nelze s touto TV používat.
- Pomocí USB čtečky karet nelze připojit žádné zařízení.
- Poslech pomocí externích reproduktorů

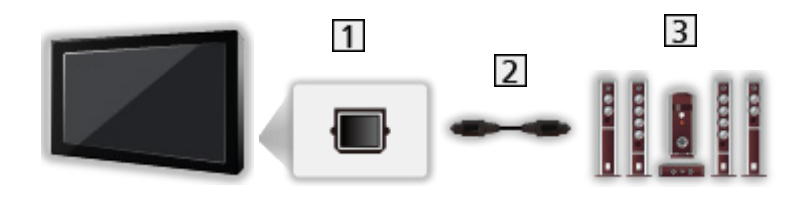

- **1** DIGITAL AUDIO
- Optický digitální audio kabel
- 3 Zesilovač se systémem reprosoustav
	- Chcete-li si vychutnat vícekanálový zvuk z externího zařízení (např. Dolby Audio (Dolby Digital) 5.1ch), připojte zařízení k zesilovači. Informace týkající se zapojení vyhledejte v návodech k zařízení a k zesilovači.
	- Chcete-li vybrat zvukový výstup a upravit hlasitost, nastavte Nastavení reproduktorů TV.

[Sledování](#page-31-0) > [Pro ten nejlepší zvuk](#page-76-0) > [Nastavení hlasitosti](#page-79-0)

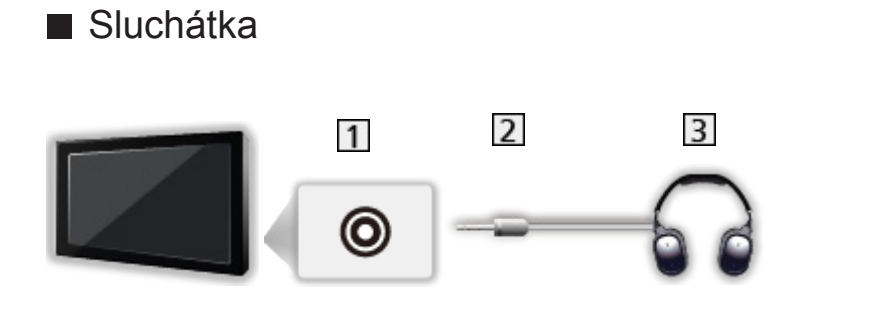

- 1 Konektor pro sluchátka
- 2 3,5 mm stereo mini konektor
- 3 Sluchátka
	- Nastavení hlasitosti se provádí v části Hlasitost sluchátek.
		- [Sledování](#page-31-0) > [Pro ten nejlepší zvuk](#page-76-0) > [Nastavení hlasitosti](#page-79-0)
	- Chcete-li vybrat zvukový výstup a upravit hlasitost, nastavte Nastavení reproduktorů TV.

[Sledování](#page-31-0) > [Pro ten nejlepší zvuk](#page-76-0) > [Nastavení hlasitosti](#page-79-0)

## Sledování signálu z externích vstupů

Připojte externí zařízení (VCR, DVD apod.) a můžete sledovat jejich signál.

- 1. Zobrazte nabídku pro volbu vstupu pomocí tlačítka AV.
- 2. Vyberte režim vstupu připojený k zařízení a spusťte sledování stisknutím OK. (V levém horním rohu obrazovky se zobrazí vybraný režim.)
- Vstup můžete také vybrat stisknutím tlačítka AV. Opakovaně stiskněte tlačítko, dokud není zvolen požadovaný vstup.
- Ve volbě AV můžete zvolit COMPONENT a VIDEO.
- Režimy vstupu můžete buď označit, nebo přeskočit. Vynechané vstupy se při stisku tlačítka AV nezobrazí. (Označení vstupů)
- Dálkový ovladač může ovládat obsah nebo externí zařízení.

[Sledování](#page-31-0) > [Externí zařízení](#page-46-0) > Ovládání pomocí dálkového ovladače televizoru

● Návrat k režimu TV

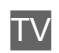

- = Poznámka =
	- Pokud má externí zařízení funkci nastavení poměru stran, nastavte poměr na 16:9.
	- Podrobnosti vyhledejte v návodu k zařízení nebo se obraťte na místního prodejce.

### ■ Označení vstupů

Po otevření seznamu označení vstupů můžete změnit název vstupu nebo přeskočit nepřipojený vstup pro snazší označení a výběr na pruhu Výběr vstupu.

[Sledování](#page-31-0) > [Základy](#page-31-1) > [Informační pruh](#page-36-0)

- 1. Zobrazte nabídku pomocí tlačítka MENU.
- 2. Vyberte položku Nastavení > Nastavení zobrazení > Označení vstupů a stiskněte tlačítko OK.
- 3. Nastavte položku a nastavte ji stisknutím tlačítka OK.
- Pokud chcete pro jednotlivé režim vstupu nastavit vlastní název, vyberte možnost Označení vstupu a nastavte znaky (maximálně 10 znaků).
- Pokud chcete režim vstupu přeskočit, vyberte možnost Přeskočit.

### ■ Zobrazení hracího času

Chcete-li každých 30 minut zobrazit v pravé horní části obrazovky průběžný čas strávený v režimu Herní režim, nastavte možnost Zapnuto.

- 1. Zobrazte nabídku pomocí tlačítka MENU.
- 2. Vyberte položku Nastavení > Nastavení zobrazení > Zobrazení hracího času a stiskněte tlačítko OK.
- 3. Vyberte položku Zapnuto / Vypnuto a stisknutím tlačítka OK proveďte nastavení.
- Tato funkce je dostupná, pokud je položka Herní režim nastavena na možnost Zapnuto.

## Ovládání pomocí dálkového ovladače televizoru

Pomocí následujících tlačítek dálkového ovladače televizoru můžete ovládat obsah v aplikaci Přehrávač médií / na serveru pro sdílení médií, nahrávací funkce a připojená zařízení.

 $\blacksquare$ 

Přehrávání (VCR / DVD / video obsah)

 $\Box$ 

Zastavení operace

 $\overline{1}$ 

Převíjení vzad, rychlé prohlížení záznamu směrem vzad (VCR)

Skok na předchozí stopu, titul nebo kapitolu (DVD / video obsah)

**:** 

Převíjení vzad, rychlé prohlížení záznamu směrem vzad (VCR) Vyhledávání zpět (DVD / video obsah)

**EM** 

Převíjení vpřed, rychlé prohlížení záznamu směrem vpřed (VCR) Skok na následující stopu, titul nebo kapitolu (DVD / video obsah)

 $\overline{H}$ 

Převíjení vpřed, rychlé prohlížení záznamu směrem vpřed (VCR) Vyhledávání vpřed (DVD / video obsah)

 $\Box$ 

Pauza / Obnovit

Chcete-li přehrávat zpomaleně, tlačítko stiskněte a podržte (DVD)

:

Záznam jedním dotekem

[Nahrávání](#page-111-0) > [Nahrávání aktuálního programu](#page-115-0) > [Záznam jedním dotekem](#page-115-1)

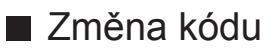

Každý produkt společnosti Panasonic má svůj vlastní kód dálkového ovladače. Kód změňte podle zařízení, které chcete ovládat.

1. Stiskněte a přidržte vypínač pohotovostního režimu během následujících operací.

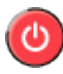

2. K zadání příslušného kódu použijte Číselná tlačítka.

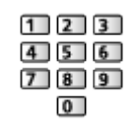

- Kódy pro každý produkt a funkci
	- 70: DVD rekordér, Přehrávač DVD, Přehrávač disků Blu-ray
	- 71: Domácí kino, Domácí kino s přehrávačem disků Blu-ray

72: VCR

73 (výchozí):

Pro nahrávání na USB HDD, pro aplikaci Přehrávač médií, funkce DLNA nebo použití funkce VIERA Link.

- 3. Změňte stisknutím tlačítka .
- = Poznámka =
	- Po změně kódu si ověřte, zda dálkový ovladač pracuje správně.
	- Při výměně baterií se mohou kódy vynulovat na výchozí hodnoty.
	- Některé funkce nemusí být dostupné, závisí na zařízení.

## Funkce HDMI

HDMI (High-definition multimedia interface - multimediální rozhraní s vysokým rozlišením) je první digitální spotřební AV rozhraní na světě, které splňuje nekompresní standardy.

Po propojení televizoru k externímu zařízení si díky HDMI budete moci vychutnat digitální obraz s vysokým rozlišením a špičkový zvuk.

Zařízení kompatibilní se standardem HDMI\* s výstupním konektorem HDMI nebo DVI, například DVD přehrávač, set top box nebo herní zařízení, lze připojit ke konektoru HDMI plně zapojeným kabelem kompatibilním s rozhraním HDMI.

[Sledování](#page-31-0) > [Externí zařízení](#page-46-0) > [Externí připojení](#page-46-1)

: Na zařízení podporujícím HDMI je zobrazeno logo HDMI.

### ■ Použitelné funkce HDMI

● Vstupní audiosignál:

2ch LPCM, Dolby Audio (Dolby Digital, Dolby Digital Plus)

– Nastavení zvuku lze provést v položce Formát zvuku HDMI v nabídce nastavení zvuku.

[Sledování](#page-31-0) > [Pro ten nejlepší zvuk](#page-76-0) > [Rozšířená nastavení](#page-84-0)

• Vstupní videosignál:

Přizpůsobí výstupní nastavení digitálního zařízení.

- $\mathbb{R}$   $\rightarrow$  [Sledování](#page-31-0) > [Externí zařízení](#page-46-0) > [Platné vstupní signály](#page-57-0)
- VIERA Link (HDAVI Control 5)

EX → [Funkce](#page-203-0) > [VIERA Link "HDAVI Control™"](#page-209-0) > [Shrnutí funkce VIERA Link](#page-209-1)

- Content Type
- Audio Return Channel
	- Audio Return Channel (ARC) je funkce, která umožňuje posílat digitální zvukové signály pomocí HDMI kabelu.
	- Pro HDMI2

### ■ Připojení DVI

Pokud má externí zařízení pouze výstup DVI, připojte jej ke konektoru HDMI pomocí kabelového adaptéru DVI na HDMI. Pokud používáte kabelový adaptér DVI na HDMI, připojte zvukový kabel ke vstupnímu zvukovému konektoru (použijte zvukové konektory COMPONENT / VIDEO).

- U místního prodejce digitálního zařízení požadujte adaptér kabelu HDMI.
- = Poznámka =
- Nastavení zvuku lze provést v položce Formát zvuku HDMI / Vstup HDMI v nabídce nastavení zvuku.

[Sledování](#page-31-0) > [Pro ten nejlepší zvuk](#page-76-0) > [Rozšířená nastavení](#page-84-0)

- Pokud má připojené zařízení funkci nastavení poměru stran, poměr nastavte na "16:9".
- Tyto konektory HDMI jsou "Typ A".
- Tyto konektory HDMI jsou kompatibilní se systémem ochrany obsahu chráněného autorskými právy HDCP (Ochrana širokopásmového digitálního obsahu).
- Zařízení, které nemá žádný konektor digitálního výstupu, lze připojit ke vstupnímu komponentnímu nebo video konektoru umožňujícímu příjem analogových signálů.
- Tato TV začleňuje HDMI™ technologii.

## Nastavení HDMI HDR

- 1. Zobrazte nabídku pomocí tlačítka MENU.
- 2. Vyberte položku Nastavení > Nastavení HDMI HDR a stiskněte tlačítko OK.
- 3. Nastavte položku a uložte ji stisknutím tlačítka OK.

#### Nastavení HDMI HDR

#### (Zapnuto / Vypnuto)

Nastaveno na možnost Zapnuto, pokud je k televizoru připojeno zařízení HDR.

- Nastavte tuto funkci na Vypnuto, pokud obraz působí nepřirozeně. To může nastat například při problémech s kompatibilitou připojeného zařízení nebo zdrojového obrazu.
- Při změně nastavení může obraz na několik sekund zmizet.
- Pro HDMI

= Poznámka =

- Podpora HDR nezvýší možnosti maximálního jasu panelu televizoru.
- Možnost odesílat signál HDR, který není v rozlišení 4K, prostřednictvím HDMI závisí výhradně na přehrávajícím zařízení.
- Většina disků Blu-ray s rozlišením 4K vyžaduje na televizoru HDCP2.2, aby bylo možné přehrávat HDR, zatímco vstup HDMI tohoto televizoru podporuje pouze HDCP1.4; není proto zaručeno, že bude možné na televizoru přehrávat veškerý obsah v HDR.

### <span id="page-57-0"></span>■ COMPONENT, HDMI

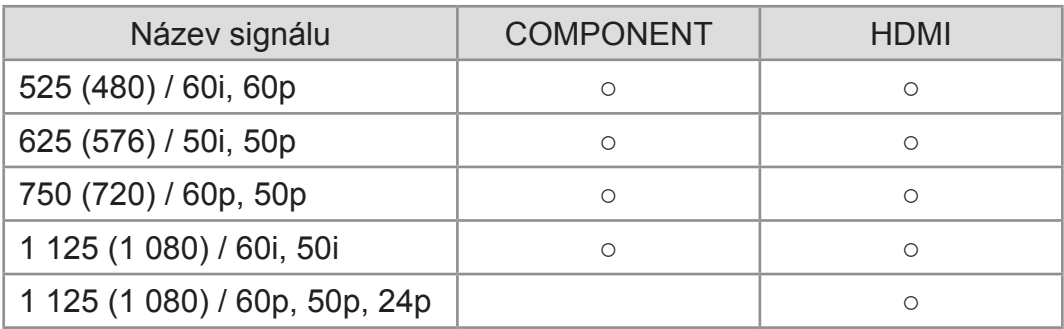

- ○: Použitelný vstupní signál
- = Poznámka =
- Jiné než výše uvedené signály nemusí být zobrazeny správně.
- Výše uvedené signály jsou kvůli optimálnímu zobrazení na vašem televizoru přeformátovány.

# <span id="page-58-0"></span>Pro ten nejlepší obraz

### <span id="page-58-1"></span>Mód zobrazení

- 1. Zobrazte nabídku pomocí tlačítka MENU.
- 2. Vyberte položku Obraz > Mód zobrazení a stiskněte tlačítko OK.
- 3. Vyberte režim a stisknutím tlačítka OK proveďte nastavení.

#### Mód zobrazení

(Dynamický / Normální / Kino / Kino režim / Uživatelský / Sport / Hry)

Slouží k výběru vašeho oblíbeného režimu obrazu pro jednotlivé vstupy.

#### Dynamický:

Vylepšuje kontrast a ostrost při sledování v jasné místnosti.

#### Normální:

Normální použití při sledování za normálního osvětlení.

Kino:

Vylepšuje kontrast, reprodukci černé a barev pro sledování filmu v tmavé místnosti.

#### Kino režim:

Přesně reprodukuje původní kvalitu obrazu bez jakékoliv revize.

#### Uživatelský:

Seřizuje všechny položky menu ručně, aby vyhovoval vaší oblíbené kvalitě obrazu.

#### Sport:

Zlepšuje kvalitu obrazu pro sledování sportu atd.

• Režim zvuku je automaticky nastaven na Stadion, když je možnost Mód zobrazení nastavena na Sport. Chcete-li zrušit propojení zvuku a režimu zobrazení, nastavte možnost Odkaz na Sport na Vypnuto.

SSLI → [Sledování](#page-31-0) > [Pro ten nejlepší zvuk](#page-76-0) > [Základní nastavení](#page-77-0)

Hry:

Zlepšuje kvalitu obrazu pro hraní her atd.

- Pro HDMI, AV (COMPONENT / VIDEO)
- Možnost Herní režim je automaticky nastavena na Zapnuto, když je možnost Mód zobrazení nastavena na Hry.

[Sledování](#page-31-0) > [Pro ten nejlepší obraz](#page-58-0) > [Nastavení možností](#page-71-0)

• Pro jednotlivé režimy lze upravit a uložit následující položky.

Podsvícení / Kontrast / Jas / Barevná sytost / Tón barvy / Ostrost / Teplota barev / Živá barva / Adaptivní řízení podsvitu / Senzor osvětlení okolí / Nastavení jasu HDR / Omezení šumu / Vylepšení formátu MPEG / Úprava dynam. rozsahu / Čistý pohyb

• Tuto funkci lze uložit pro vstup nebo režim TV v tomto pořadí.

■ Změna režimu zobrazení pomocí možnosti PICTURE Režim zobrazení můžete snadno přepínat pouze stisknutím tlačítka PICTURE.

- 1. Zobrazte položku Mód zobrazení pomocí tlačítka PICTURE.
- 2. Vyberte režim a stisknutím tlačítka OK proveďte nastavení.
- Režim můžete měnit také stisknutím tlačítka PICTURE. (Stiskněte opakovaně, dokud nedosáhnete požadovaného režimu.)
- Nastavení výběru režimu zobrazení
	- 1) Zobrazte nabídku pomocí tlačítka MENU.
	- 2) Vyberte položku Obraz > Nastavení tlač. PICTURE a stiskněte tlačítko OK.
	- 3) Vyberte režim zobrazení, který chcete nastavit.

## <span id="page-60-0"></span>Změnit poměr stran

Změní poměr stran (velikost obrazu).

### ■ Ruční změna poměru stran

- 1. Zobrazte nabídku pomocí tlačítka MENU.
- 2. Vyberte položku Obraz > Nastavení zobrazení a stiskněte tlačítko OK.
- 3. Vyberte položku Změnit poměr stran a stiskněte tlačítko OK.
- 4. Nastavte položku a uložte ji stisknutím tlačítka OK.

#### Automaticky:

Nejlepší poměr je vybrán automaticky podle "signálu řízení poměru stran".

[Sledování](#page-31-0) > [Pro ten nejlepší obraz](#page-58-0) > [Řídící signál nastavení poměru stran](#page-61-0)

#### 16:9:

Přímo zobrazí obraz v poměru 16:9 bez deformace (anamorfní zobrazení).

4:3:

Zobrazí obraz 4:3 v jeho standardní velikosti bez deformace.

#### Zoom:

Zobrazí obraz 16:9 letterbox (obálka) nebo 4:3 bez deformace.

= Poznámka =

- Abyste mohli zcela využít tuto funkci, zobrazte obraz na celou obrazovku.
- Režim poměru lze uložit samostatně pro signály SD (standardní rozlišení) a HD (vysoké rozlišení).
- Poměr stran nelze měnit v režimu teletext.
- Poměr stran je v následujících případech pevně nastaven na hodnotu 16:9:
	- Položka Herní režim je nastavena na Zapnuto.

## <span id="page-61-0"></span>Řídící signál nastavení poměru stran

Některé funkce nejsou k dispozici u všech modelů.

Programy obvykle obsahují "signál řízení poměru stran". (širokoúhlý signál, kontrolní signál prostřednictvím konektoru HDMI)

V režimu Automaticky se v levé horní části obrazovky objeví režim poměru stran, pokud byl zjištěn identifikační širokoúhlý signál (WSS) nebo kontrolní signál na konektoru HDMI. Poměr se přepne na odpovídající poměr.

[Sledování](#page-31-0) > [Pro ten nejlepší obraz](#page-58-0) > [Změnit poměr stran](#page-60-0)

### ■ Dostupné podmínky

● Satelitní konektor (pouze WSS) Platný formát vstupního signálu:

DVB-S

● Konektor pro pozemní anténu / kabelový příjem (pouze WSS)

Platný formát vstupního signálu:

DVB-C DVB-T / DVB-T2 PAL B, G, H, I, D, K SECAM B, G, L, L', D, K Neplatný formát vstupního signálu: PAL 525/60 6,5 MHz PAL 525/60 6,0 MHz PAL 525/60 5,5 MHz M.NTSC 6,5 MHz M.NTSC 6,0 MHz M.NTSC 5,5 MHz

● Konektory AV (VIDEO)

Platný formát vstupního signálu:

- PAL SECAM PAL 525/60 M.NTSC NTSC<sup>\*</sup>
- : Řídící signál přenášený pouze konektorem HDMI
- Konektory AV (COMPONENT) (pouze WSS)

Platný formát vstupního signálu:

625 (576) / 50i, 50p

Neplatný formát vstupního signálu:

525 (480) / 60i, 60p

750 (720) / 60p, 50p

1 125 (1 080) / 60i, 50i

● Konektor HDMI

Platný formát vstupního signálu: 525 (480) / 60i, 60p 625 (576) / 50i, 50p 750 (720) / 60p, 50p 1 125 (1 080) / 60i, 50i 1 125 (1 080) / 60p, 50p, 24p • Konektor HDMI nepřijímá signál WSS.

= Poznámka =

• Pokud vypadá velikost obrazovky při přehrávání programu nahraného v širokoúhlém formátu z videorekordéru neobvykle, upravte funkci Tracking (sledování stopy) na videorekordéru. Čtěte návod k videorekordéru.

## Základní nastavení

- 1. Zobrazte nabídku pomocí tlačítka MENU.
- 2. Vyberte položku Obraz a stiskněte tlačítko OK.
- 3. Vyberte jednu z následujících položek a stiskněte tlačítko OK.

Podsvícení / Kontrast / Jas / Barevná sytost / Tón barvy / Ostrost / Teplota barev / Živá barva / Adaptivní řízení podsvitu / Úprava dynam. rozsahu / Čistý pohyb

4. Nastavte položku a uložte ji stisknutím tlačítka OK.

Podsvícení, Kontrast, Jas, Barevná sytost, Tón barvy, Ostrost

Upravuje úroveň těchto parametrů podle vašich osobních preferencí.

#### Teplota barev

Nastavuje celkový barevný odstín obrazu (modřejší – červenější).

#### Živá barva

(Zapnuto / Vypnuto)

Automaticky nastaví jasné barvy.

#### Adaptivní řízení podsvitu

Automaticky reguluje úroveň podsvícení podle obrázků.

#### Úprava dynam. rozsahu

#### (Zapnuto / Vypnuto)

Zvýrazňuje světlé oblasti obrazu blíže k původnímu jasu, čímž se dosahuje zlepšeného dojmu z obrazu.

- Neplatí za následujících podmínek:
	- Položka Adaptivní řízení podsvitu je nastavena na Vypnuto.
	- Položka Regulace kontrastu je nastavena na Vypnuto.
	- Signál videa HDR

#### Čistý pohyb

#### (Zapnuto / Vypnuto)

Vyjasňuje pohyblivé obrázky regulováním úrovně podsvícení.

• Neplatí pro fotografický obsah

### Senzor osvětlení okolí

- 1. Zobrazte nabídku pomocí tlačítka MENU.
- 2. Vyberte položku Obraz > Senzor osvětlení okolí a stiskněte tlačítko OK.
- 3. Vyberte položku Zapnuto / Vypnuto a stisknutím tlačítka OK proveďte nastavení.

#### Senzor osvětlení okolí

#### (Zapnuto / Vypnuto)

• Funkce automatického ovládání jasu

Automaticky upraví nastavení obrazu podle podmínek osvětlení.

• Neplatí pro signál videa HDR

## Nastavení jasu HDR

- 1. Zobrazte nabídku pomocí tlačítka MENU.
- 2. Vyberte položku Obraz > Nastavení jasu HDR a stiskněte tlačítko OK.
- 3. Vyberte jednu z následujících položek a stiskněte tlačítko OK. Automatický jas HDR / HDR Brightness Enhancer
- 4. Nastavte položku a uložte ji stisknutím tlačítka OK.

#### Automatický jas HDR

#### (Zapnuto / Vypnuto)

Automaticky zvyšuje jas při sledování videa HDR v jasném prostředí.

#### HDR Brightness Enhancer

Upravuje jas při sledování videa HDR v jasném prostředí.

#### = Poznámka =

- Podpora HDR nezvýší možnosti maximálního jasu panelu televizoru.
- Možnost odesílat signál HDR, který není v rozlišení 4K, prostřednictvím HDMI závisí výhradně na přehrávajícím zařízení.
- Většina disků Blu-ray s rozlišením 4K vyžaduje na televizoru HDCP2.2, aby bylo možné přehrávat HDR, zatímco vstup HDMI tohoto televizoru podporuje pouze HDCP1.4; není proto zaručeno, že bude možné na televizoru přehrávat veškerý obsah v HDR.

### Nastavení redukce šumu

- 1. Zobrazte nabídku pomocí tlačítka MENU.
- 2. Vyberte položku Obraz > Omezení šumu / Vylepšení formátu MPEG a stiskněte tlačítko OK.
- 3. Nastavte položku a uložte ji stisknutím tlačítka OK.

#### Omezení šumu

#### (Automaticky / Velká / Střední / Malá / Vypnuto)

Snižuje nežádoucí obrazový šum.

- Neplatí za následujících podmínek:
	- Položka 1080p je nastavena na Zapnuto.
	- Položka Herní režim je nastavena na Zapnuto.

#### Vylepšení formátu MPEG

#### (Automaticky / Velká / Střední / Malá / Vypnuto)

Snižuje poblikávání v úsecích s obrysovými přechody obrazu a blokový šum.

- Neplatí za následujících podmínek:
	- Položka 1080p je nastavena na Zapnuto.
	- Položka Herní režim je nastavena na Zapnuto.

## Rozšířená nastavení

Pokud je položka Mód zobrazení nastavena na Kino, Kino režim nebo Uživatelský, můžete upravit a nastavit podrobné parametry obrazu. V režimu Kino režim nebo Uživatelský lze uložit nastavení pro jednotlivé vstupy.

[Sledování](#page-31-0) > [Pro ten nejlepší obraz](#page-58-0) > [Mód zobrazení](#page-58-1)

- 1. Vyberte vstupní režim pomocí tlačítka AV nebo TV.
- 2. Zobrazte nabídku pomocí tlačítka MENU.
- 3. Vyberte položku Obraz > Mód zobrazení a stiskněte tlačítko OK.
- 4. Vyberte režim a stisknutím tlačítka OK proveďte nastavení. Kino / Kino režim / Uživatelský
- Úprava podrobného nastavení obrazu
- 1. Zobrazte nabídku pomocí tlačítka MENU.
- 2. Vyberte položku Obraz > Rozšířená nastavení a stiskněte tlačítko OK.
- 3. Vyberte jednu z následujících položek a stiskněte tlačítko OK. Regulace kontrastu / Barevný gamut / Vyvážení bílé / Správa barev / Gamma / Obnova výchozích hodnot
- 4. Nastavte položku a uložte ji stisknutím tlačítka OK.

### ■ Regulace kontrastu

Regulace kontrastu

(Vlastní / Automaticky / Vypnuto)

Automaticky upravuje podrobná nastavení kontrastu. Vyberte Vlastní pro ruční nastavení Nast. regulace kontrastu.

#### Nast. regulace kontrastu

Adaptivní korekce gama:

Úpravou křivky gama zvyšuje jas obrazu.

Nastavení úrovně černé:

Postupně upravuje odstíny černé.

Efekt Jasná bílá:

Zvyšuje jas bílých oblastí.

#### Obnova výchozích hodnot:

Obnovuje položky pro Nast. regulace kontrastu.

■ Barevný gamut

Barevný gamut

(Automaticky / Normální / Nativní)

Reprodukuje přesnou barvu obrazu na základě standardů rozsahů barev.

Automaticky:

Automaticky upravuje barevnou škálu podle vstupního signálu.

Normální:

Barvy se zobrazí na základě rozsahu barev.

Nativní:

Rozšířením rozsahu barev na nejvyšší možnou míru se zobrazí velmi syté barvy.

• Neplatí pro fotografický obsah

### ■ Vyvážení bílé

#### Jas červená / Jas zelená / Jas modrá

Přizpůsobí vyvážení bílé v jasných červených / zelených / modrých oblastech.

#### Kontrast červená / Kontrast zelená / Kontrast modrá

Přizpůsobí vyvážení bílé v tmavých červených / zelených / modrých oblastech.

#### Podrobnější nastavení

Přizpůsobí podrobnější položky pro Vyvážení bílé.

Úroveň vstupního signálu:

Přizpůsobí úrovně vstupního signálu.

Nastavení zisku červené / Nastavení zisku zelené / Nastavení zisku modré:

Přizpůsobí podrobné vyvážení bílé v jasných červených / zelených / modrých oblastech.

Obnova výchozích hodnot:

Obnovuje položky pro Podrobnější nastavení.

#### Obnova výchozích hodnot

Obnovuje výchozí hodnoty položky Vyvážení bílé.

#### Odstín červené / Sytost červené / Svítivost červené

Přizpůsobí odstín obrazu / sytost / osvětlení červených oblastí.

Odstín zelené / Sytost zelené / Svítivost zelené

Přizpůsobí odstín obrazu / sytost / osvětlení zelených oblastí.

Odstín modré / Sytost modré / Svítivost modré

Přizpůsobí odstín obrazu / sytost / osvětlení modrých oblastí.

#### Podrobnější nastavení

Přizpůsobí podrobnější položky pro Správa barev.

Odstín azurové / Odstín purpurové / Odstín žluté:

Přizpůsobí barevný odstín obrazu v azurových / purpurových / žlutých oblastech.

Sytost azurové / Sytost purpurové / Sytost žluté:

Přizpůsobí sytost v azurových / purpurových / žlutých oblastech.

Obnova výchozích hodnot:

Obnovuje položky pro Podrobnější nastavení.

#### Obnova výchozích hodnot

Obnovuje výchozí hodnoty položky Správa barev.

#### ■ Gamma

#### Gamma

Slouží k přepnutí křivky gama.

• Upozorňujeme, že číselné hodnoty představují referenci pro nastavování.

#### Podrobnější nastavení

Přizpůsobí podrobnější položky pro Gamma.

Úroveň vstupního signálu:

Přizpůsobí úrovně vstupního signálu.

Zisk:

Přizpůsobí zesílení gamma pro zvolenou úroveň signálu.

Obnova výchozích hodnot:

Obnovuje položky pro Podrobnější nastavení.

Obnova výchozích hodnot

Obnovuje výchozí hodnoty položky Gamma.

■ Obnova výchozích hodnot

#### Obnova výchozích hodnot

Obnovuje výchozí hodnoty položky Rozšířená nastavení.

## <span id="page-71-0"></span>Nastavení možností

Některé funkce nejsou k dispozici u všech modelů. Dostupné položky nabídky se zobrazí na obrazovce televizoru.

- 1. Zobrazte nabídku pomocí tlačítka MENU.
- 2. Vyberte položku Obraz > Nastavení možností a stiskněte tlačítko OK.
- 3. Vyberte jednu z následujících položek a stiskněte tlačítko OK.

Herní režim / Režim Filmová kadence / 1080p / Typ obsahu HDMI / Typ HDMI EOTF / Typ EOTF / Rozsah HDMI RGB / Systém barev AV / 3D-COMB

4. Nastavte položku a uložte ji stisknutím tlačítka OK.

#### Herní režim

#### (Zapnuto / Vypnuto)

Nabízí rychlou odezvu zobrazení pro hraní her.

- Nevztahuje se k režimu TV.
- Chcete-li zobrazit průběžný záznam času stráveného v režimu Herní režim, nastavte Zobrazení hracího času.

#### Režim Filmová kadence

(Automaticky / Zapnuto / Vypnuto)

Vylepšuje svislé rozlišení pro filmy.

• Tato funkce je dostupná pro prokládané signály (neplatí pro síťové služby nebo pokud je položka Herní režim nastavena na hodnotu Zapnuto).

#### 1080p

#### (Zapnuto / Vypnuto)

Podrobně reprodukuje původní kvalitu obrazu při vstupním signálu 1080p (HDMI).
### Typ obsahu HDMI

### (Grafický / Fotografie / Automaticky / Vypnuto)

Reguluje nastavení obrazu všech HDMI vstupů v souladu se zvoleným typem obsahu.

### Automaticky:

Automaticky upravuje nastavení obrazu podle přijímaného obsahu HDMI, pokud připojené zařízení podporuje funkci HDMI Content Type (typ obsahu HDMI).

- Chcete-li nastavit dostupnost jednotlivých typů obsahu pro automatický režim, vyberte položku Aut. nastavení detailů.
- Pro HDMI

### Typ HDMI EOTF

### (Automaticky / Standardní gamma / HLG / PQ)

Slouží k výběru typu EOTF pro každý vstup HDMI. Nastavte na režim Automaticky pro všeobecné použití.

• Pro HDMI

### Typ EOTF

### (Automaticky / Standardní gamma / HLG / PQ)

Vybere typ EOTF vysílání nebo video obsahu.

Funguje správně, pouze pokud signál odpovídá jednotlivým typům EOTF. Nastavte na režim Automaticky pro všeobecné použití.

- Při každém zvolení jiného vstupu/kanálu automaticky pro vysílání přepne na volbu Automaticky.
- Pro DVB, video obsah

### Rozsah HDMI RGB

### (Automatický / Plnohodnotný / Normální)

Reguluje úroveň černé v obrazu všech HDMI vstupů.

- Pokud úroveň černé není vhodná, vyberte položku Plnohodnotný.
- Pro HDMI

### Systém barev AV

### (Automaticky / PAL / SECAM / M.NTSC / NTSC)

Vybírá volitelný systém barev podle obrazových signálů.

• Pro AV (VIDEO)

### 3D-COMB

### (Zapnuto / Vypnuto)

Vytváří jasnější obraz statických snímků a pomalých videí.

- Při zobrazení statických nebo pomalu se pohybujících záběrů se může občas objevit barevný rastr. Nastavte na možnost Zapnuto, obraz bude ostřejší a barvy přesnější.
- Pro příjem signálu PAL / NTSC v režimu TV nebo z kompozitního vstupu

## Nastavení zobrazení

- 1. Zobrazte nabídku pomocí tlačítka MENU.
- 2. Vyberte položku Obraz > Nastavení zobrazení a stiskněte tlačítko OK.
- 3. Vyberte jednu z následujících položek a stiskněte tlačítko OK. Změnit poměr stran / Převzorkování 16:9 / Nastavení zoomu / Obrazovka
- 4. Nastavte položku a uložte ji stisknutím tlačítka OK.

### Změnit poměr stran

Změní poměr stran (velikost obrazu).

[Sledování](#page-31-0) > [Pro ten nejlepší obraz](#page-58-0) > [Změnit poměr stran](#page-60-0)

#### Převzorkování 16:9

### (Zapnuto / Vypnuto)

Volí oblast obrazovky, na které se zobrazí obraz v poměru stran 16:9.

#### Zapnuto:

Zobrazení je zvětšeno tak, aby byly okraje původního obrazu skryty.

### Vypnuto:

Zobrazuje obraz v původní velikosti.

- Pokud se na okraji obrazovky tvoří šum, nastavte možnost Zapnuto.
- Tuto funkci lze uložit pro signály SD (standardní rozlišení) a HD (vysoké rozlišení).
- Neplatí za následujících podmínek:
	- Fotografický obsah
	- Položka Herní režim je nastavena na Zapnuto.

#### Nastavení zoomu

Nastavuje svislou polohu a velikost, pokud je poměr stran nastaven na Zoom.

#### **Obrazovka**

### (Zapnuto / Vypnuto)

Vypíná obrazovku, když zvolíte možnost Vypnuto.

- Tato funkce efektivně snižuje spotřebu energie, když posloucháte zvuk bez sledování obrazovky televizoru.
- Zapněte obrazovku stisknutím libovolného tlačítka (neplatí pro vypínač pohotovostního režimu).

# Kopírovat nastavení

Kopíruje nastavení obrazu Kino režim nebo Uživatelský do položek jiného režimu vstupu nebo režimu zobrazení.

- 1. Zobrazte nabídku pomocí tlačítka MENU.
- 2. Vyberte položku Obraz > Kopírovat nastavení > Cíl. režim zobrazení / Cíl a stiskněte tlačítko OK.
- 3. Vyberte cílové umístění pro kopírování stisknutím tlačítka OK proveďte nastavení.
- 4. Vyberte položku Spustit kopírování a stisknutím tlačítka OK proveďte kopírování.
- 5. Když se zobrazí potvrzovací obrazovka, zvolte možnost Ano a stisknutím tlačítka OK proveďte nastavení.
- = Poznámka =
- Nastavení možností a Nastavení zobrazení se nebudou kopírovat.

# <span id="page-76-0"></span>Pro ten nejlepší zvuk

### Režim zvuku

- 1. Zobrazte nabídku pomocí tlačítka MENU.
- 2. Vyberte položku Zvuk > Režim zvuku a stiskněte tlačítko OK.
- 3. Vyberte režim a stisknutím tlačítka OK proveďte nastavení.

### Režim zvuku

### (Standardní / Hudba / Řeč / Stadion / Uživatel)

Slouží k výběru vašeho oblíbeného režimu zvuku pro jednotlivé vstupy.

### Standardní:

Poskytuje vhodnou kvalitu zvuku pro všechny typy scén.

### Hudba:

Zlepšuje kvalitu zvuku pro sledování hudebního videa atd.

Řeč:

Zlepšuje kvalitu zvuku pro sledování TV novin, dramat atd.

### Stadion:

Zlepšuje kvalitu zvuku pro sledování sportu atd.

• Režim zvuku je automaticky nastaven na Stadion, když je možnost Mód zobrazení nastavena na Sport. Chcete-li zrušit propojení zvuku a režimu zobrazení, nastavte možnost Odkaz na Sport na Vypnuto.

[Sledování](#page-31-0) > [Pro ten nejlepší zvuk](#page-76-0) > [Základní nastavení](#page-77-0)

### Uživatel:

Slouží k ruční úpravě nastavení zvuku na preferovanou kvalitu pomocí ekvalizéru.

• Pro jednotlivé režimy lze upravit a uložit následující položky.

Hloubky / Výšky / Surround / Zesílení hloubek

• V režimu uživatele bude v nabídce zvuku místo možností Hloubky a Výšky k dispozici možnost Ekvalizér. Zvolte možnost Ekvalizér a seřiďte frekvenci.

[Sledování](#page-31-0) > [Pro ten nejlepší zvuk](#page-76-0) > [Základní nastavení](#page-77-0)

• Tato funkce se vztahuje pouze na zvuk z reproduktorů televizoru.

# <span id="page-77-0"></span>Základní nastavení

- 1. Zobrazte nabídku pomocí tlačítka MENU.
- 2. Vyberte položku Zvuk a stiskněte tlačítko OK.
- 3. Vyberte jednu z následujících položek a stiskněte tlačítko OK. Hloubky / Výšky / Ekvalizér / Balance / Surround / Zesílení hloubek / Odkaz na Sport
- 4. Nastavte položku a uložte ji stisknutím tlačítka OK.

### **Hloubky**

Upravuje úroveň, aby se zdůraznil nebo minimalizoval zvuk spodního kmitočtového pásma.

### Výšky

Upravuje úroveň, aby se zdůraznil nebo minimalizoval zvuk horního kmitočtového pásma.

### Ekvalizér

Upravuje úroveň frekvence na zvukovou kvalitu, která je vám příjemná.

- Tato funkce je dostupná, pokud je položka Režim zvuku nastavena na možnost Uživatel.
- Zvolte frekvenci a změňte frekvenční úroveň.
- Pokud chcete posílit hluboké tóny, zvyšte úroveň nízké frekvence. Pokud chcete posílit vysoké tóny, zvyšte úroveň vysoké frekvence.
- Chcete-li obnovit úroveň jednotlivých frekvencí na výchozí nastavení, zvolte položku Obnova výchozích hodnot a stiskněte tlačítko OK.
- Tato funkce se vztahuje pouze na zvuk z reproduktorů televizoru.

#### **Balance**

Upravuje úroveň hlasitosti pravého a levého reproduktoru.

### **Surround**

### (Prostorový zvuk Kino / Prostorový zvuk Stadion / Vypnuto)

Volí nastavení prostorového zvuku.

### Prostorový zvuk Kino:

Poskytuje vhodný zvuk pro sledování filmu zdůrazněním prostorových efektů.

### Prostorový zvuk Stadion:

Poskytuje dynamický zvuk pro sledování sportu zdůrazněním prostorových efektů.

• Tato funkce se vztahuje pouze na zvuk z reproduktorů televizoru.

### Zesílení hloubek

### (Zapnuto / Vypnuto)

Zvyšuje účinek basových zvuků.

• Tato funkce se vztahuje pouze na zvuk z reproduktorů televizoru.

### Odkaz na Sport

#### (Zapnuto / Vypnuto)

Automaticky nastaví režim zvuku na Stadion, když je možnost Mód zobrazení nastavena na Sport.

## Nastavení hlasitosti

- 1. Zobrazte nabídku pomocí tlačítka MENU.
- 2. Vyberte položku Zvuk a stiskněte tlačítko OK.
- 3. Vyberte jednu z následujících položek a stiskněte tlačítko OK.

Výběr reproduktorů / Nastavení reproduktorů TV / Hlasitost sluchátek / Automatické řízení hlas. / Korekce hlasitosti / Nastavení čistého zvuku

4. Nastavte položku a uložte ji stisknutím tlačítka OK.

### Výběr reproduktorů

### (TV / Domácí kino)

Umožňuje ovládání reprosoustavy domácího kina tímto dálkovým ovladačem televizoru tak, že namíříte dálkový ovladač na přijímač signálu televizoru.

TV:

Reproduktory televizoru jsou aktivní.

#### Domácí kino:

Zvuk vychází z reproduktorů domácího kina. Pokud je domácí kino přehrávače, domácí kino s přehrávačem disků Blu-ray nebo zesilovač v pohotovostním režimu, automaticky se zapne.

- Zvuk reproduktorů televizoru je vypnutý. Pokud je zařízení vypnuto, reproduktory televizoru se aktivují.
- Můžete použít Zvyšování / snižování hlasitosti a MUTE.

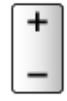

• Tato funkce je k dispozici, pokud jsou k televizoru připojeny reproduktory domácího kina s podporou funkce VIERA Link.

Nastavení reproduktorů TV

(Reproduktory TV / Sluchátka / Vypnuto)

Volí zvukový výstup k úpravě hlasitosti.

• Zvuk reproduktoru TV je vypnutý, pokud je vybráno Sluchátka nebo Vypnuto.

#### Hlasitost sluchátek

Nastavuje hlasitost sluchátek.

Automatické řízení hlas.

(Zapnuto / Vypnuto)

Automaticky reguluje velké rozdíly v hlasitosti mezi kanály a vstupy.

Korekce hlasitosti

Nastavuje hlasitost jednotlivých kanálů nebo vstupních režimů.

### Nastavení čistého zvuku

### (Zapnuto / Vypnuto)

Pokud je zvuk z reproduktorů televizoru nezřetelný kvůli prostředí instalace, doporučujeme nastavit možnost Zapnuto.

• Tato funkce se vztahuje pouze na zvuk z reproduktorů televizoru.

## Hlasový průvodce

- 1. Zobrazte nabídku pomocí tlačítka MENU.
- 2. Vyberte položku Zvuk > Hlasový průvodce a stiskněte tlačítko OK.
- 3. Vyberte jednu z následujících položek a stiskněte tlačítko OK. Hlasový průvodce / Rychlost / Hlasitost / Jazyk / Úroveň / Webový prohlížeč
- 4. Nastavte položku a uložte ji stisknutím tlačítka OK.

Hlasový průvodce

### (Zapnuto / Vypnuto)

Nastavením na Zapnuto zapnete hlasové pokyny pro základní funkce (zprávy na obrazovce atd.) pro zrakově postižené uživatele.

### Rychlost

(Vysoká / Normální / Pomalu)

Vybírá rychlost čtení pro hlasové navádění.

### **Hlasitost**

(Velká / Střední / Malá)

Vybírá hlasitost čtení pro hlasové navádění.

### Jazyk

Vybírá jazyk pro hlasové navádění.

• K dispozici nemusejí být všechny jazyky. Pokud není vybraný jazyk podporován, položka Jazyk se automaticky nastaví na angličtina.

### Úroveň

(Začátečník / Expert)

Vybírá úroveň mnohomluvnosti pro hlasové navádění.

### Webový prohlížeč

### (Zapnuto / Vypnuto)

Chcete-li aktivovat hlasové pokyny pro síťový obsah ve funkci webového prohlížeče, nastavte možnost Zapnuto.

= Poznámka =

● Funkce hlasového navádění nemusí přesně reagovat.

### Zvukový popis

- 1. Zobrazte nabídku pomocí tlačítka MENU.
- 2. Vyberte položku Zvuk > Zvukový popis a stiskněte tlačítko OK.
- 3. Vyberte jednu z následujících položek a stiskněte tlačítko OK. Upřednostňovaný typ zvuku / Hlasitost
- 4. Nastavte položku a uložte ji stisknutím tlačítka OK.
- Pro DVB

### Upřednostňovaný typ zvuku

### (Zvukový popis / Standardní)

Nastavení hlasového výstupu pro zrakově postižené uživatele

Nastavením na hodnotu Zvukový popis aktivujete zvukovou stopu hlasového výstupu, pokud je ve vysílání k dispozici.

• Dostupnost stopy zvukového popisu je signalizována symbolem AD na informačním pruhu.

### **Hlasitost**

Nastavuje hlasitost služby zvukového popisu.

## Rozšířená nastavení

- 1. Zobrazte nabídku pomocí tlačítka MENU.
- 2. Vyberte položku Zvuk a stiskněte tlačítko OK.
- 3. Vyberte jednu z následujících položek a stiskněte tlačítko OK. MPX / Preferovaný zvuk / SPDIF / Formát zvuku HDMI / Úroveň PCM optical / Zpoždění SPDIF / Vstup HDMI
- 4. Nastavte položku a uložte ji stisknutím tlačítka OK.

### MPX

Slouží k výběru vícenásobného režimu zvuku (je-li k dispozici).

Stereo:

K běžnému užití.

Mono:

Používejte, když nelze přijímat stereofonní signál.

M1 / M2:

K dispozici, je-li přenášen monofonní signál

• Pro analogové vysílání

### Preferovaný zvuk

(Automaticky / Více kanálů / Stereo / MPEG)

• Volitelné možnosti závisí na vámi vybrané zemi.

Slouží k volbě úvodních nastavení pro zvukové stopy.

#### Automaticky:

Pokud má program dvě nebo více stop, automaticky vybere zvukové stopy. Přednost je dána následujícím pořadím – Dolby Audio (Dolby Digital Plus), HE-AAC, Dolby Audio (Dolby Digital), MPEG.

### Více kanálů:

Přednost má vícekanálová zvuková stopa.

Stereo:

Přednost má stereo (2kanálová) zvuková stopa.

MPEG:

Přednost má formát MPEG.

• Názvem Dolby Audio (Dolby Digital, Dolby Digital Plus) se označují metody kódování digitálních signálů vyvinuté společností Dolby Laboratories. Kromě stereofonního zvuku (2 kanály) mohou tyto signály obsahovat také zvuk ve vícekanálovém formátu.

- HE-AAC je metoda vjemového kódování používaná ke kompresi digitálního zvuku kvůli efektivnímu ukládání a přenosu.
- MPEG je metoda komprese zvuku umožňující snížení velikosti souboru bez zjevné ztráty kvality.
- Dolby Audio (Dolby Digital Plus) a HE-AAC jsou technologiemi pro programy HD (vysoké rozlišení).
- Pro DVB

### SPDIF

### (Automaticky / PCM / Dolby Audio)

Slouží k výběru výchozího nastavení pro signál digitálního zvukového výstupu z konektorů DIGITAL AUDIO a HDMI2 (funkce ARC).

• SPDIF je standardní formát souboru pro přenos zvuku.

### Automaticky:

Výstup signálu Dolby Audio (Dolby Digital, Dolby Digital Plus) a vícekanálového HE-AAC má formát Dolby Digital Bitstream. MPEG je na výstupu ve formátu PCM.

PCM:

Signál digitálního výstupu je pevně nastaven na formát PCM.

#### Dolby Audio:

Výstup signálu Dolby Audio (Dolby Digital, Dolby Digital Plus) a vícekanálového HE-AAC a AAC má formát Dolby Digital Bitstream nebo Dolby Digital Plus Bitstream.

- ARC (Audio Return Channel) je funkce digitálního zvukového výstupu pomocí kabelu HDMI.
- Pro DVB, video obsah

[Přehrávač médií](#page-123-0) > [Přehrávání](#page-135-0) > [Nastavení zvukového výstupu](#page-140-0)

[Síť](#page-155-0) > [Videa](#page-189-0) > [Nastavení zvukového výstupu](#page-194-0)

### Formát zvuku HDMI

### (Automaticky / Datový proud / PCM)

Umožňuje volbu formátu zvuku pro vstupní signál HDMI.

#### Automaticky:

Když jsou reproduktory televizoru aktivní, je formát zvuku pevně nastaven na PCM. Když zvuk přichází z reproduktorů domácího kina, je formát zvuku pevně nastaven na Bitstream.

### Datový proud:

Výstup signálu Dolby Audio (Dolby Digital, Dolby Digital Plus) má formát Dolby Audio Bitstream. Ostatní signály výstupu digitálního zvuku mají výstupní formát PCM.

### PCM:

Signál digitálního zvuku má výstupní formát PCM.

### Úroveň PCM optical

Upravuje úroveň zvukového signálu výstupu PCM z konektorů DIGITAL AUDIO a HDMI2 (funkce ARC) tak, aby byla stejná jako úroveň u ostatních typu zvukového signálu.

### Zpoždění SPDIF

V případě posunutí zvuku vůči obrazu lze tímto nastavením seřídit časovou prodlevu zvukového signálu z výstupů DIGITAL AUDIO a HDMI2 (funkce ARC).

● Pro DVB

### Vstup HDMI

(Digitální / Analogový)

Slouží k přizpůsobení vstupního signálu.

[Sledování](#page-31-0) > [Externí zařízení](#page-46-0) > [Funkce HDMI](#page-54-0)

Digitální:

Je-li zvuk přenášen přes kabel HDMI

Analogový:

Není-li zvuk přenášen přes kabelové spojení adaptéru HDMI-DVI

• Pro HDMI

# <span id="page-87-0"></span>TV průvodce

# <span id="page-87-1"></span>Používání TV průvodce

Některé funkce nejsou k dispozici u všech modelů.

TV průvodce - Elektronický programový průvodce (EPG) přináší na obrazovce seznam momentálně vysílaných programů a budoucí vysílání v příštích sedmi dnech (závisí na provozovateli vysílání).

- Neplatí pro analogové vysílání.
- 1. Vyberte režim pomocí tlačítka TV.

DVB-S / DVB-C / DVB-T / DVB přes IP

2. Zobrazte položku TV průvodce pomocí tlačítka GUIDE. (Příklad)

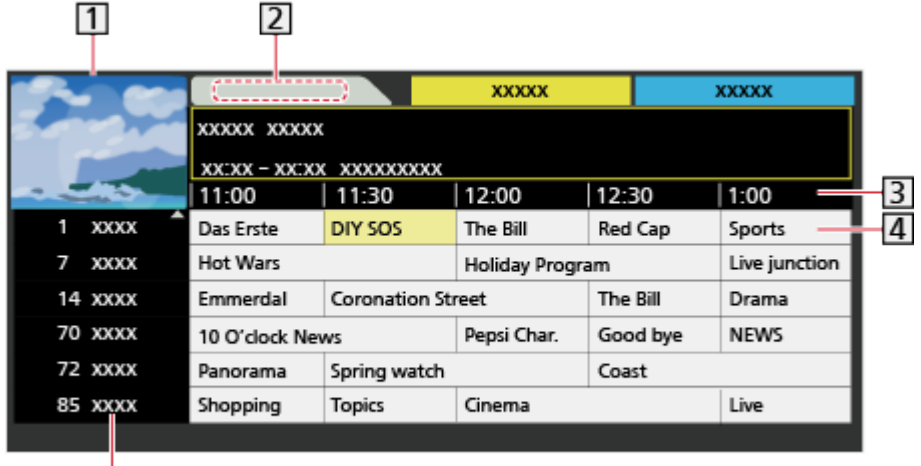

- **1** Obrazovka televizoru
- 2 Datum

髙

- 3 Čas
- 4 Program
- **5** Pozice a název kanálu
- Sledování programu
	- 1) Vyberte aktuální program a stiskněte tlačítko OK.
		- V levém horním rohu obrazovky se zobrazí aktuální program.
	- 2) Vyberte položku Přístup a stisknutím tlačítka OK zahajte sledování.
		- Použití Časovač nahrávání

[Sledování](#page-31-0) > [TV průvodce](#page-87-0) > [Časovač nahrávání](#page-89-0)

● Na předchozí den

**■** (Červená)

• Na následuiící den

**Tal** (Zelená)

- Vyhledávání titulů programů a prohlížení seznamu vyhledávaných programů (je-li k dispozici)
	- 1) Zobrazte seznam vyhledávání pomocí tlačítka (Žlutá).
	- 2) Vyberte položku Hledat a stiskněte tlačítko OK.
	- 3) K zadání znaků použijte Kurzorová tlačítka nebo Číselná tlačítka a stiskem tlačítka OK proveďte nastavení.

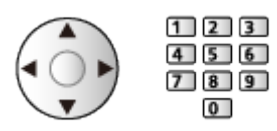

- 4) Stisknutím tlačítka (Zelená) spusťte vyhledávání.
	- Uvedeny budou všechny názvy programů obsahující zadané slovo.
	- Budete-li vyhledávat bez zadání znaků, budou uvedeny všechny programy včetně aktuálních programů.
- Zobrazení seznamu kanálů vybrané kategorie
	- 1) Zobrazte seznam kategorií pomocí tlačítka (Modrá).
	- 2) Vyberte kategorii a stisknutím tlačítka OK proveďte zobrazení.
		- Chcete-li seznam oblíbených kanálů, nastavte Editace složky Oblíbené.

[Sledování](#page-31-0) > [Ladění a úpravy kanálů](#page-94-0) > [Editace složky Oblíbené](#page-98-0)

- Zobrazení podrobností o programu
	- 1) Vyberte program.
	- 2) Stiskněte tlačítko k zobrazení.
		- Znovu stiskněte pro návrat do TV průvodce.
- Zavření TV průvodce

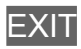

- = Poznámka =
- Jestliže je televizor poprvé zapnutý nebo je déle než týden vypnutý, úplné zobrazení TV průvodce potrvá určitou dobu.

# <span id="page-89-0"></span>Časovač nahrávání

Tato funkce umožňuje vybírat programy, které si přejete nahrát na USB HDD.

- 1. Zobrazte položku TV průvodce pomocí tlačítka GUIDE.
- 2. Vyberte nadcházející program a stiskněte tlačítko OK.
	- Událost časovače můžete také nastavit stisknutím tlačítka .
	- Kontrola / změna / zrušení události časovače

[Nahrávání](#page-111-0) > [Časovač nahrávání](#page-118-0) > [Úprava časovače nahrávání](#page-120-0)

- Když je nastavená možnost Časovač nahrávání, dioda LED bude v pohotovostním režimu svítit oranžově.
- Návrat k TV průvodce

### BACK/RETURN

- Zvolíte-li aktuální program, objeví se potvrzovací okno s dotazem, zda chcete program sledovat nebo nahrávat. Vyberte položku Časovač nahrávání a stisknutím tlačítka OK nastavte USB HDD rek. pro záznam od okamžiku, kdy jste ukončili nastavení události časovače.
- Na obrazovce průvodce TV se zobrazí  $\Theta$ , pokud je pomocí TV průvodce nastaven Časovač nahrávání.

### = Poznámka =

- Neplatí pro analogové vysílání.
- Možnost Časovač nahrávání funguje pouze v případě, pokud signál vysílající stanice nebo poskytovatele služeb obsahuje správné informace o čase.
- Pokud je aktivní nahrávání pomocí Časovač nahrávání, nelze zvolit další kanál.
- Pokud zaznamenáváte programy na USB HDD, naformátujte USB HDD a aktivujte jej pro záznam v režimu Nastavení zařízení USB.

[Nahrávání](#page-111-0) > [Nastavení USB HDD](#page-111-1)

# <span id="page-90-0"></span>**Teletext**

# <span id="page-90-1"></span>Sledování teletextu

- 1. Tlačítkem TEXT přepněte na teletext.
- Zobrazí stránku s obsahem (oblast se liší podle provozovatele vysílání).
- Čísla aktuálních / podřízených stránek se zobrazují v levém horním rohu na obrazovce.
- Čas / datum se zobrazuje v pravém horním rohu obrazovky.
- Barevný pruh se zobrazuje ve spodní části obrazovky.
- 2. K výběru stránky použijte Kurzorová tlačítka, Číselná tlačítka nebo **barevná tlačítka**).

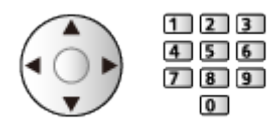

- Nastavení kontrastu
	- 1) Trojnásobným stisknutím tlačítka MENU zobrazte položku Kontrast.
	- 2) Upravte a stisknutím tlačítka OK proveďte nastavení.
- Zavření teletextu

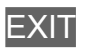

- Odhalení skrytých dat
- 1. Stiskněte MENU.
- 2. Odkrýt pomocí tlačítka (Červená).
- Opětným stisknutím položku skryjete.

### ■ Prohlížení uložené oblíbené stránky

Stisknutím tlačítka STTL zobrazíte oblíbenou stránku.

- Spusťte stránku uloženou pod tlačítkem (Modrá). (Režim seznamu)
- Výchozí nastavení je "P103".

### ■ PLNÉ / HORNÍ / SPODNÍ

- 1. Stiskněte MENU.
- 2. Stisknutím tlačítka (Zelená) změníte uspořádání.
- Sledování televizoru a teletextu ve dvou oknech současně
- 1. Dvakrát stiskněte tlačítko MENU.
- 2. Nastavte položku Obraz a teletext na hodnotu Zapnuto / Vypnuto.
- Ovládání je možné pouze na obrazovce teletextu.
- Uložení často zobrazovaných stránek na barevnou lištu (pouze v režimu seznamu)
- 1. Při zobrazení stránky stiskněte tlačítka **(barevná kontaktedient)** (barevná tlačítka).
- 2. Stiskněte a držte tlačítko OK.
- Číslo uložené stránky se změní na bílou.
- Změna uložených stránek
	- 1) Změňte stisknutím tlačítka **(barevná tlačítka)**.
	- 2) K zadání nového čísla strany použijte Číselná tlačítka.

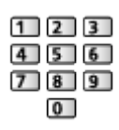

3) Stiskněte a držte tlačítko OK.

### ■ Zobrazení podstránky

Počet podstránek se zobrazuje v horní části obrazovky. Stisknutím tlačítka / zobrazíte podstránku. (Pouze pokud má teletext více než jednu stranu.)

- Počet podstránek se liší podle provozovatele vysílání (až 79 stránek).
- Vyhledávání při sledování televize může trvat delší dobu.
- Zobrazení určité podstránky
	- 1) Stiskněte MENU.
	- 2) Stiskněte tlačítko (Modrá).
	- 3) Zadeite 4místné číslo (např. P6, stiskněte tlačítka 0 0 0 6).

# Režim teletextu

Teletextové služby jsou textové informace poskytované provozovatelem vysílání.

- Funkce se mohou mezi jednotlivými provozovateli vysílání lišit.
- 1. Zobrazte nabídku pomocí tlačítka MENU.
- 2. Vyberte položku Nastavení > Nastavení zobrazení > Teletext a stiskněte tlačítko OK.
- 3. Vyberte položku TOP (FLOF) / Seznam a stisknutím tlačítka OK proveďte nastavení.

### ■ Režim TOP (pro vysílání TOP text)

TOP je mimořádné zlepšení standardní služby teletext, které umožňuje snadnější vyhledávání a účinnou navigaci.

- K dispozici je rychlý přehled informací teletextu
- Snadný výběr aktuálního tématu krok za krokem
- Informace o stavu stránky v dolní části obrazovky
- Možnost listování stránkami nahoru / dolů

**C** (Červená) / **C** (Zelená)

• Výběr mezi předmětovými bloky

**Modrá**)

• Výběr následujícího předmětu v rámci jednoho předmětového bloku

(Žlutá)

(Po ukončení posledního předmětu se přesune k následujícímu předmětovému bloku).

### ■ Režim FLOF (FASTEXT) (pro vysílání FLOF (FASTEXT))

V režimu FLOF jsou u dolního okraje obrazovky zobrazena čtyři různobarevná témata.

Chcete-li o některém z těchto témat získat více informací, stiskněte tlačítko odpovídající barvy.

Tato funkce umožňuje rychlý přístup k informacím o zobrazených tématech.

### ■ Režim seznamu

V režimu seznamu jsou u dolního okraje obrazovky zobrazena čtyři různobarevná čísla stránek. Každé z těchto čísel lze změnit a uložit do paměti televizoru.

[Sledování](#page-31-0) > [Teletext](#page-90-0) > [Sledování teletextu](#page-90-1)

# Nastavení znaků TXT

Slouží k volbě fontu jazyka teletextu.

- 1. Zobrazte nabídku pomocí tlačítka MENU.
- 2. Vyberte položku Nastavení > Nastavení zobrazení > Nastavení znaků TXT a stiskněte tlačítko OK.
- 3. Vyberte písmo a stisknutím tlačítka OK proveďte nastavení.

### Západní:

Angličtina, francouzština, němčina, řečtina, italština, španělština, švédština, turečtina atd.

### Východní 1:

Čeština, angličtina, estonština, lotyština, rumunština, ruština, ukrajinština atd.

### Východní 2:

Čeština, maďarština, lotyština, polština, rumunština atd.

# <span id="page-94-0"></span>Ladění a úpravy kanálů

# Nabídka nastavení

Některé funkce nejsou k dispozici u všech modelů. Dostupné položky nabídky se zobrazí na obrazovce televizoru.

Kanály lze přeladit, upravovat seznam kanálů, vytvořit seznam oblíbených kanálů apod.

1. Vyberte režim pomocí tlačítka TV.

DVB-S / DVB-C / DVB-T / DVB přes IP / Analogový

- 2. Zobrazte nabídku pomocí tlačítka MENU.
- 3. Vyberte položku Nastavení > Menu ladění a stiskněte tlačítko OK.

Menu ladění DVB-S / Menu ladění DVB-C / Menu ladění DVB-T / Menu ladění DVB přes IP / Menu ladění analog

- Název menu se liší v závislosti na režimu TV.
- 4. Vyberte jednu z funkcí a stiskněte tlačítko OK.

Editor seznamu kanálů / Editace složky Oblíbené / Automatické ladění / Ruční ladění / Aktualizovat seznam kan. / Oblíbený TV poskytovatel / Hlášení nového kanálu / Nahrazení služby / Stav signálu / Utlumení / Přidat TV signál

• Položky funkcí závisí na vybraném režimu TV a na zemi.

# Editor seznamu kanálů

Některé funkce nejsou k dispozici u všech modelů. Dostupné položky nabídky se zobrazí na obrazovce televizoru.

### ■ Úpravy kanálů DVB

Můžete upravovat seznam všech kanálů DVB přidáváním / odstraňováním a přesouváním kanálů.

- Kanály, které nejsou v seznamu všech kanálů DVB, nelze zobrazit (pouze prostřednictvím této funkce).
- 1. Vyberte položku Editor seznamu kanálů a stiskněte tlačítko OK.
	- Prohození/přesun pozice kanálu
		- 1) Stisknutím (Zelená) proveďte úpravu.
		- 2) K výběru nové pozice použijte Kurzorová tlačítka nebo Číselná tlačítka, stisknutím tlačítka (Zelená) proveďte uložení.

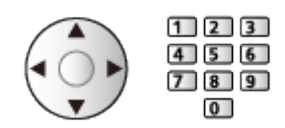

• Chcete-li odstranit kanál

(Modrá)

• Chcete-li odstranit všechny kanály

(Žlutá)

- Přidání kanálu
	- 1) Vyberte kanál pomocí položky Nalezené kanály.
	- 2) Stisknutím tlačítka OK jej přidáte do seznamu Všechny kanály DVB.
- Třídění jmen kanálů v abecedním pořadí

**De** (Červená)

- Pro přidání všech kanálů na seznam (je-li k dispozici)
	- 1) Stiskněte tlačítko (Žlutá).
	- 2) Stisknutím tlačítka (Zelená) přidáte všechny (závisí na vysílací stanici).
- Hromadné přidání po sobě jdoucích kanálů do seznamu (je-li k dispozici)
	- 1) Stiskněte tlačítko (Žlutá).
	- 2) Vytvořte blok kanálů a přidejte jej stisknutím tlačítka OK.
- Změna kategorie seznamu Nalezené kanály
	- **Modrá**)
- 2. Uložte stisknutím tlačítka BACK/RETURN a OK.
	- Výměna seznamu kanálů (DVB-S)
		- 1) Zobrazte nabídku pomocí tlačítka MENU.
		- 2) Vyberte položku Nastavení > Další nastavení > Vyměnit seznam kanálů a stiskněte tlačítko OK.
		- 3) Postupujte podle pokynů na obrazovce.
		- Během operace odpojte veškerá zařízení USB a ponechejte připojený pouze USB Flash disk, který bude použit pro tuto funkci.

[Nastavení](#page-239-0) > [Nastavení](#page-274-0) > [Další nastavení](#page-287-0)

### ■ Přeskočení nechtěných analogových programů

Nechtěné kanály lze skrýt (přeskočit). Skryté kanály nelze zobrazit (pouze prostřednictvím této funkce).

- 1. Vyberte položku Seznam kanálů a stiskněte tlačítko OK.
- 2. Vyberte kanál.
- 3. Stisknutím tlačítka OK nastavíte Odkrýt / Skrýt (přeskočit).
	- **⊠** Odkrýt
	- : Skrýt (přeskočit)
	- Přejete-li odkrýt všechny kanály (je-li tato možnost k dispozici) (Žlutá)
- Úpravy analogových kanálů
- Záměna / přemístění pozice kanálu (pokud je k dispozici)
	- 1) Stisknutím (Zelená) proveďte úpravu.
	- 2) K výběru nové pozice použijte Kurzorová tlačítka a stisknutím tlačítka **(Zelená)** proveďte uložení.

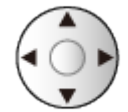

• Přeladění každého kanálu (Ruční ladění)

**C** (Červená)

- Změna jména kanálu
	- 1) Stisknutím (Modrá) proveďte úpravu.
	- 2) K zadání znaků (maximálně 5 znaků) použijte Kurzorová tlačítka nebo Číselná tlačítka, stisknutím tlačítka OK proveďte nastavení.

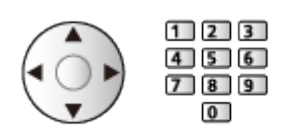

- 3) Uložte stisknutím tlačítka BACK/RETURN.
- = Poznámka =
	- Pokud je videorekordér připojen v analogovém režimu pouze kabelem RF, upravte předvolbu VCR.

### <span id="page-98-0"></span>■ Seznam oblíbených kanálů DVB

Vytvořte seznamy oblíbených kanálů různých provozovatelů vysílání (až 4: Oblíbené 1 až 4).

Seznamy oblíbených položek lze přepínat na informačním pruhu a obrazovce průvodce TV.

[Sledování](#page-31-0) > [Základy](#page-31-1) > [Informační pruh](#page-36-0)

[Sledování](#page-31-0) > [TV průvodce](#page-87-0) > [Používání TV průvodce](#page-87-1)

- 1. Vyberte položku Editace složky Oblíbené a stiskněte tlačítko OK.
- 2. Vyberte kanál ze všech DVB kanálů.
	- Ikona  $\overline{\bullet}$  se objeví tehdy, když je kanál uzamčen.
	- Zobrazení ostatních oblíbených

**z**elená)

• Třídění jmen kanálů v abecedním pořadí **I** (Červená)

• Změna kategorie

**Modrá**)

- 3. Stisknutím tlačítka OK jej přidáte do seznamu oblíbených.
	- Pro přidání všech kanálů na seznam (je-li k dispozici)
		- 1) Stiskněte tlačítko (Žlutá).
		- 2) Stisknutím tlačítka (Zelená) přidáte všechny.
	- Hromadné přidání po sobě jdoucích kanálů do seznamu
		- 1) Stiskněte tlačítko (Žlutá).
		- 2) Vytvořte blok kanálů a přidejte jej stisknutím tlačítka OK.
- 4. Uložte stisknutím tlačítka BACK/RETURN a OK.

### ■ Upravit seznam oblíbených DVB kanálů

Seznam oblíbených kanálů můžete upravit po umístění kurzoru na kanál nacházející se v tomto seznamu.

- Přesun kanálu
	- 1) Vyberte kanál.
	- 2) Stiskněte tlačítko (Zelená).
	- 3) Vyberte novou polohu pomocí tlačítek Kurzorová tlačítka.

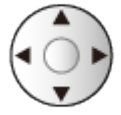

- 4) Uložte stisknutím tlačítka (Zelená).
- Chcete-li odstranit kanál
	- 1) Vyberte kanál.
	- 2) Stiskněte tlačítko (Modrá) vymažete.
	- Stisknutím tlačítka (Žlutá) vymažete všechny kanály.
- Pojmenování oblíbených
	- 1) Stiskněte tlačítko (Červená).
	- 2) K zadání znaků (maximálně 10 znaků) použijte Kurzorová tlačítka nebo Číselná tlačítka, stisknutím tlačítka OK proveďte nastavení.

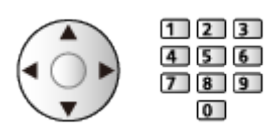

3) Uložte stisknutím tlačítka BACK/RETURN.

# Automatické ladění

Některé funkce nejsou k dispozici u všech modelů. Dostupné položky nabídky se zobrazí na obrazovce televizoru.

Slouží k automatickému přeladění kanálů přijímaných v dané oblasti.

- Tato funkce je dostupná, pokud bylo naladění kanálů již uskutečněno.
- Přeladěn bude pouze vybraný režim. Všechna předchozí nastavení ladění budou odstraněna.
- K opětovnému naladění zamknutých kanálů je nutné zadat kód PIN dětského zámku.

[Funkce](#page-203-0) > [Dětský zámek](#page-225-0) > [Kód PIN](#page-226-0)

• Pokud nebylo ladění zcela dokončeno, nastavte Ruční ladění.

[Sledování](#page-31-0) > [Ladění a úpravy kanálů](#page-94-0) > [Ruční ladění](#page-104-0)

### ■ DVB-S

- 1. Vyberte položku Anténní systém a stiskněte tlačítko OK.
- 2. Vyberte položku Jeden LNB / MiniDiSEqC / DiSEqC 1.0 / Režim jednoho kabelu a stisknutím tlačítka OK proveďte nastavení.

Jeden LNB:

Kompatibilní s jedním LNB.

MiniDiSEqC:

Lze ovládat až 2 LNB.

DiSEqC 1.0:

Lze ovládat až 4 LNB.

Režim jednoho kabelu:

Při použití jednokabelového směrovače je k dispozici až 32 uživatelských pásem.

- Jestliže máte ovládání anténního systému DiSEqC, můžete nastavit několik satelitů.
- Tento televizor podporuje systém DiSEqC verze 1.0.
- 3. Vyberte položku Konfigurace LNB a stiskněte tlačítko OK.
- 4. Vyberte položku LNB / Satelit a proveďte nastavení.
	- 1) Nastavte nejprve LNB.
		- Pokud použijete možnost Jeden LNB, LNB nelze vybrat.
		- Pokud použijete možnost MiniDiSEqC nebo Režim jednoho kabelu, vyberte LNB AA nebo AB.
		- Pokud použijete možnost DiSEqC 1.0, vyberte LNB AA, AB, BA nebo BB.
- 2) Nastavte Satelit pro vybraný LNB.
	- Pokud neznáte připojený satelit, vyberte možnost Žádný satelit. (Dostupný satelit se vyhledá pomocí možnosti Automatické ladění.)
	- Vyberte Uživatelské nastavení pro ruční nastavení Testovací frekvence transpondéru.
	- Vyberete-li možnost Režim jednoho kabelu, bude nutno provést doplňková nastavení. Nastavte položky Verze režimu jednoho kabelu, Uživatelské pásmo, Volitelná frekvence a PIN (v závislosti na jednokabelovém směrovači, který používáte). Podrobnosti získáte v příručce k jednokabelovému směrovači.

[Sledování](#page-31-0) > [Ladění a úpravy kanálů](#page-94-0) > [Volitelné satelity](#page-110-0)

- 5. Uložte stisknutím tlačítka BACK/RETURN.
- 6. Vyberte položku Automatické ladění a stiskněte tlačítko OK.
- 7. Vyberte položku Režim vyhledávání / Režim zobrazení a stiskněte tlačítko OK.
- 8. Nastavte položku a uložte ji stisknutím tlačítka OK.
	- Režim zobrazení

Rychlý:

Prohledá vhodný kmitočet vybraného satelitu.

Plnohodnotný:

Prohledává celý frekvenční rozsah.

- Po nastavení vyberte Spustit vyhledávání a stisknutím tlačítka OK proveďte hledání.
- 9. Zobrazí se obrazovka s potvrzením. Stisknutím tlačítka OK spusťte funkci Automatické ladění. (Nastavení se provede automaticky.)
	- Po dokončení operace se zobrazí kanál s nejnižším číslem.

### ■ DVB-C, DVB-T, Analogový

- 1. Vyberte položku Automatické ladění a stiskněte tlačítko OK.
- 2. Nastavte možnost Automatické nastavení DVB-C a stisknutím tlačítka OK proveďte uložení. (DVB-C)
	- Režim zobrazení

Rychlý:

Prohledává vhodný kmitočet ve vaší zemi.

Plnohodnotný:

Prohledává celý frekvenční rozsah.

● U položek Frekvence, Přenosová rychlost a ID sítě je obvyklé nastavení možnosti Automaticky. Pokud možnost Automaticky není zobrazena nebo je-li to třeba, použijte Číselná tlačítka k zadání hodnoty stanovené poskytovatelem kabelových služeb.

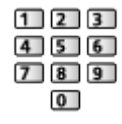

- Po nastavení vyberte Spustit vyhledávání a stisknutím tlačítka OK proveďte hledání.
- 3. Zobrazí se obrazovka s potvrzením. Stisknutím tlačítka OK spusťte funkci Automatické ladění. (Nastavení se provede automaticky.)
	- Po dokončení operace se zobrazí kanál s nejnižším číslem.

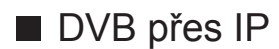

● Ujistěte se, zda jsou síťová připojení a nastavení sítě dokončena.

[Funkce](#page-203-0) > [DVB přes IP](#page-205-0) > [Připojení klienta DVB-via-IP](#page-205-1)

 $\mathbb{S}^{\mathbb{S}}$   $\Rightarrow$  [Síť](#page-155-0) > [Nastavení sítě](#page-166-0)

- 1. Vyberte položku Automatické ladění a stiskněte tlačítko OK.
- 2. Zobrazí se obrazovka s potvrzením, stiskněte tlačítko OK.
- 3. Vyberte server pomocí položky Seznam serverů.
- 4. Vyberte položku Nastavení klienta a stiskněte tlačítko OK.
	- Chcete-li používat v domácí síti, vyberte položku Prostředí Unicast.
	- Vyberte možnost Prostředí Multicast, chcete-li jej používat v obytných domech, hotelech, nemocnicích atd. (Všechny servery jsou voleny automaticky.)
- 5. Vyberte položku Hledat kanály a stiskněte tlačítko OK.
- 6. Nastavte Režim vyhledávání DVB přes IP a vyberte Start.
	- Nastavte konfiguraci DVB-via-IP pro ladění kanálů DVB.
	- Po dokončení operace se zobrazí kanál s nejnižším číslem.

■ Automatické ladění pomocí tlačítek na televizoru

- 1. Stisknutím a podržením tlačítka tlačítko INPUT/OK/HOLD for MENU po dobu 3 sekund zobrazte hlavní menu.
- 2. Nastavte Automatické ladění pomocí následujících tlačítek na ovládacím panelu.
	- Přesuňte kurzor / vyberte z řady možností / vyberte položku menu

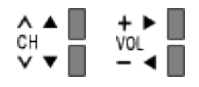

● Vstupte do menu / uložení provedeného nastavení nebo nastavení možností pomocí tlačítko INPUT/OK/HOLD for MENU

# <span id="page-104-0"></span>Ruční ladění

Některé funkce nejsou k dispozici u všech modelů. Dostupné položky nabídky se zobrazí na obrazovce televizoru.

- Chcete-li přeladit kanály DVB, používejte možnost Automatické ladění nebo Aktualizovat seznam kan..
- Tuto funkci použijte v případě, kdy ladění neproběhlo kompletně nebo při úpravě nasměrování antény či paraboly. (DVB)
- Všechny nalezené kanály DVB budou přidány do Editor seznamu kanálů.

### ■ DVB-S

- Informace o nastavení přijímaného satelitního vysílání získáte u příslušných společností.
- 1. Vyberte položku Frekvence transpondéru / Přenosová rychlost / Polarizace / Modulace / ID služby a pomocí tlačítek Kurzorová tlačítka nebo Číselná tlačítka proveďte nastavení.

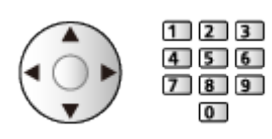

2. Vyberte položku Spustit vyhledávání a stisknutím tlačítka OK spusťte vyhledávání.

### ■ DVB-C

1. K zadání frekvence použijte Číselná tlačítka.

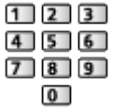

- V běžném případě nastavte u položek Přenosová rychlost a ID služby možnost Automaticky.
- 2. Vyberte položku Spustit vyhledávání a stisknutím tlačítka OK spusťte vyhledávání.

### ■ DVB-T

- 1. Vyberte kanál a upravte frekvenci pro jednotlivé kanály.
	- Nastavte maximální hodnotu pro položku Kvalita signálu.
- 2. Hledejte stisknutím tlačítka OK.

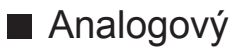

Po Automatické ladění ručně nastavte analogový kanál.

- Proveďte nastavení v položkách Systém zvuku a Systém barvy a poté proveďte tuto funkci. Běžně nastavujte Systém barvy na hodnotu Automaticky.
	- SC1: PAL B, G, H / SECAM B, G
	- SC2: PAL I
	- SC3: PAL D, K / SECAM D, K
	- F: SECAM L, L'
- 1. Vyberte polohu kanálu pomocí tlačítek Číselná tlačítka.

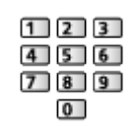

2. Vyberte kanál pomocí tlačítek Přepínání kanálů nahoru / dolů.

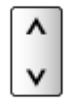

- 3. Nastavte Ruční ladění.
- 4. Vyberte položku Uložit a stisknutím tlačítka OK proveďte nastavení.
- Použijte Jemné ladění k drobným změnám naladění určitého programu (v důsledku povětrnostních podmínek apod.).
- Pokud je videorekordér připojen pouze kabelem RF, vyberte pozici kanálu  $\mathbf{0}$ .

### ■ DVB přes IP (DVB-S)

- Informace o nastavení přijímaného satelitního vysílání získáte u příslušných společností.
- 1. Vyberte položku Frekvence transpondéru / Přenosová rychlost / Polarizace / Modulace / FEC / ID služby a pomocí tlačítek Kurzorová tlačítka nebo Číselná tlačítka proveďte nastavení.

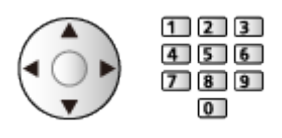

2. Vyberte položku Spustit vyhledávání a stisknutím tlačítka OK spusťte vyhledávání.

### ■ DVB přes IP (DVB-C)

1. Vyberte položku Frekvence / Šířka pásma / Typ modulace / Přenosová rychlost / FEC / ID služby a pomocí tlačítek Kurzorová tlačítka nebo Číselná tlačítka proveďte nastavení.

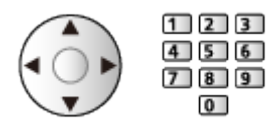

- Běžně nastavujte Přenosová rychlost na hodnotu Automaticky.
- 2. Vyberte položku Spustit vyhledávání a stisknutím tlačítka OK spusťte vyhledávání.

### ■ DVB přes IP (DVB-T)

1. Vyberte položku Frekvence / Šířka pásma / Modulace / FEC / ID služby a pomocí tlačítek Kurzorová tlačítka nebo Číselná tlačítka proveďte nastavení.

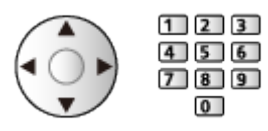

2. Vyberte položku Spustit vyhledávání a stisknutím tlačítka OK spusťte vyhledávání.

= Poznámka =

• Podrobnosti o připojení DVB-via-IP

[Funkce](#page-203-0) > [DVB přes IP](#page-205-0) > [Připojení klienta DVB-via-IP](#page-205-1)

• Neplatí v případě, kdy je položka Nastavení klienta nastavena na hodnotu Prostředí Multicast (DVB přes IP).

# Aktualizovat seznam kan.

Některé funkce nejsou k dispozici u všech modelů. Dostupné položky nabídky se zobrazí na obrazovce televizoru.

Aktualizace seznamu DVB kanálů automaticky přidává nové kanály, maže odstraněné kanály a mění názvy a pozice kanálů.

- Seznam kanálů se aktualizuje, přičemž budou zachována nastavení v položkách Editor seznamu kanálů, Editace složky Oblíbené, Dětský zámek atd.
- Aktualizace nemusí správně fungovat. Závisí to na síle signálu.
- Pokud chcete aktualizovat kanály DVB-S, nastavte před aktualizací položky Režim vyhledávání a Režim zobrazení.
	- 1) Vyberte položku Režim vyhledávání / Režim zobrazení a stiskněte tlačítko OK.
	- 2) Nastavte jednotlivé položky a uložte je stisknutím tlačítka OK.
	- 3) Po nastavení vyberte Spustit vyhledávání a stisknutím tlačítka OK proveďte hledání.

= Poznámka =

• Neplatí v případě, kdy je položka Nastavení klienta nastavena na hodnotu Prostředí Multicast (DVB přes IP).
### Stav signálu

Vybere kanál a zkontroluje podmínky signálu podle indikátorů.

- Dobrá síla signálu ještě neznamená vhodný příjem signálu.
- Vertikální čáry ukazují maximální hodnotu signálu vybraného kanálu.
- Změna kanálu

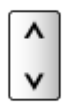

● Pro DVB

### Jiná nastavení

#### Oblíbený TV poskytovatel

Pro každou vysílací stanici vybere vaši oblíbenou síť (dostupné pouze v některých zemích).

• Pro DVB-C, DVB-T

### Hlášení nového kanálu

Upozorňuje na nalezení nového kanálu DVB.

- Když se objeví zpráva s oznámením, můžete provést Aktualizovat seznam kan. stisknutím OK.
- Neplatí v režimu DVB-via-IP

### Nahrazení služby

### (Zapnuto / Vypnuto)

Nastavením možnosti Zapnuto se aktivuje hlášení o možnosti přepnutí na dostupnou službu (k dispozici pouze v některých zemích).

• Pro DVB-C, DVB-T

### Utlumení

### (Zapnuto / Vypnuto)

Automaticky redukuje signál DVB-C, aby nenastalo rušení.

● Je-li DVB-C signál příliš silný, může dojít k rušení. V tomto případě nastavte na hodnotu Zapnuto a síla signálu se automaticky sníží.

#### Přidat TV signál

Doplňuje TV režim.

• Umožňuje přidat jakýkoli TV režim, který byl přeskočen během výchozího Automatické ladění.

### Volitelné satelity

Pouze pro modely podporující satelitní příjem

### ■ Volitelné satelity a nastavení paraboly k naladění kanálů DVB-S

Informace o správné instalaci satelitní antény vám poskytne místní prodejce.

Vyžádejte si rovněž podrobnější informace u společnosti zajišťující přijímané satelitní vysílání.

- $\cdot$  Intelsat (85,2 $\degree$  východně)
- ABS 1  $(75^\circ \text{ východně})$
- Express (53° východně)
- $\cdot$  Intelsat (45 $\degree$  východně)
- Turksat (42° východně)
- Hellas (39° východně)
- Eutelsat (36° východně)
- Eutelsat (33° východně)
- Astra (28,2° východně)
- Badr (26° východně)
- Eutelsat (25,5° východně)
- $\bullet$  Astra (23,5 $\degree$  východně)
- Eutelsat (21,5° východně)
- Astra (19,2° východně)
- Eutelsat (16° východně)
- Hot Bird (13° východně)
- Eutelsat (10° východně)
- Eutelsat (9° východně)
- Eutelsat (7° východně)
- $\bullet$  Astra (4,8 $\degree$  východně)
- Thor  $(0,8^{\circ}$  západně) / Intelsat (1° západně)
- Amos  $(4^{\circ}$  západně)
- $\cdot$  Eutelsat (5 $\degree$  západně)
- Eutelsat (7° západně)
- Eutelsat (8° západně)
- $\cdot$  Eutelsat (12,5 $\degree$  západně)
- Telstar (15° západně)
- SES (22° západně)
- $\cdot$  Intelsat (24,5 $\degree$  západně)
- Hispasat (30° západně)

# <span id="page-111-0"></span>Nahrávání

# <span id="page-111-1"></span>Nastavení USB HDD

### <span id="page-111-2"></span>Příprava

Můžete nahrávat digitální TV programy do připojeného USB HDD a užívat si přehrávání různými způsoby.

- Připravte si USB HDD, který budete používat výhradně pro nahrávání s tímto televizorem.
- Připojte disk USB HDD k portu USB 2 pomocí USB kabelu.
- Zapojte USB HDD do zásuvky.
- Chcete-li bezpečně odpojit USB HDD od televizoru, proveďte Bezpečně odebrat USB v menu Nastavení zařízení USB.

[Nahrávání](#page-111-0) > [Nastavení USB HDD](#page-111-1) > [Nastavení pro USB HDD](#page-113-0)

• Při zapojování zkontrolujte, zda souhlasí typ konektoru a zástrček kabelů.

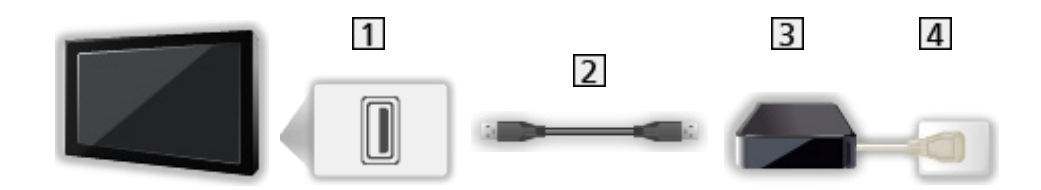

- 1 Port USB
- 2 Kabel USB
- **3** USB HDD
- 4 Zásuvka

= Pozor =

- Všechna data na USB HDD budou vymazána v následujících případech:
	- při formátování USB HDD s tímto televizorem

[Nahrávání](#page-111-0) > [Nastavení USB HDD](#page-111-1) > [Nastavení pro USB HDD](#page-113-0)

- při formátování USB HDD pro použití s počítačem atd.
- Pokud byl váš televizor opravován kvůli závadě, možná bude nutné USB HDD naformátovat znovu s TV, aby bylo možné jej použít. (Všechna data se při formátování vymažou.)
- Pro použití USB HDD na vašem počítači poté, co jste systém využili pro nahrávání z tohoto televizoru, naformátujte disk na vašem počítači. (K naformátování v počítači mohou být nutné zvláštní funkce nebo nástroje. Podrobnosti naleznete v příručce k disku USB HDD.)
- Údaje, zaznamenané na USB HDD prostřednictvím tohoto televizoru, mohou být přehrávány pouze na tomto televizoru. Obsah nelze přehrávat na jiném televizoru (včetně televizoru stejného modelového čísla) ani v žádném vybavení.
- Během operace (formátování, záznam atd.) nevypínejte televizor, neodpojujte zástrčku napájení ani neodpojujte USB HDD. Mohlo by to způsobit selhání funkce zařízení a poškodit zaznamenaná data. (Příčinou poruchy může být také elektrický výpadek.)

= Poznámka =

- Analogový TV program nelze nahrávat na USB HDD.
- V době bez signálu nebude nahráváno datové (MHEG atd.) ani rozhlasové vysílání a funkce nahrávání také nebude fungovat.
- V závislosti na vysílači a poskytovateli služeb nemusí být možné nahrávání všech programů.
- Funkce nahrávání v režimu DVB-via-IP nemusí v závislosti na síťovém prostředí pracovat správně.
- Zaznamenaný televizní program nelze kopírovat na USB HDD.
- Podrobnosti o USB HDD

[Nahrávání](#page-111-0) > [Technické údaje](#page-122-0) > [USB HDD](#page-122-1)

### <span id="page-113-0"></span>Nastavení pro USB HDD

Naformátujte a nastavte USB HDD pro tento televizor, abyste mohli používat systém pro nahrávání.

V seznamu budou všechna zařízení USB rozpoznána jako velkokapacitní paměť.

- Uvědomte si prosím, že systém USB HDD bude formátován a všechny údaje v něm budou po tomto nastavení vymazány.
- Před nastavením připojte USB HDD a zkontrolujte, zda je zapnut.

[Nahrávání](#page-111-0) > [Nastavení USB HDD](#page-111-1) > [Příprava](#page-111-2)

- 1. Zobrazte nabídku pomocí tlačítka MENU.
- 2. Vyberte položku Nastavení > Nastavení zařízení USB a stiskněte tlačítko OK.
- 3. Vyberte USB HDD pro nahrávání a stisknutím tlačítka OK spusťte nastavení.
	- Zobrazení některých disků USB HDD nemusí být možné.
	- Zobrazení informací o označeném zařízení

### $\mathcal{A}$

- 4. Až se zobrazí upozornění a potvrzovací obrazovka pro použití USB HDD, zvolte možnost Ano a pokračujte stisknutím tlačítka OK.
- 5. Až se zobrazí potvrzovací obrazovka názvu USB HDD, zvolte možnost Ano a stisknutím tlačítka OK proveďte nastavení.
	- Název pro zařízení USB HDD bude vytvořen automaticky. Pokud si přejete změnit název, vyberte možnost Ano.
		- 1) K zadání znaků použijte Kurzorová tlačítka nebo Číselná tlačítka a stiskem tlačítka OK proveďte nastavení.

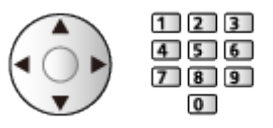

- 2) Uložte stisknutím tlačítka BACK/RETURN.
- 6. Až se zobrazí potvrzovací obrazovka pro nastavení nahrávání na USB HDD, zvolte možnost Ano a stisknutím tlačítka OK proveďte nastavení.
	- Pokud již existuje jiný formátovaný USB HDD pro záznam, zobrazí se tato potvrzovací obrazovka pro přepnutí k aktivaci tohoto USB HDD pro nahrávání.
- Režim USB HDD
	- : Je možné nahrávat na / přehrávat z USB HDD.

Pro nahrávání je k dispozici pouze jedno zařízení USB HDD ze seznamu.

- ▶ : Je možné přehrávat z USB HDD.
- Změna režimu

**OK** 

• Pro změnu názvu USB HDD

**C** (Zelená)

• Pro formátování

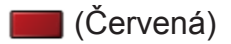

• Pro bezpečné odpojení USB HDD od televizoru

(Žlutá)

= Poznámka =

- Pro nahrávání lze použít pouze jeden USB HDD.
- V průběhu nahrávání nelze uložit nastavení pro USB HDD.

## Nahrávání aktuálního programu

### Záznam jedním dotekem

Okamžitý záznam aktuálního programu na USB HDD.

• Potvrďte, že kód pro dálkové ovládání je "73".

[Sledování](#page-31-0) > [Externí zařízení](#page-46-0) > Ovládání pomocí dálkového ovladače televizoru

- 1. Zobrazte nabídku pomocí tlačítka MENU.
- 2. Vyberte položku Nastavení > Nastavení záznamu > Záznam jedním dotekem a stiskněte tlačítko OK.
- 3. Vyberte maximální dobu nahrávání 30 / 60 / 90 / 120 / 180 (minut) a stiskněte tlačítko OK pro nastavení.

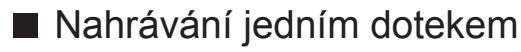

Stisknutím tlačítka · spusťte nahrávání.

• Pokud probíhá nahrávání, nelze zvolit další kanál.

■ Zastavení probíhající nahrávání

Stisknutím tlačítka **záznam zastavíte**.

### ■ Přehrávání a smazání nahraného obsahu

Zaznamenané televizní programy lze přehrávat v aplikaci Přehrávač médií.

- 1. Zobrazte položku Domovská obraz. pomocí tlačítka HOME.
- 2. Vyberte položku Zařízení a stiskněte tlačítko OK.
- 3. Vyberte USB HDD pro nahrávání a stiskněte tlačítko OK.

[Přehrávač médií](#page-123-0) > [Režim záznamu z TV](#page-141-0)

• I když je Záznam jedním dotekem aktivní, můžete přehrávat veškerý obsah. (V závislosti na USB HDD nemusí být přehrávání k dispozici nebo nahrávání nemusí během přehrávání správně fungovat.)

### REW LIVE TV

Nahrává aktuální program na USB HDD nepřetržitě s maximální dobou nahrávání.

• Potvrďte, že kód pro dálkové ovládání je "73".

[Sledování](#page-31-0) > [Externí zařízení](#page-46-0) > Ovládání pomocí dálkového ovladače televizoru

- 1. Zobrazte nabídku pomocí tlačítka MENU.
- 2. Vyberte položku Nastavení > Nastavení záznamu > REW LIVE TV a stiskněte tlačítko OK.
- 3. Vyberte položku Automaticky a spusťte funkci REW LIVE TV.
- Pokud zvolíte možnost Automaticky, nahrávání se spustí automaticky.
- Nahrávání nemusí začít, pokud probíhá jiné nahrávání, pokud je TV signál špatný nebo pokud není zobrazen žádný obraz.
- Používání funkce REW LIVE TV
- Pro pozastavení

 $\Box$ 

• Pro vyhledávání vzad (až 90 minut)

 $\overline{1}$ 

- Po pozastavení nebo vyhledávání nazpět jsou k ovládání dostupná následující tlačítka
	- $\triangleleft$  Vyhledávání zpět
	- : Vyhledávání vpřed
	- $\nabla$ : Návrat na aktuální program
	- OK : Přehrávání / Pauza
	- : Vyhledávání zpět / Vyhledávání vpřed
	- **Fig.** : Pauza / Obnovit
	- **E:** Přehrávání
	- : Návrat na aktuální program

### ■ Zastavení funkce REW LIVE TV

- 1. Zobrazte nabídku pomocí tlačítka MENU.
- 2. Vyberte položku Nastavení > Nastavení záznamu > REW LIVE TV a stiskněte tlačítko OK.
- 3. Vyberte položku Vypnuto a zastavte funkci REW LIVE TV.
- Pokud funkci REW LIVE TV zastavíte, nahraný obsah REW LIVE TV se vymaže.
- Za následujících podmínek se funkce REW LIVE TV zastaví a nahraný obsah se automaticky smaže: (I když se funkce REW LIVE TV zastaví za následujících podmínek, platí, že pokud je zvoleno nastavení Automaticky, nové nahrávání se spustí automaticky, jakmile to podmínky umožní.)
	- zvoleny další kanály
	- zvolen uzamčený kanál
	- zvolen neplatný kanál
	- žádný TV signál
	- je zvolen externí vstup
	- Při spuštění aplikace na celou obrazovku (TV průvodce, Přehrávač médií, eNápověda atd.)
	- pokud televizor přejde do pohotovostního režimu nebo je vypnut
	- pokud se spustí jiný záznam

# <span id="page-118-0"></span>Časovač nahrávání

### <span id="page-118-1"></span>Nastavení časovače nahrávání

Některé funkce nejsou k dispozici u všech modelů.

Tato funkce umožňuje vybírat programy, které si přejete nahrát na USB HDD.

- Neplatí pro analogové vysílání.
- 1. Vyberte režim pomocí tlačítka TV.

DVB-S / DVB-C / DVB-T / DVB přes IP

- 2. Zobrazte nabídku pomocí tlačítka MENU.
- 3. Vyberte položku Časovač > Časovač nahrávání a stiskněte tlačítko OK.
- 4. Stisknutím tlačítka OK spusťte nastavení.

### USB HDD rek.:

Nahrává program na USB HDD.

- 5. Vyberte a nastavte položku (kanál, datum, čas zahájení, čas ukončení).
	- K zadání 4 a 6 lze také použít Číselná tlačítka.

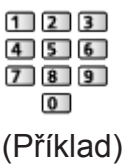

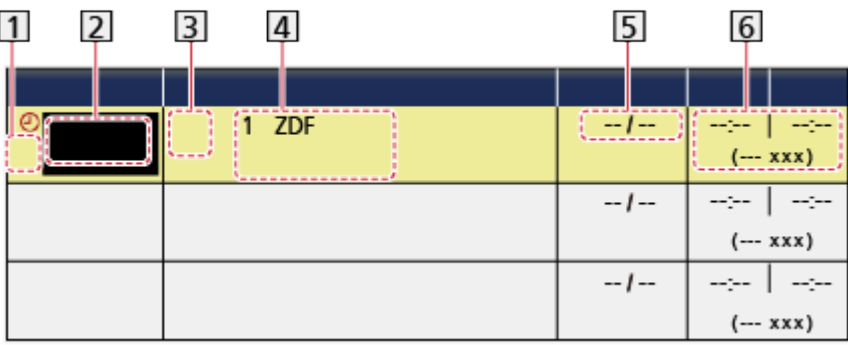

- 1 : Překrývající se události časovače
- 2 Funkce (USB HDD rek.)
- **3** Režim TV
	- <sup>图</sup>: DVB-S
	- : DVB-C
	- : DVB-T
	- **DVB** přes IP
	- V nabídce nelze měnit režim.
- Pozice kanálu, název kanálu atd.

5 Datum

- Denně Ne-So: neděle až sobota,
- Denně Po-So: pondělí až sobota,
- Denně Po-Pá: pondělí až pátek,
- Každou neděli / Každé pondělí / Každé úterý / Každou středu / Každý čtvrtek / Každý pátek / Každou sobotu: stejný čas ve stejný den každý týden.

Čas spuštění / Čas ukončení / Trvání (automatické zobrazení)

6. Uložte pomocí tlačítka OK.

### Úprava časovače nahrávání

- 1. Zobrazte nabídku pomocí tlačítka MENU.
- 2. Vyberte položku Časovač > Časovač nahrávání a stiskněte tlačítko OK.
- 3. Vyberte událost.
- Pro změnu události časovače

### **OK**

– Upravte dle potřeby.

[Nahrávání](#page-111-0) > [Časovač nahrávání](#page-118-0) > [Nastavení časovače nahrávání](#page-118-1)

- Pro odstranění události časovače
	- 1) Stiskněte tlačítko (Červená).
	- 2) Stiskněte tlačítko OK vymažete.

■ Přehrávání a smazání nahraného obsahu

Zaznamenané televizní programy lze přehrávat v aplikaci Přehrávač médií.

- 1. Zobrazte položku Domovská obraz. pomocí tlačítka HOME.
- 2. Vyberte položku Zařízení a stiskněte tlačítko OK.
- 3. Vyberte USB HDD pro nahrávání a stiskněte tlačítko OK.

[Přehrávač médií](#page-123-0) > [Režim záznamu z TV](#page-141-0)

### Poznámka

• K nastavení události časovače lze rovněž použít TV průvodce.

[Sledování](#page-31-0) > [TV průvodce](#page-87-0) > [Časovač nahrávání](#page-89-0)

- Časovač nahrávání umožňuje uložení až 15 událostí.
- Možnost Časovač nahrávání funguje pouze v případě, pokud signál vysílající stanice nebo poskytovatele služeb obsahuje správné informace o čase.
- Pro nahrávání pomocí funkce Časovač nahrávání musí být televizor zapnutý nebo v pohotovostním režimu.
- Pokud je aktivní nahrávání pomocí Časovač nahrávání, nelze zvolit další kanál.
- Nahrávání kódovaného programu (chráněného proti kopírování) nemusí být možné.
- Funkce nahrávání v režimu DVB-via-IP nemusí v závislosti na síťovém prostředí pracovat správně.
- Jakmile nadejde čas spuštění, kanál se automaticky přepne a na výstupu budou zvukové a video signály. Pokud sledujete TV vysílání, objeví se upomínková zpráva 2 minuty před dobou spuštění.
	- Chcete-li odstranit zprávu a začít programovat, stiskněte tlačítko OK.
	- Chcete-li zrušit programování, stiskněte tlačítko EXIT.
- Když je nastavená možnost Časovač nahrávání, dioda LED bude v pohotovostním režimu svítit oranžově.
- "!" značí, že dvě nebo více událostí časovače se překrývají. V případě překrývajících se událostí, první událost začne a skončí, jak bylo naprogramováno. Poté může začít další událost.
- Nahrávání z Časovač nahrávání automaticky přepne na naprogramovaný kanál několik vteřin před spuštěním.
- Podrobnosti o USB HDD

[Nahrávání](#page-111-0) > [Technické údaje](#page-122-0)

## <span id="page-122-0"></span>Technické údaje

### <span id="page-122-1"></span>USB HDD

### ■ USB HDD

(pro nahrávání digitálních televizních programů s tímto televizorem)

- K tomuto televizoru lze připojovat pevné disky USB HDD o kapacitě 160 GB až 6 TB.
- Pro náležitý záznam a přehrávání na tomto televizoru připojte USB HDD do zásuvky.
- Použijte USB HDD formátovaný pro tento televizor.

[Nahrávání](#page-111-0) > [Nastavení USB HDD](#page-111-1) > [Nastavení pro USB HDD](#page-113-0)

- Není zaručeno fungování všech systémů USB HDD.
- = Poznámka =
- Zobrazení souborů upravených na počítači nemusí být možné.
- V době kdy televizor přistupuje k datům, zařízení neodpojujte. Mohli byste poškodit zařízení nebo televizor.
- Nedotýkejte se kontaktů na zadní straně zařízení.
- Zařízení nevystavujte vysokému tlaku nebo nárazu.
- Vložte zařízení ve správném směru. Mohli byste poškodit zařízení nebo televizor.
- Elektrické rušení, statická elektřina nebo nesprávná obsluha může data nebo zařízení poškodit.

# <span id="page-123-0"></span>Přehrávač médií

# <span id="page-123-1"></span>Použití přehrávače médií

### <span id="page-123-2"></span>Informace

Přehrávač médií umožňuje poslech hudby a prohlížení videa a fotografií uložených na USB Flash disku / síťovém zařízení a obsahu nahraného tímto televizorem na zformátovaný USB HDD.

### (Příklad)

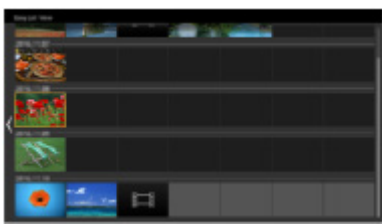

Jednoduchý přehled:

Budou přehrány fotografie/filmy zaznamenané digitálním fotoaparátem nebo digitální kamerou.

Smíšené složky:

Zobrazí se všechny soubory seskupené podle složek.

Zaznamenaný TV režim:

(Pro exkluzivní USB HDD) Budou se přehrávat TV programy zaznamenané na USB HDD z tohoto televizoru.

● Během přehrávání vystupuje zvukový signál z konektorů DIGITAL AUDIO a HDMI2 (funkce ARC). Ale nevychází žádné video signály. Chcete-li použít konektor HDMI2 s funkcí ARC, připojte zesilovač s funkcí ARC a nastavte použití reproduktorů domácího kina.

[Funkce](#page-203-0) > [VIERA Link "HDAVI Control™"](#page-209-0)

- Obrázky na tomto televizoru se nemusí v závislosti na použitém záznamovém zařízení zobrazovat správně.
- Při velkém množství souborů a složek může zobrazení trvat delší dobu.
- Částečně zhoršené soubory mohou být zobrazeny se sníženým rozlišením.
- Nastavení obrazu nemusí v závislosti na podmínkách fungovat.
- Jména složek a souborů se mohou lišit v závislosti na použitém digitálním fotoaparátu nebo digitální videokameře.

### ■ Vložení / vyjmutí USB Flash disku

Při zasunování a vysunování dbejte, aby byl zachován zcela přímý směr.

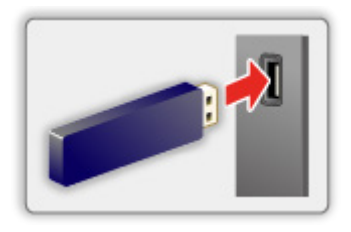

- Chcete-li bezpečně odpojit USB Flash disku od televizoru, proveďte Bezpečně odebrat USB v menu Nastavení zařízení USB.
	- 1) Zobrazte nabídku pomocí tlačítka MENU.
	- 2) Vyberte položku Nastavení > Nastavení zařízení USB a stiskněte tlačítko OK.
	- 3) Vyberte zařízení a stisknutím tlačítka (Žlutá) proveďte nastavení.
- = Poznámka =
- Chcete-li připojit USB HDD

**[Nahrávání](#page-111-0) > [Nastavení USB HDD](#page-111-1)** 

- Zkontrolujte, zda souhlasí typ koncovek a zařízení pro zapojení.
- Podrobnosti o zařízení

**[Přehrávač médií](#page-123-0) > [Připojené zařízení](#page-148-0)** 

• Podrobnosti o podporovaných formátech souborů

**[Přehrávač médií](#page-123-0) > [Podporovaný formát](#page-150-0)** 

### Výběr zařízení / režimu

1. Vložte USB flash disk do televizoru.

[Přehrávač médií](#page-123-0) > [Použití přehrávače médií](#page-123-1) > [Informace](#page-123-2)

• Pro přehrání obsahu na USB HDD zkontrolujte, zda byla dokončena připojení a nastavení.

[Nahrávání](#page-111-0) > [Nastavení USB HDD](#page-111-1)

• Pro přehrání obsahu na síťovém zařízení zkontrolujte, zda byla dokončena připojení a nastavení.

[Přehrávač médií](#page-123-0) > [Použití přehrávače médií](#page-123-1) > [Síťové zařízení](#page-127-0)

- 2. Zobrazte položku Domovská obraz. pomocí tlačítka HOME.
- 3. Vyberte položku Zařízení a stiskněte tlačítko OK.
- 4. Vyberte zařízení (USB Flash disk / USB HDD / síťové zařízení) a stiskněte tlačítko OK.
	- Když se zobrazí potvrzovací obrazovka síťového zařízení, zadejte Uživatel / Heslo.
- 5. Vyberte položku Jednoduchý přehled / Smíšené složky / TV záznam a stiskněte tlačítko OK.

Jednoduchý přehled

**[Přehrávač médií](#page-123-0) > [Jednoduchý přehled](#page-128-0)** 

Smíšené složky

**[Přehrávač médií](#page-123-0) > [Smíšené složky](#page-131-0)** 

TV záznam

[Přehrávač médií](#page-123-0) > [Režim záznamu z TV](#page-141-0)

6. Zobrazí se náhled.

(Příklad)

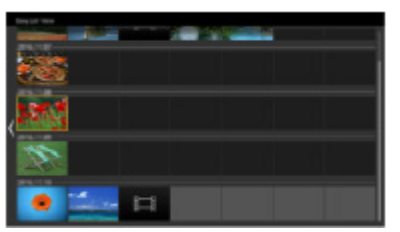

• Zobrazení / skrytí informací o označeném obsahu

 $\mathbf{i}$ 

= Poznámka =

- TV záznam je k dispozici pro obsah zaznamenaný pomocí tohoto televizoru na USB HDD.
- Vyberte vhodné zařízení a obsah pro přehrání každého souboru.
- Během přehrávání lze použít následující tlačítka. Potvrďte, že kód pro dálkové ovládání je "73".

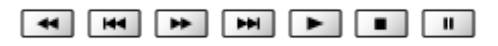

[Sledování](#page-31-0) > [Externí zařízení](#page-46-0) > Ovládání pomocí dálkového ovladače televizoru

### <span id="page-127-0"></span>Síťové zařízení

Můžete si vychutnat fotografie, video nebo hudbu uložené na síťových zařízeních.

• Chcete-li tuto funkci aktivovat, připojte televizor k domácí síti.

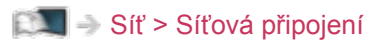

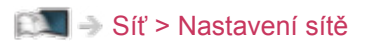

### ■ Nastavení Uživatel / Heslo

- 1. Zobrazte nabídku pomocí tlačítka MENU.
- 2. Vyberte položku Síť > Nastavení sdílení souborů > Seznam síťových zařízení a stiskněte tlačítko OK.
- 3. Vyberte síťové zařízení a stiskněte tlačítko OK.
- 4. K zadání Uživatel / Heslo použijte Kurzorová tlačítka nebo Číselná tlačítka a stisknutím tlačítka OK proveďte nastavení.

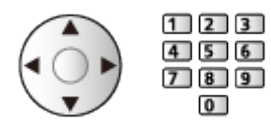

- Uložte stisknutím tlačítka BACK/RETURN.
- Chcete-li zaregistrovat nové síťové zařízení, nastavte Název serveru / Sdílená složka. Podrobnosti vyhledejte v návodu k zařízení.
- 5. Vyberte položku Registrovat a stisknutím tlačítka OK proveďte nastavení.
	- Chcete-li odebrat zaregistrované zařízení, vyberte možnost Vymazat a stisknutím tlačítka OK proveďte nastavení.

#### = Poznámka =

- Není zaručena funkčnost se všemi servery.
- Lze registrovat až 48 zařízení.

# <span id="page-128-0"></span>Jednoduchý přehled

### <span id="page-128-1"></span>Výběr souboru

Budou přehrány fotografie/filmy zaznamenané digitálním fotoaparátem nebo digitální kamerou.

Vyberte soubor v zobrazení náhledů a stisknutím tlačítka OK spusťte přehrávání.

• Pokud dojde k úpravě nebo přejmenování souboru nebo složky prostřednictvím digitálního fotoaparátu, digitální kamery, počítače apod., nemusí se náhled správně zobrazit.

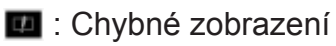

- Seřadit podle měsíců
	- 1) Zobrazte nabídku možností pomocí tlačítka OPTION.
	- 2) Vyberte položku Kalendář a stiskněte tlačítko OK.
- Náhled se spustí, když je titul nebo scéna v zobrazení náhledu označena, pokud je podporován náhled. Chcete-li náhled vypnout, nastavte položku Náhled videa na hodnotu Vypnuto.
	- 1) Zobrazte nabídku možností pomocí tlačítka OPTION.
	- 2) Vyberte položku ▲ a stiskněte tlačítko OK.
	- 3) Vyberte položku Nastavení videa > Náhled videa a stiskněte tlačítko OK.
	- 4) Vyberte položku Zapnuto / Vypnuto a stisknutím tlačítka OK proveďte nastavení.
		- Obrázky se možná na okamžik nezobrazí v zobrazení náhledu. V takovém případě nastavte náhled na hodnotu Vypnuto.
		- Tato funkce je k dispozici v zobrazení náhledu.
- Podrobnosti o podporovaných formátech souborů

**[Přehrávač médií](#page-123-0) > [Podporovaný formát](#page-150-0)** 

• Přehrání souboru

[Přehrávač médií](#page-123-0) > [Přehrávání](#page-135-0) > [Přehrávání](#page-135-1)

### ■ Nastavení

- 1. Zobrazte nabídku možností pomocí tlačítka OPTION.
- 2. Vyberte položku ▲ a stiskněte tlačítko OK.
- 3. Vyberte jednu z následujících položek a stiskněte tlačítko OK. Přehrát zvolené / Opakovat / Náhodné přehrávání
- 4. Nastavte položku a uložte ji stisknutím tlačítka OK.

#### Přehrát zvolené

Nastavení pro přehrávání výběru souborů

Opakovat

(Složka / Opakování souboru / Vypnuto)

Opakované přehrávání

Složka:

Opakovaně přehrávat ve zvolené složce

Opakování souboru:

Opakovaně přehrávat jeden zvolený soubor

Náhodné přehrávání

(Zapnuto / Vypnuto)

Soubory se budou přehrávat v náhodném pořadí.

### Filtrování souborů

Soubory můžete filtrovat podle typu obsahu. (Fotografie / Video)

- 1. Zobrazte nabídku možností pomocí tlačítka OPTION.
- 2. Vyberte položku Filtr a stiskněte tlačítko OK.
- 3. Vyberte položku Fotografie / Video a stisknutím tlačítka OK proveďte nastavení.
- 4. Vyberte položku OK a stisknutím tlačítka OK proveďte změnu.
- Výběr hudebního souboru

[Přehrávač médií](#page-123-0) > [Smíšené složky](#page-131-0) > [Filtrování souborů](#page-133-0)

# <span id="page-131-0"></span>Smíšené složky

### <span id="page-131-1"></span>Výběr souboru

Zobrazí miniatury všech souborů, které jsou seskupeny podle složky.

Vyberte složku/soubor a stiskem tlačítka OK spusťte přehrávání.

- **Ex**: Chybné zobrazení
	- Náhled se spustí, když je titul nebo scéna v zobrazení náhledu označena, pokud je podporován náhled. Chcete-li náhled vypnout, nastavte položku Náhled videa na hodnotu Vypnuto.
		- 1) Zobrazte nabídku možností pomocí tlačítka OPTION.
		- 2) Vyberte položku ▲ a stiskněte tlačítko OK.
		- 3) Vyberte položku Nastavení videa > Náhled videa a stiskněte tlačítko OK.
		- 4) Vyberte položku Zapnuto / Vypnuto a stisknutím tlačítka OK proveďte nastavení.
			- Obrázky se možná na okamžik nezobrazí v zobrazení náhledu. V takovém případě nastavte náhled na hodnotu Vypnuto.
			- Tato funkce je k dispozici v zobrazení náhledu.
	- Podrobnosti o podporovaných formátech souborů

**[Přehrávač médií](#page-123-0) > [Podporovaný formát](#page-150-0)** 

• Přehrání souboru

[Přehrávač médií](#page-123-0) > [Přehrávání](#page-135-0) > [Přehrávání](#page-135-1)

### ■ Nastavení

- 1. Zobrazte nabídku možností pomocí tlačítka OPTION.
- 2. Vyberte položku ▲ a stiskněte tlačítko OK.
- 3. Vyberte jednu z následujících položek a stiskněte tlačítko OK. Přehrát zvolené / Opakovat / Náhodné přehrávání
- 4. Nastavte položku a uložte ji stisknutím tlačítka OK.

### Přehrát zvolené

Nastavení pro přehrávání výběru souborů

#### Opakovat

(Složka / Opakování souboru / Vypnuto)

Opakované přehrávání

Složka:

Opakovaně přehrávat ve zvolené složce

Opakování souboru:

Opakovaně přehrávat jeden zvolený soubor

Náhodné přehrávání

(Zapnuto / Vypnuto)

Soubory se budou přehrávat v náhodném pořadí.

### <span id="page-133-0"></span>Filtrování souborů

Soubory můžete filtrovat podle typu obsahu. (Fotografie / Video / Hudba)

- 1. Zobrazte nabídku možností pomocí tlačítka OPTION.
- 2. Vyberte položku Filtr a stiskněte tlačítko OK.
- 3. Vyberte položku Fotografie / Video / Hudba a stisknutím tlačítka OK proveďte nastavení.
- 4. Vyberte položku OK a stisknutím tlačítka OK proveďte změnu.

### Třídění souborů

Soubory můžete třídit podle abecedy nebo data.

- 1. Zobrazte nabídku možností pomocí tlačítka OPTION.
- 2. Vyberte položku Třídit a stiskněte tlačítko OK.
- 3. Vyberte položku Podle abecedy (A...Z) / Podle abecedy (Z...A) / Podle data (1...9) / Podle data (9...1) a stiskem tlačítka OK proveďte změnu.

## <span id="page-135-0"></span>Přehrávání

### <span id="page-135-1"></span>Přehrávání

### ■ Přehrávání fotografií

 $\triangleleft$ :

Na předchozí fotografii

 $\triangleright$  :

Na další fotografii

 $\bigtriangledown$  :

Zastavit

OK :

Přepnout režim přehrávání (Jednotlivý / Prezentace).

**Modrá**) :

Otočit

 $\vert \mathbf{i} \vert$  :

Zobrazit/skrýt průvodce funkcí.

### BACK/RETURN :

Návrat do náhledu.

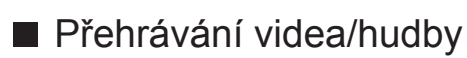

 $\triangleleft$ :

Přesun vzad

 $\triangleright$  :

Rychlý přesun vpřed

 $\triangledown$  :

Zastavit

OK :

Pauza (zobrazí pruh pro hledání v čase) / Přehrávání

- Přeskočení na určený časový bod
	- 1) Zobrazte pruh pro hledání v čase pomocí tlačítka OK.

2) Během zobrazení pruhu pro hledání v čase

Stiskněte tlačítka  $\triangleleft$  /  $\triangleright$ :

hledání po cca 10 sekundových intervalech

Stiskněte a podržte tlačítka  $\triangle$  /  $\triangleright$ :

rychlé hledání

- 3) Přejděte na určený časový bod pomocí tlačítka OK.
- **C** (Červená) :

Na předchozí titul/scénu/stopu

(Zelená) :

Na následující titul/scénu/stopu

 $\vert \cdot \vert$ 

Zobrazit/skrýt průvodce funkcí.

### BACK/RETURN :

Návrat do náhledu.

- = Poznámka =
	- Nastavení možnosti Opakovat / Náhodné přehrávání pro přehrávání

[Přehrávač médií](#page-123-0) > [Jednoduchý přehled](#page-128-0) > [Výběr souboru](#page-128-1)

[Přehrávač médií](#page-123-0) > [Smíšené složky](#page-131-0) > [Výběr souboru](#page-131-1)

### Nastavení prezentace

Proveďte nastavení pro režim foto.

- 1. Zobrazte nabídku možností pomocí tlačítka OPTION.
- 2. Vyberte položku Nastavení prezentace pomocí tlačítka OK.
- 3. Vyberte jednu z následujících položek a stiskněte tlačítko OK. Režim zobrazení / Časový interval / Hudební doprovod
- 4. Nastavte položku a uložte ji stisknutím tlačítka OK.

#### Režim zobrazení

### (Normální / Zoom)

Slouží k výběru zvětšeného nebo normálního zobrazování.

• V závislosti na velikosti fotografie možná nebude možné fotografii úplně zvětšit na celou obrazovku (např. obrázek na výšku).

### Časový interval

(Dlouhý / Normální / Krátký)

Slouží k výběru intervalu prezentace.

### Hudební doprovod

(Vypnuto / Typ1 / Typ2 / Typ3 / Typ4 / Typ5 / Uživatel / Automaticky)

Slouží k výběru hudebního pozadí v režimu foto.

#### Typ1 - 5:

Přehrají se hudební soubory instalované na tomto televizoru v rámci továrního nastavení.

#### Automaticky:

Lze přehrávat hudební soubory, které jsou uloženy na aktuálním zařízení.

• Pokud nejsou dostupná hudební data, nebude reprodukován žádný zvuk.

#### Uživatel:

Budou přehrány hudební soubory na zařízení, které jste zaregistrovali.

• Pokud nebyly registrovány žádné hudební soubory nebo pokud zařízení s registrovanými hudebními soubory bylo odebráno, nebude reprodukován žádný zvuk.

- Registrace hudby
	- 1) Vyberte hudební soubor a stiskněte tlačítko OK.
		- V závislosti na podmínkách zařízení vybírejte složky, dokud nenaleznete požadovaný hudební soubor.
	- 2) Vyberte položku Soubor / Složka a stisknutím tlačítka OK proveďte nastavení.

Soubor:

Vybraný hudební soubor bude zaregistrován.

Složka:

Budou registrovány veškeré hudební soubory ve složce, která obsahuje vybraný hudební soubor.

= Poznámka =

- V závislosti na nastavení prezentace se může snížit kvalita obrazu.
- Nastavení obrazu nemusí fungovat v závislosti na nastavení prezentace.

### <span id="page-139-0"></span>Nastavení videa

Proveďte nastavení pro režim video.

- 1. Zobrazte nabídku možností pomocí tlačítka OPTION.
- 2. Vyberte položku Nastavení videa pomocí tlačítka OK.
- 3. Vyberte jednu z následujících položek a stiskněte tlačítko OK. Multi Audio / Duální mono zvuk / Nastavení titulků
	- Položky menu a volitelné možnosti se mění v závislosti na obsahu.
- 4. Nastavte položku a uložte ji stisknutím tlačítka OK.

### Multi Audio, Duální mono zvuk

Vybírá mezi dostupnými zvukovými stopami (pokud jsou k dispozici).

- Změna zvuku může trvat několik sekund.
- Tato funkce je k dispozici během přehrávání.

#### Nastavení titulků

Slouží ke změně nastavení titulků.

• Tato funkce je k dispozici během přehrávání.

Titulky:

Zobrazení / skrytí titulků (pokud jsou k dispozici).

#### Text titulků:

Slouží k výběru typu písma pro správné zobrazení titulků (pokud jsou k dispozici).

#### Velikost titulků:

Slouží k výběru velikosti písma titulků.

#### Barva titulků:

Slouží k výběru barvy titulků.

#### Umístění titulků:

Slouží k přizpůsobení pozice titulků na obrazovce.

### Zpoždění titulků:

Slouží k přizpůsobení času zpoždění titulků.

### Nastavení zvukového výstupu

Vícekanálový zvuk lze přehrávat prostřednictvím zesilovače zapojeného do konektoru DIGITAL AUDIO nebo HDMI2 (funkce ARC).

● Potvrzení a změna současného stavu zvuku

[Přehrávač médií](#page-123-0) > [Přehrávání](#page-135-0) > [Nastavení videa](#page-139-0)

- 1. Zobrazte nabídku pomocí tlačítka MENU.
- 2. Vyberte položku Zvuk > SPDIF a stiskněte tlačítko OK.
- 3. Vyberte položku Automaticky / PCM / Dolby Audio a stisknutím tlačítka OK proveďte nastavení.

#### SPDIF

### (Automaticky / PCM / Dolby Audio)

Slouží k výběru výchozího nastavení pro signál digitálního zvukového výstupu z konektorů DIGITAL AUDIO a HDMI2 (funkce ARC).

• SPDIF je standardní formát souboru pro přenos zvuku.

#### Automaticky:

Výstup signálu Dolby Audio (Dolby Digital, Dolby Digital Plus) a vícekanálového HE-AAC má formát Dolby Digital Bitstream. MPEG je na výstupu ve formátu PCM.

PCM:

Signál digitálního výstupu je pevně nastaven na formát PCM.

#### Dolby Audio:

Výstup signálu Dolby Audio (Dolby Digital, Dolby Digital Plus) a vícekanálového HE-AAC a AAC má formát Dolby Digital Bitstream nebo Dolby Digital Plus Bitstream.

• ARC (Audio Return Channel) je funkce digitálního zvukového výstupu pomocí kabelu HDMI.

# <span id="page-141-0"></span>Režim záznamu z TV

### Výběr obsahu

- Pro exkluzivní USB HDD
- Pro přehrání obsahu na USB HDD zkontrolujte, zda byla dokončena připojení a nastavení.

[Nahrávání](#page-111-0) > [Nastavení USB HDD](#page-111-1)

- 1. Seznam obsahu vybraného zařízení se zobrazí v režimu záznamu z TV.
	- Zbývající kapacita vybraného zařízení se zobrazí v pravém horním rohu. (Tato hodnota nemusí být přesná, v závislosti na stavu.)
	- Výpis obsahu se zobrazí jako hodnota Vše nebo Neprohlédnuto. Vše:

Jsou uvedeny všechny zaznamenané televizní programy.

#### Neprohlédnuto:

Zobrazí se zatím nepřehraný obsah.

- Zobrazují se ikony.
	- **P**: Zatím nepřehraný obsah (Jakmile obsah přehrajete, tato ikona zmizí.)
	- **A: Chráněný obsah není možné vymazat.**
	- **O**: Právě nahrávaný (Tento nahrávaný obsah můžete přehrát.)
	- Skupina obsahu
- 2. Vyberte obsah a stisknutím tlačítka OK spusťte přehrávání.
	- Pokud jste naposledy zastavili přehrávání v jeho průběhu, může se zobrazit potvrzovací obrazovka, na které si můžete vybrat, zda chcete začít od místa zastavení nebo od začátku.
	- Pokud má obsah více programů s různými úrovněmi omezení, platí pro obsah nejvyšší omezení. Jakmile omezení odemknete, bude možné přehrát všechny programy v obsahu.
	- Podrobnosti o podporovaných formátech souborů
		- [Přehrávač médií](#page-123-0) > [Podporovaný formát](#page-150-0) > [Video formát](#page-151-0)
- Přehrávání
- Používání přehrávání
	- △ Ručně přeskočit
		- Stisknutím přeskočíte vpřed asi o 30 sekund.
		- Stisknutím a podržením přeskočíte vzad asi o 15 sekund.
	- : Přesun vzad
	- : Rychlý přesun vpřed
	- : Zastavit
	- OK : Pauza (zobrazí pruh pro hledání v čase) / Přehrávání
- Přeskočení na určený časový bod
	- 1) Zobrazte pruh pro hledání v čase pomocí tlačítka OK.
	- 2) Během zobrazení pruhu pro hledání v čase Stiskněte tlačítka  $\langle | \rangle$  :

hledání po cca 10 sekundových intervalech

Stiskněte a podržte tlačítka  $\triangle$  /  $\triangleright$  :

rychlé hledání

- 3) Přejděte na určený časový bod pomocí tlačítka OK.
- Zobrazení / skrytí průvodce funkcí a informačního pruhu

 $\ddot{i}$ 

• Zopakování nahrávky mezi počátečním bodem "A" a koncovým bodem "B"

(Modrá)

(Nastavte "A" a "B" v náležitém pořadí.)

- Po opětovném stisknutí tohoto tlačítka nebo po provedení jiných operací se body vynulují.
- Na předchozí / následující kapitolu

(Červená) / (Zelená)

- Zaznamenaný obsah je automaticky rozdělen do kapitol (každá je dlouhá přibližně 5 minut).
- Změna poměru stran

[Sledování](#page-31-0) > [Pro ten nejlepší obraz](#page-58-0) > [Změnit poměr stran](#page-60-0)

• Zobrazení titulků (jsou-li dostupné)

**STTL** 

• Pro potvrzení nebo změnu aktuálního stavu (je-li dostupné)

[Domovská obraz.](#page-17-0) > [Live TV](#page-23-0) > [Volby](#page-24-0)

● Návrat do seznamu

BACK/RETURN
### Seskupení obsahu

- 1. Vyberte obsah pro úpravy a stisknutím tlačítka (Modrá) proveďte zaškrtnutí v seznamu obsahu.
- 2. Zobrazte nabídku možností pomocí tlačítka OPTION.
- 3. Vyberte položku Vytvořit skupinu / Uvolnit skupinu / Vyloučit ze skupiny / Změnit stav ochrany a stisknutím tlačítka OK proveďte nastavení.

#### Vytvořit skupinu:

Vytvořte skupinu obsahu. Vyberte a zaškrtněte veškerý požadovaný obsah a pak vyberte položku Vytvořit skupinu.

#### Uvolnit skupinu:

Vyberte vytvořenou skupinu, kterou chcete uvolnit, a pak vyberte položku Uvolnit skupinu. (Pokud chcete uvolnit více skupin najednou, zaškrtněte všechny požadované skupiny.)

#### Vyloučit ze skupiny:

Vyberte skupinu a stisknutím tlačítka OK zobrazte seskupený obsah. Pokud chcete vyřadit ze skupiny jen určitou položku obsahu, zaškrtněte ji a potom vyberte položku Vyloučit ze skupiny. (Pokud chcete vyloučit více položek obsahu najednou, zaškrtněte všechny požadované položky.)

#### Změnit stav ochrany:

Vyberte obsah, který chcete chránit před odstraněním, a pak vyberte Změnit stav ochrany. Stejným způsobem lze ochranu zrušit. (Pokud chcete změnit stav více položek obsahu najednou, zaškrtněte všechny požadované položky.)

## Vymazání obsahu

- 1. Vyberte obsah pro úpravy a stisknutím tlačítka (Modrá) proveďte zaškrtnutí v seznamu obsahu.
- 2. Vymažte obsah pomocí tlačítka (Červená).
- 3. Když se zobrazí potvrzovací obrazovka, zvolte možnost Ano a stisknutím tlačítka OK proveďte nastavení.

# Seznam kapitol

Můžete spustit přehrávání ze seznamu kapitol, který vyberete.

- 1. Zobrazte seznam kapitol pomocí tlačítka (Žlutá).
- 2. Vyberte kapitolu a stisknutím tlačítka OK spusťte přehrávání.
- = Poznámka =
- Seznam kapitol není zobrazen, dokud je vybraný obsah zaznamenáván.
- V závislosti na zaznamenaných programech nemusí některé funkce přehrávání správně fungovat.

## Nastavení zvukového výstupu

Vícekanálový zvuk lze přehrávat prostřednictvím zesilovače zapojeného do konektoru DIGITAL AUDIO nebo HDMI2 (funkce ARC).

• Potvrzení a změna současného stavu zvuku

[Přehrávač médií](#page-123-0) > [Přehrávání](#page-135-0) > [Nastavení videa](#page-139-0)

- 1. Zobrazte nabídku pomocí tlačítka MENU.
- 2. Vyberte položku Zvuk > SPDIF a stiskněte tlačítko OK.
- 3. Vyberte položku Automaticky / PCM / Dolby Audio a stisknutím tlačítka OK proveďte nastavení.

#### SPDIF

### (Automaticky / PCM / Dolby Audio)

Slouží k výběru výchozího nastavení pro signál digitálního zvukového výstupu z konektorů DIGITAL AUDIO a HDMI2 (funkce ARC).

• SPDIF je standardní formát souboru pro přenos zvuku.

### Automaticky:

Výstup signálu Dolby Audio (Dolby Digital, Dolby Digital Plus) a vícekanálového HE-AAC má formát Dolby Digital Bitstream. MPEG je na výstupu ve formátu PCM.

PCM:

Signál digitálního výstupu je pevně nastaven na formát PCM.

### Dolby Audio:

Výstup signálu Dolby Audio (Dolby Digital, Dolby Digital Plus) a vícekanálového HE-AAC a AAC má formát Dolby Digital Bitstream nebo Dolby Digital Plus Bitstream.

• ARC (Audio Return Channel) je funkce digitálního zvukového výstupu pomocí kabelu HDMI.

# Připojené zařízení

# Upozornění na manipulaci se zařízením

- Zobrazení souborů upravených na počítači nemusí být možné.
- V době kdy televizor přistupuje k datům, zařízení neodpojujte. Mohli byste poškodit zařízení nebo televizor.
- Nedotýkejte se kontaktů na zadní straně zařízení.
- Zařízení nevystavujte vysokému tlaku nebo nárazu.
- Vložte zařízení ve správném směru. Mohli byste poškodit zařízení nebo televizor.
- Elektrické rušení, statická elektřina nebo nesprávná obsluha může data nebo zařízení poškodit.
- V pravidelných intervalech zálohujte data pro případ znehodnocení nebo poškození dat nebo chybné obsluhy televizoru. Společnost Panasonic nezodpovídá za znehodnocení nebo poškození zaznamenaných dat.

### USB zařízení

- Zařízení se doporučuje připojovat přímo k portu USB televizoru.
- Některá USB zařízení nebo USB HUB nelze s touto TV používat.
- Pomocí čtečky karet připojené pomocí USB nelze připojit žádné zařízení.

### ■ USB Flash disk

Formát USB Flash disku:

FAT16, FAT32 nebo exFAT

● USB HDD naformátované počítačem nemusí v aplikaci Přehrávač médií fungovat.

### ■ USB HDD

- K tomuto televizoru lze připojovat pevné disky USB HDD o kapacitě 160 GB až 6 TB.
- Pro náležitý záznam a přehrávání na tomto televizoru připojte USB HDD do zásuvky.
- Použijte USB HDD formátovaný pro tento televizor.

[Nahrávání](#page-111-0) > [Nastavení USB HDD](#page-111-1) > [Nastavení pro USB HDD](#page-113-0)

• Není zaručeno fungování všech systémů USB HDD.

# Podporovaný formát

### Formát fotografie

■ Podporované formáty souborů fotografií

- JPEG (.jpg, .jpeg) Další vzorkování: 4:4:4, 4:2:2, 4:2:0 Rozlišení obrazu (pixely): 8 × 8 až 30 719 × 17 279
- Standardy DCF a EXIF
- Formát progresivní JPEG není podporován.

= Poznámka =

- Některé soubory nemusí být přehrány, i když splňují tato kritéria.
- Některé soubory se nemusejí přehrát správně v závislosti na jejich rozlišení apod.
- Pro názvy souborů nepoužívejte vícebajtové znaky ani jiné speciální kódy.
- Pokud se názvy složek a souborů změní, připojené zařízení nemusí být nadále použitelné s tímto televizorem.

■ Podporované formáty souborů videa

● AVI (.avi)

Video kodek:

H.264, MPEG1, MPEG2, MPEG4, VC-1, WMV9

Audio kodek:

AAC, ADPCM, Dolby Audio (Dolby Digital, Dolby Digital Plus), HE-AAC, LPCM, MP3, WMA, WMA Pro

 $\bullet$  MP4 (.f4v, .m4v, .mp4)

Video kodek:

H.264, H.265 (HEVC), MPEG1, MPEG2, MPEG4

Audio kodek:

AAC, Dolby Audio (Dolby Digital, Dolby Digital Plus), HE-AAC, MP3

• Tento televizor podporuje tento kontejner kompatibilní s výrobky Panasonic. Podrobnosti vyhledejte v návodu k výrobkům.

● MKV (.mkv)

Video kodek:

```
H.264, H.265 (HEVC), MPEG1, MPEG2, MPEG4
```
Audio kodek:

AAC, Dolby Audio (Dolby Digital, Dolby Digital Plus), HE-AAC, MP3, Vorbis

● ASF (.asf, .wmv)

Video kodek:

```
MPEG4, VC-1, WMV9
```
Audio kodek:

AAC, Dolby Audio (Dolby Digital, Dolby Digital Plus), HE-AAC, LPCM, MP3, WMA, WMA Pro

• Soubory chráněné proti kopírování nelze přehrávat.

 $\bullet$  FLV (.flv) Video kodek: H.264 Audio kodek: AAC, MP3 ● 3GPP (.3gp, .3g2) Video kodek: H.264, MPEG4

Audio kodek:

AAC, HE-AAC

● PS (.mod, .mpg, .mpeg, .vob, .vro)

Video kodek:

H.264, MPEG1, MPEG2, VC-1

Audio kodek:

AAC, Dolby Audio (Dolby Digital, Dolby Digital Plus), HE-AAC, LPCM, MP3

● TS (.mts, .m2ts, .tp, .trp, .ts, .tts)

Video kodek:

H.264, H.265 (HEVC), MPEG1, MPEG2, VC-1

Audio kodek:

AAC, Dolby Audio (Dolby Digital, Dolby Digital Plus), HE-AAC, MP3

● WebM (.webm)

Video kodek:

VP9

Audio kodek:

Vorbis

### ■ Podporované formáty titulků

- MicroDVD, SubRip, TMPlayer (.srt, .sub, .txt)
- Soubor videa a textový soubor s titulky jsou ve stejné složce a soubory mají stejný název s výjimkou přípony.
- Bude-li ve stejné složce více než jeden textový soubor s titulky, zobrazí se v následujícím pořadí: ".srt", ".sub", ".txt".

= Poznámka =

- Některé soubory nemusí být přehrány, i když splňují tato kritéria.
- Některé soubory se nemusejí přehrát správně v závislosti na jejich rozlišení, snímkové frekvenci apod.
- Některé funkce týkající se titulků nebo kapitol možná nebudou dostupné.
- Pro názvy souborů nepoužívejte vícebajtové znaky ani jiné speciální kódy.
- Pokud se názvy složek a souborů změní, připojené zařízení nemusí být nadále použitelné s tímto televizorem.
- Podporované formáty v aplikaci Přehrávač médií a serverech médií se liší.

### Hudební formát

■ Podporované formáty souborů hudby

- MP3 (.mp3)
- AAC / Apple Lossless (.m4a)
- Soubory chráněné proti kopírování nelze přehrávat.
- FLAC (.flac)
- WMA / WMA Pro (.wma)
- Soubory chráněné proti kopírování nelze přehrávat.

● LPCM (.wav)

- = Poznámka =
- Některé soubory nemusí být přehrány, i když splňují tato kritéria.
- Pro názvy souborů nepoužívejte vícebajtové znaky ani jiné speciální kódy.
- Pokud se názvy složek a souborů změní, připojené zařízení nemusí být nadále použitelné s tímto televizorem.

# <span id="page-155-0"></span>Internetový obsah

## Informace

Máte možnost přistupovat k určitým stránkám podporovaným společností Panasonic a využívat internetový obsah, například videa, hry, komunikační nástroje atd., pomocí Aplikace.

(Příklad)

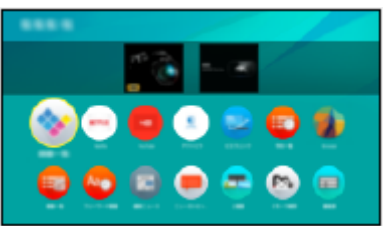

• Pro využití této funkce je vyžadováno prostředí sítě s velkou šířkou pásma. Ujistěte se, zda jsou síťová připojení a nastavení sítě dokončena.

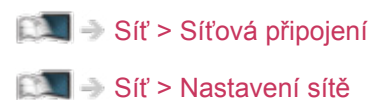

# Výběr internetového obsahu

- 1. Zobrazte položku Aplikace pomocí tlačítka APPS.
	- Podrobnosti o Aplikace

**[Domovská obraz.](#page-17-0)** > [Aplikace](#page-27-0)

- Načtení všech dat může nějakou dobu trvat záleží na podmínkách zatížení.
- 2. Vyberte požadovanou položku a stiskněte tlačítko OK.

(Příklad)

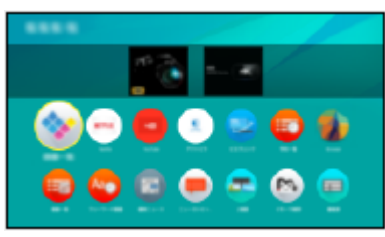

• Zavření Aplikace

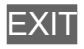

● Pro zadávání znaků v aplikacích je možné připojit klávesnici. K ovládání televizoru můžete použít i klávesnici.

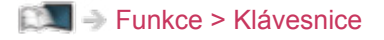

### Poznámka

• Pokud se vám nedaří získat přístup k internetovému obsahu, zkontrolujte síťová připojení a nastavení.

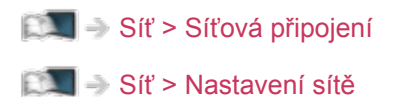

- Vzhled a technické údaje se mohou měnit bez předchozího upozornění.
- Ne všechny funkce webových stránek jsou k dispozici.
- Pokud se na obrazovce televizoru objeví zpráva o aktualizaci, proveďte aktualizaci softwaru. Pokud se software neaktualizuje, může se stát, že nebude možné Aplikace používat. Software lze aktualizovat později ručně.

[Síť](#page-155-0) > [Nastavení sítě](#page-166-0) > [Update softwaru](#page-183-0)

- Služby nabízené prostřednictvím Aplikace jsou provozované příslušnými poskytovateli služeb a mohou být dočasně nebo trvale ukončeny bez předchozího upozornění. Společnost Panasonic tedy neručí za obsah ani nepřetržitost poskytování těchto služeb.
- Obsah nemusí být k dispozici v závislosti na zvolené zemi.
- Obsah může být nabízen v určitých jazycích.
- Internetové připojení může být v závislosti na prostředí připojení pomalé nebo neúspěšné.

# <span id="page-158-0"></span>DLNA

# <span id="page-158-1"></span>Streamování v rámci domácnosti

Tento televizor je výrobkem DLNA Certified™.

DLNA® (Digital Living Network Alliance – Snadné sdílení obsahu pomocí TV nebo PC) je technologie umožňující snazší a pohodlnější využívání digitální elektroniky s DLNA Certified v domácí síti. Chcete-li se dozvědět více, navštivte webovou adresu www.dlna.org.

• Chcete-li tuto funkci aktivovat, připojte televizor k domácí síti.

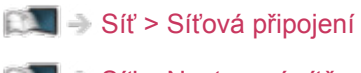

[Síť](#page-155-0) > [Nastavení sítě](#page-166-0)

### ■ Přehrávání sdíleného obsahu uloženého na serveru pro sdílení médií

Uložte fotografii, video nebo hudbu na server médií s certifikací DLNA Certified připojený k domácí síti. Pak si můžete vychutnat obsah v tomto televizoru.

(Příklad)

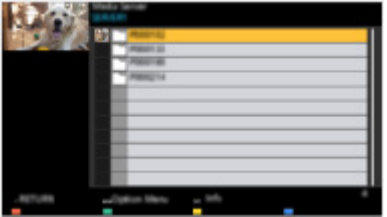

• Podrobnosti o používání tohoto televizoru k prohlížení a práci s obsahem

[Síť](#page-155-0) > [DLNA](#page-158-0) > [Využití funkcí DLNA](#page-160-0)

• Podrobnosti o podporovaných formátech souborů

 $\mathbb{S}$  = [Síť](#page-155-0) > [Podporovaný formát](#page-198-0)

■ Přehrávání sdíleného obsahu v tomto televizoru pomocí síťového zařízení DMC (Digital Media Controller)

Obsah uložený na serveru médií si můžete vychutnat pomocí ovládání poskytovaného síťovým zařízením DMC připojeným k vaší domácí síti.

• Chcete-li tuto funkci používat se zařízením smartphone nebo s počítačem, nastavte položku Nastav. aplikace TV Remote na tomto televizoru.

[Síť](#page-155-0) > [Nastavení sítě](#page-166-0) > [Nastav. aplikace TV Remote](#page-176-0)

A do smartphonu je nutné nainstalovat aplikaci pro ovládání tohoto televizoru pomocí smartphonu.

[Podpora](#page-288-0) > [Otázky a odpovědi](#page-289-0) > [Podrobné informace](#page-300-0)

Informace o používání naleznete v nápovědě k aplikaci.

■ Sdílení obsahu tohoto televizoru s dalšími síťovými zařízeními

Můžete si užívat obsah z tohoto televizoru prostřednictvím jiného síťového zařízení připojeného k vaší domácí síti.

Dostupný obsah:

• Obsah fotografií, videa nebo hudby na tomto televizoru

Dostupné síťové zařízení:

- Televizor s certifikací DLNA Certified
- Smartphone apod.
- Chcete-li tuto funkci používat ve smartphonu, musíte si do smartphonu nainstalovat aplikaci určenou k ovládání tohoto televizoru pomocí smartphonu.

**[Podpora](#page-288-0) > [Otázky a odpovědi](#page-289-0) > [Podrobné informace](#page-300-0)** 

Informace o používání naleznete v nápovědě k aplikaci.

• Pokud chcete tuto funkci použít na jiném televizoru s certifikací DLNA Certified, nastavte na tomto televizoru funkci Nastav. síťového spojení.

[Síť](#page-155-0) > [Nastavení sítě](#page-166-0) > [Nastav. síťového spojení](#page-178-0)

• Obsah z tohoto televizoru může sdílet pouze 1 další zařízení.

= Poznámka =

● Tato funkce není k dispozici, pokud je k vypnutí televizoru použit Hlavní vypínač.

# <span id="page-160-0"></span>Využití funkcí DLNA

Chcete-li používat funkce DLNA®, příprava serveru pro sdílení médií, síťových připojení a síťových nastavení musí být dokončena.

[Síť](#page-155-0) > [DLNA](#page-158-0) > [Streamování v rámci domácnosti](#page-158-1)

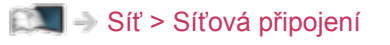

[Síť](#page-155-0) > [Nastavení sítě](#page-166-0)

- 1. Zobrazte položku Domovská obraz. pomocí tlačítka HOME.
- 2. Vyberte položku Zařízení a stiskněte tlačítko OK.
- 3. Vyberte mediální server a stiskněte tlačítko OK.
	- Zobrazení / skrytí informací o zvýrazněném serveru pro sdílení médií
		- 1) Zobrazte nabídku možností pomocí tlačítka OPTION.
		- 2) Vyberte položku Zobrazit informace a stiskněte tlačítko OK.
- 4. Vyberte soubor a stiskněte tlačítko OK.

(Příklad)

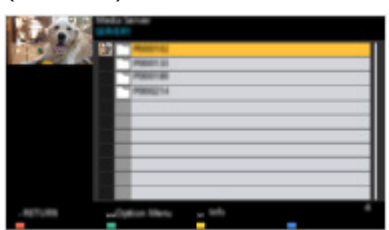

• V závislosti na stavu mediálního serveru může být nutné vybrat před zvolením souboru složku.

• Zobrazení / skrytí informací o označeném souboru

 $\mathbf{d}$ 

- = Poznámka =
	- V seznamu se zobrazí i soubory, jež nelze přehrát, avšak nebudete je moci vybrat.
	- Během přehrávání lze použít následující tlačítka. Potvrďte, že kód pro dálkové ovládání je "73".

E E E E E

[Sledování](#page-31-0) > [Externí zařízení](#page-46-0) > Ovládání pomocí dálkového ovladače televizoru

# <span id="page-161-0"></span>Síťová připojení

# <span id="page-161-1"></span>Připojení k internetu

■ Bezdrátové připojení

Pro používání internetových služeb je vyžadováno prostředí sítě s velkou šířkou pásma.

- Nemáte-li žádné služby širokopásmového připojení k dispozici, poraďte se s prodejcem.
- Vytáčené připojení k internetu nelze použít.
- Požadovaná rychlost (efektivní): nejméně 1,5 Mbps pro kvalitu obrazu SD (Standard Definition, standardní rozlišení) a 6 Mbps pro HD (High Definition, vysoké rozlišení). Pokud není přenosová rychlost dostatečná, nemusí se obsah přehrávat správně.

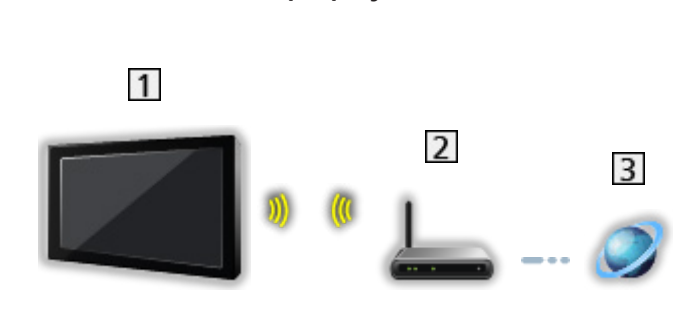

- Vestavěná bezdrátová síť LAN (Na zadní straně televizoru)
- Přístupový bod
- Internetové prostředí

■ Kabelové připojení

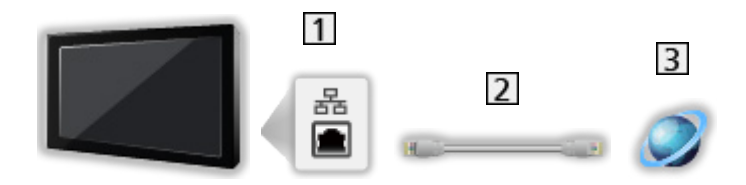

- **11 Konektor ETHERNET**
- Kabel LAN (stíněný)
	- Jako kabel LAN použijte stíněný (STP) síťový kabel.
- Internetové prostředí

## Připojení DLNA

Chcete-li používat funkce DLNA, stačí vám domácí síťové prostředí bez širokopásmového připojení k síti.

● Pro používání internetových služeb je vyžadováno prostředí sítě s velkou šířkou pásma.

[Síť](#page-155-0) > [Síťová připojení](#page-161-0) > [Připojení k internetu](#page-161-1)

■ Bezdrátové připojení (pro DLNA a internetové služby)

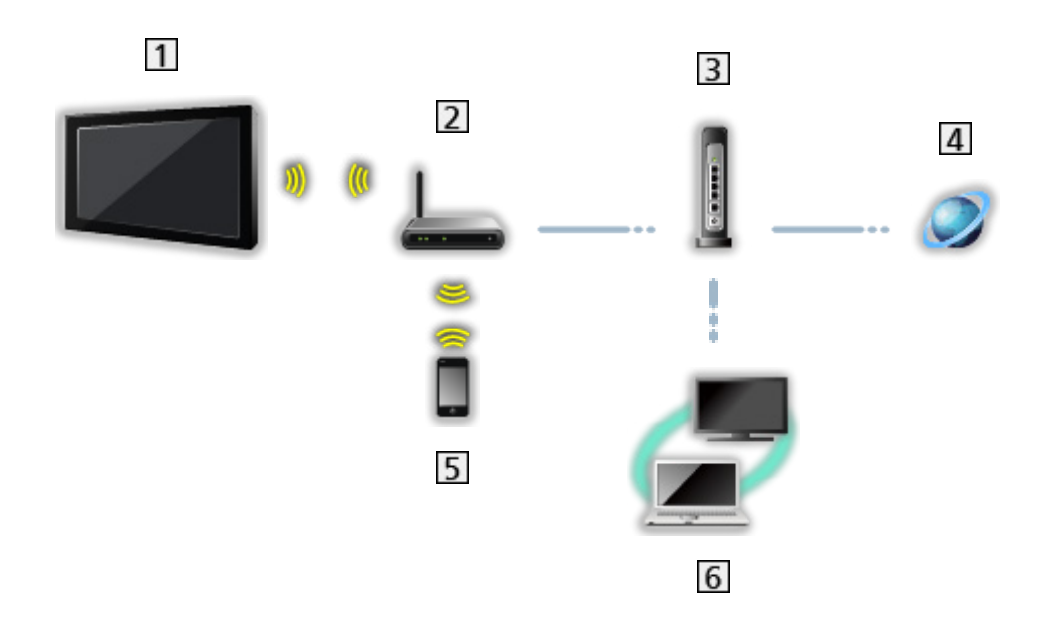

- Vestavěná bezdrátová síť LAN (Na zadní straně televizoru)
- Přístupový bod
- Rozbočovač / směrovač
- 4 Internetové prostředí
- **5** Smartphone apod.
- **6** Server pro sdílení médií s DLNA Certified (PC apod.)

■ Kabelové připojení (pro DLNA a internetové služby)

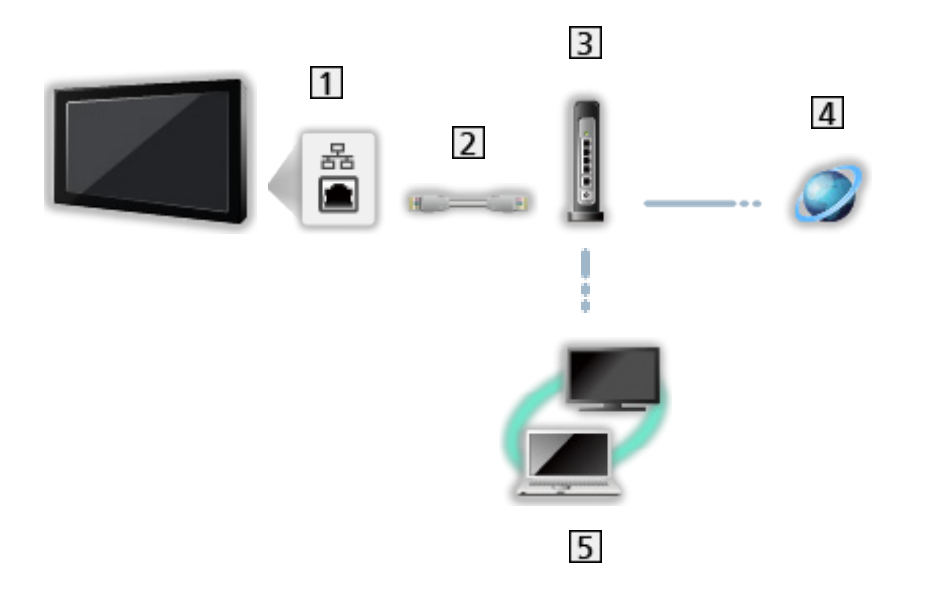

1 Konektor ETHERNET

Kabel LAN (stíněný)

- Jako kabel LAN použijte stíněný (STP) síťový kabel.
- Rozbočovač / směrovač
- 4 Internetové prostředí
- **5** Server pro sdílení médií s DLNA Certified (PC apod.)

### ■ Bezdrátové připojení (pro DLNA)

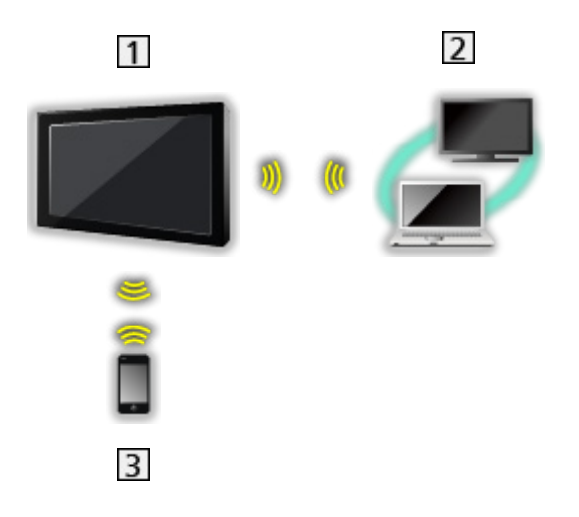

### $1$  TV

● Použití televizoru jako bezdrátového přístupového bodu

[Síť](#page-155-0) > [Nastavení sítě](#page-166-0) > [Ruční - Bezdrátový příst. bod](#page-173-0)

- 2 Server pro sdílení médií s DLNA Certified (PC apod.)
- 3 Smartphone apod.

### Poznámka

- Je nutné použít přímý (nekřížený) kabel LAN.
- Nastavte a připojte všechna zařízení vyžadovaná v síťovém prostředí. Na tomto televizoru nelze takové nastavení provést. Přečtěte si návod k zařízení.
- Nemá-li váš modem funkci širokopásmového směrovače, použijte širokopásmový směrovač.
- Jestliže je modem funkcemi širokopásmového směrovače vybaven, avšak chybí volné porty, použijte rozbočovač.
- Ujistěte se, zda jsou širokopásmové směrovače a rozbočovače kompatibilní s 10BASE-T / 100BASE-TX.
- Používáte-li zařízení kompatibilní pouze se standardem 100BASE-TX, je nutno použít kabely LAN kategorie 5 nebo vyšší.
- Budete-li potřebovat další podporu k síťovému vybavení, obraťte se na telekomunikační společnost nebo svého poskytovatele internetových služeb (ISP).
- Zkontrolujte si všeobecné podmínky smlouvy s poskytovatelem internetových služeb (ISP) nebo telekomunikační společností. V závislosti na smlouvách vám mohou být účtovány doplňující poplatky nebo nemusí být vícenásobné připojení k internetu proveditelné.
- Při změně nebo opětovném připojení síťového zapojení televizor vypněte a poté znovu zapněte pomocí Hlavní vypínač.
- V závislosti na síťovém prostředí nemusí být tento obsah přehráván správně.
- Podrobnosti o připojení DVB-via-IP

[Funkce](#page-203-0) > [DVB přes IP](#page-205-0) > [Připojení klienta DVB-via-IP](#page-205-1)

# <span id="page-166-0"></span>Nastavení sítě

# Připojení k síti

Než začnete s nastavováním sítě, zkontrolujte, zda jsou provedena veškerá připojení.

 $\mathbb{S}$  = [Síť](#page-155-0) > [Síťová připojení](#page-161-0)

### ■ Automaticky - Bezdrátová

- 1. Zobrazte nabídku pomocí tlačítka MENU.
- 2. Vyberte položku Síť > Připojení k síti a stiskněte tlačítko OK.
	- Než začnete s nastavováním, potvrďte šifrovací kód, nastavení a polohu vašeho přístupového bodu. Pro podrobnosti si přečtěte návod k přístupovému bodu.
- 3. Vyberte položku Automaticky a stiskněte tlačítko OK.
	- Po připojení síťového kabelu se nastavení kabelového připojení provede automaticky.
- 4. Vyberte požadovaný přístupový bod a stiskněte tlačítko OK.
	- Dostupné bezdrátové sítě se zobrazí automaticky.
		- : Přístupový bod s šifrováním
	- Pro WPS (Push tlačítko)
		- 1) Vyberte položku Snadné nastavení pomocí tlačítka a stiskněte tlačítko OK.
		- 2) Podržte zmáčknuté tlačítko WPS na přístupovém bodu, dokud se nerozbliká kontrolka.
		- 3) Připojte televizor k přístupovému bodu stisknutím tlačítka OK.
		- WPS: Wi-Fi Protected Setup™ (Nastavení ochrany)
		- Pokud připojení selže, zkontrolujte nastavení a polohu přístupového bodu. Pak se držte pokynů na obrazovce.
	- Je doporučeno zvolit zakódovaný přístupový bod.
- 5. Zadejte šifrovací klíč přístupového bodu a stiskněte tlačítko OK pro nastavení.
	- K nastavení znaků lze použít Číselná tlačítka.

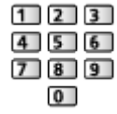

• Uložte stisknutím tlačítka BACK/RETURN.

6. Nastavení se provede automaticky a zobrazí se obrazovka Stav sítě.

[Síť](#page-155-0) > [Nastavení sítě](#page-166-0) > [Stav sítě](#page-174-0)

- 7. Vyberte položku Konec a stisknutím tlačítka OK proveďte nastavení.
- Ruční nastavení

[Síť](#page-155-0) > [Nastavení sítě](#page-166-0) > [Ruční - Bezdrátová](#page-168-0)

### ■ Automaticky - Kabelová

- 1. Zobrazte nabídku pomocí tlačítka MENU.
- 2. Vyberte položku Síť > Připojení k síti a stiskněte tlačítko OK.
- 3. Vyberte položku Automaticky a stiskněte tlačítko OK.
- 4. Nastavení se provede automaticky a zobrazí se obrazovka Stav sítě.

[Síť](#page-155-0) > [Nastavení sítě](#page-166-0) > [Stav sítě](#page-174-0)

- 5. Vyberte položku Konec a stisknutím tlačítka OK proveďte nastavení.
- Ruční nastavení

[Síť](#page-155-0) > [Nastavení sítě](#page-166-0) > [Ruční - Kabelová](#page-171-0)

- = Poznámka =
- Pokud chcete vypnout bezdrátové připojení, nastavte položku Snadné zrcadlení na hodnotu Vypnuto a ověřte, zda je typ připojení k síti nastaven na možnost Kabelová.

### <span id="page-168-0"></span>Ruční - Bezdrátová

Než začnete s nastavováním sítě, zkontrolujte, zda jsou provedena veškerá připojení.

[Síť](#page-155-0) > [Síťová připojení](#page-161-0)

- 1. Zobrazte nabídku pomocí tlačítka MENU.
- 2. Vyberte položku Síť > Připojení k síti > Ruční > Bezdrátová a stiskněte tlačítko OK.
	- Než začnete s nastavováním, potvrďte šifrovací kód, nastavení a polohu vašeho přístupového bodu. Pro podrobnosti si přečtěte návod k přístupovému bodu.
- 3. Vyberte požadovaný přístupový bod a stiskněte tlačítko OK.
	- Dostupné bezdrátové sítě se zobrazí automaticky.
		- : Přístupový bod s šifrováním
	- Pro WPS (Push tlačítko)
		- 1) Stiskněte tlačítko (Červená).
		- 2) Podržte zmáčknuté tlačítko WPS na přístupovém bodu, dokud se nerozbliká kontrolka.
		- 3) Připojte televizor k přístupovému bodu stisknutím tlačítka OK.
		- WPS: Wi-Fi Protected Setup™ (Nastavení ochrany)
		- Pokud připojení selže, zkontrolujte nastavení a polohu přístupového bodu. Pak se držte pokynů na obrazovce.
	- Pro WPS (PIN)
		- 1) Stiskněte tlačítko (Zelená).
		- 2) Zadejte kód PIN přístupového bodu.
		- 3) Připojte televizor k přístupovému bodu stisknutím tlačítka OK.
	- Pro Ruční
		- 1) Stiskněte tlačítko (Žlutá).
		- 2) SSID, nastavení zabezpečení a šifrovací klíč můžete nastavit ručně.
		- 3) Postupujte podle pokynů na obrazovce a proveďte nastavení ručně.
	- Pro opětovné vyhledání přístupových bodů

**Modrá**)

- Zobrazení / skrytí informací o označeném přístupovém bodu
	- $\mathbf{i}$
- Je doporučeno zvolit zakódovaný přístupový bod.
- 4. Zadejte šifrovací klíč přístupového bodu a stiskněte tlačítko OK pro nastavení.
	- K nastavení znaků lze použít Číselná tlačítka.

$$
\begin{array}{c}\n122 \\
456 \\
\hline\n769\n\end{array}
$$

- Uložte stisknutím tlačítka BACK/RETURN.
- 5. Zobrazí se možnost Nastavení IP/DNS.

#### Získat IP adresu / Získat DNS adresu

- Doporučujeme možnost Automaticky.
- Automaticky se zobrazí dostupná nastavení.
- Chcete-li provést ruční nastavení, vyberte a nastavte IP adresa / Maska podsítě / Výchozí brána / DNS adresa.

#### Nastavení Proxy

- Při normálním použití v domácnosti není toto nastavení vyžadováno.
- V závislosti na nastavení serveru proxy nemusí být některé internetové služby k dispozici.

#### Proxy:

Toto je adresa přenosového serveru připojeného mezi prohlížečem a cílovým serverem, který odesílá data do prohlížeče.

- 1) Vyberte položku Proxy a stiskněte tlačítko OK.
- 2) K zadání adresy použijte Kurzorová tlačítka nebo Číselná tlačítka a stisknutím tlačítka OK proveďte nastavení.

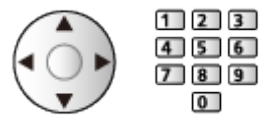

3) Uložte stisknutím tlačítka BACK/RETURN.

#### Port proxy:

Toto číslo rovněž určuje poskytovatel spolu s adresou proxy.

- 1) Vyberte položku Port proxy.
- 2) K zadání čísla použijte Číselná tlačítka.

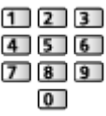

3) Uložte stisknutím tlačítka BACK/RETURN.

- 6. Vyberte položku Stav sítě a stiskněte tlačítko OK.
	- [Síť](#page-155-0) > [Nastavení sítě](#page-166-0) > [Stav sítě](#page-174-0)
- 7. Vyberte položku Konec a stisknutím tlačítka OK proveďte nastavení.

## <span id="page-171-0"></span>Ruční - Kabelová

Než začnete s nastavováním sítě, zkontrolujte, zda jsou provedena veškerá připojení.

[Síť](#page-155-0) > [Síťová připojení](#page-161-0)

- 1. Zobrazte nabídku pomocí tlačítka MENU.
- 2. Vyberte položku Síť > Připojení k síti > Ruční > Kabelová a stiskněte tlačítko OK.
- 3. Zobrazí se možnost Nastavení IP/DNS.

#### Získat IP adresu / Získat DNS adresu

- Doporučujeme možnost Automaticky.
- Automaticky se zobrazí dostupná nastavení.
- Chcete-li provést ruční nastavení, vyberte a nastavte IP adresa / Maska podsítě / Výchozí brána / DNS adresa.

#### Nastavení Proxy

- Při normálním použití v domácnosti není toto nastavení vyžadováno.
- V závislosti na nastavení serveru proxy nemusí být některé internetové služby k dispozici.

#### Proxy:

Toto je adresa přenosového serveru připojeného mezi prohlížečem a cílovým serverem, který odesílá data do prohlížeče.

- 1) Vyberte položku Proxy a stiskněte tlačítko OK.
- 2) K zadání adresy použijte Kurzorová tlačítka nebo Číselná tlačítka a stisknutím tlačítka OK proveďte nastavení.

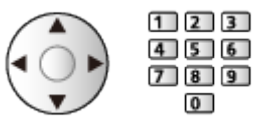

3) Uložte stisknutím tlačítka BACK/RETURN.

#### Port proxy:

Toto číslo rovněž určuje poskytovatel spolu s adresou proxy.

1) Vyberte položku Port proxy.

2) K zadání čísla použijte Číselná tlačítka.

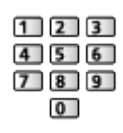

3) Uložte stisknutím tlačítka BACK/RETURN.

4. Vyberte položku Stav sítě a stiskněte tlačítko OK.

[Síť](#page-155-0) > [Nastavení sítě](#page-166-0) > [Stav sítě](#page-174-0)

- 5. Vyberte položku Konec a stisknutím tlačítka OK proveďte nastavení.
- = Poznámka =
- Pokud chcete vypnout bezdrátové připojení, nastavte položku Snadné zrcadlení na hodnotu Vypnuto a ověřte, zda je typ připojení k síti nastaven na možnost Kabelová.

# <span id="page-173-0"></span>Ruční - Bezdrátový příst. bod

Televizor můžete používat jako bezdrátový přístupový bod a připojovat síťová zařízení bez přístupového bodu.

- Před spuštěním nastavení potvrďte kód PIN a síťová nastavení zařízení. Podrobnosti vyhledejte v návodu k zařízení.
- 1. Zobrazte nabídku pomocí tlačítka MENU.
- 2. Vyberte položku Síť > Připojení k síti > Ruční > Bezdrátový příst. bod a stiskněte tlačítko OK.
- 3. Vyberte položku Připojit k zař. v WPS a stiskněte tlačítko OK.
	- Chcete-li nastavení provést ručně, vyberte možnost Změna nast. (viz níže).
- 4. Vyberte a nastavte položku WPS (Push tlačítko) / WPS (PIN) a stiskněte tlačítko OK.

### WPS (Push tlačítko):

Nastavte zařízení pro WPS (Push tlačítko). Podrobnosti vyhledejte v návodu k zařízení.

### WPS (PIN):

Zadejte kód PIN zařízení.

● Pokud připojení selže, zkontrolujte nastavení a polohu zařízení. Pak se držte pokynů na obrazovce.

### ■ Změna nast.

Název sítě (SSID), Klíč šifrování, Bezdrátový typ a Způsob nast. kanálu můžete nastavit ručně.

Postupujte podle pokynů na obrazovce a proveďte nastavení ručně.

• Možnost Reset nast. umožňuje obnovit položky pro Změna nast..

= Poznámka =

- Pokud je televizor v režimu Bezdrátový příst. bod, nelze se připojit k internetovým službám.
- Připojit lze až 7 zařízení. Přenosová rychlost se ale bude lišit v závislosti na komunikačním prostředí a počtu připojených zařízení.
- Potvrzení aktuálního nastavení sítě

[Síť](#page-155-0) > [Nastavení sítě](#page-166-0) > [Stav sítě](#page-174-0)

- Připojovaná zařízení musí podporovat režim WPS.
- WPS: Wi-Fi Protected Setup™ (Nastavení ochrany)

## <span id="page-174-0"></span>Stav sítě

Slouží k zobrazení a kontrole stavu sítě (adresy MAC, aktuálních síťových nastavení atd.).

- 1. Zobrazte nabídku pomocí tlačítka MENU.
- 2. Vyberte položku Síť > Stav sítě a stiskněte tlačítko OK.
- 3. Testování proběhne automaticky a zobrazí se obrazovka Stav sítě.

#### Zkuste znovu:

Bude provedeno automatické otestování síťového připojení televizoru a znovu se zobrazí aktuální stav.

#### Podrobné informace:

Zobrazí se podrobný stav sítě (SSID, nastavení zabezpečení atd.).

• Chcete-li zobrazit další informace o síťovém připojení, vyberte možnost Nápověda.

### Název televizoru

Nastaví oblíbené jméno pro tento televizor.

- 1. Zobrazte nabídku pomocí tlačítka MENU.
- 2. Vyberte položku Síť > Název televizoru a stiskněte tlačítko OK.
- 3. Zadejte znaky a stisknutím tlačítka OK proveďte nastavení.
	- Toto jméno se bude používat jako jméno tohoto televizoru na obrazovce jiných zařízení v síti.
	- Pokud používáte dva a více televizorů ve vašem síťovém prostředí, nastavte pro každý televizor jeho název.

## <span id="page-176-0"></span>Nastav. aplikace TV Remote

Nastavuje ovládání televizoru prostřednictvím zařízení (zařízení smartphone atd.) připojeného k síti.

- 1. Zobrazte nabídku pomocí tlačítka MENU.
- 2. Vyberte položku Síť > Nastav. aplikace TV Remote a stiskněte tlačítko OK.
- 3. Vyberte jednu z následujících položek a stiskněte tlačítko OK.

TV Remote / Zapínáno aplikacemi / Networked Standby / Domácí streamování / Zařízení na upload obsahu / Smazat všechna párování

4. Nastavte položku a uložte ji stisknutím tlačítka OK.

#### TV Remote

(Zapnuto / Vypnuto)

Umožňuje ovládat televizor ze síťového zařízení (smartphone atd.).

#### Zapínáno aplikacemi

#### (Zapnuto / Vypnuto)

Umožňuje ladit televizor ze síťového zařízení (smartphone atd.).

- V závislosti na stavu sítě bude možná nutné k zapnutí televizoru použít vypínač pohotovostního režimu na dálkovém ovladači televizoru.
- Změnou konfigurace můžete způsobit, že produkt bude spotřebovávat více energie.
- Když je volba Zapínáno aplikacemi nastavena na Zapnuto, dioda LED bude v pohotovostním režimu svítit oranžově.

#### Networked Standby

#### (Zapnuto / Vypnuto)

Umožňuje zapnout televizor prostřednictvím síťového kabelu LAN nebo bezdrátové sítě LAN pomocí aktivační zprávy odeslané ze síťového zařízení v domácí síti.

• Změnou konfigurace můžete způsobit, že produkt bude spotřebovávat více energie.

#### Domácí streamování

#### (Vždy / Pouze při zapnutí)

Umožňuje sdílet televizní vysílání a obsah tohoto televizoru se síťovým zařízením (smartphone atd.) v domácí síti.

- Změnou konfigurace můžete způsobit, že produkt bude spotřebovávat více energie.
- Když je volba Domácí streamování nastavena na Vždy, dioda LED bude v pohotovostním režimu svítit oranžově.

#### Zařízení na upload obsahu

Vybírá zařízení pro nahrávání obsahu ze síťového zařízení (smartphone atd.).

#### Smazat všechna párování

Vymaže informace o párování pro všechna spárovaná zařízení.

#### = Poznámka =

- Tato funkce není k dispozici, pokud je k vypnutí televizoru použit Hlavní vypínač.
- Do smartphonu je nutné nainstalovat aplikaci pro ovládání tohoto televizoru pomocí smartphonu.

**[Podpora](#page-288-0) > [Otázky a odpovědi](#page-289-0) > [Podrobné informace](#page-300-0)** 

Informace o používání naleznete v nápovědě k aplikaci.

- V závislosti na síťovém prostředí nemusí být tato funkce dostupná.
- V závislosti na místě nemusí být tato funkce dostupná. Informace můžete získat od místního prodejce značky Panasonic.

# <span id="page-178-0"></span>Nastav. síťového spojení

Nastavuje ovládání televizoru prostřednictvím zařízení připojených k síti.

- 1. Zobrazte nabídku pomocí tlačítka MENU.
- 2. Vyberte položku Síť > Nastav. síťového spojení a stiskněte tlačítko OK.
- 3. Vyberte jednu z následujících položek a stiskněte tlačítko OK. DLNA Server / Způsob registrace / Seznam vzdálených zaříz.
- 4. Nastavte položku a uložte ji stisknutím tlačítka OK.

#### DLNA Server

#### (Zapnuto / Vypnuto)

Umožňuje sdílet obsah tohoto televizoru se síťovým zařízením (televizorem s certifikací DLNA Certified atd.).

- Chcete-li použít tuto funkci s jiným televizorem, vyberte název tohoto televizoru ze seznamu serveru DLNA druhého televizoru a potom vyberte obsah, který má být sdílen. Také si přečtěte návod k druhému televizoru.
- Chcete-li tuto funkci používat ve smartphonu, musíte si do smartphonu nainstalovat aplikaci určenou k ovládání tohoto televizoru pomocí smartphonu.

**[Podpora](#page-288-0) > [Otázky a odpovědi](#page-289-0) > [Podrobné informace](#page-300-0)** 

Informace o používání naleznete v nápovědě k aplikaci.

- Změnou konfigurace můžete způsobit, že produkt bude spotřebovávat více energie.
- Když je volba DLNA Server nastavena na Zapnuto, dioda LED bude v pohotovostním režimu svítit oranžově.

#### Způsob registrace

#### (Automaticky / Ruční)

Vybírá typ omezení přístupu k tomuto televizoru pro každé zařízení připojené k domácí síti.

#### Automaticky:

Všechna zařízení připojená k domácí síti jsou dostupná (nejvýše 16 zařízení).

#### Ruční:

Nastaví omezení pro každé zařízení v části Seznam vzdálených zaříz..

#### Seznam vzdálených zaříz.

Zobrazí seznam zařízení v domácí síti dostupných pro tento televizor.

= Poznámka =

● V závislosti na místě nemusí být tato funkce dostupná. Informace můžete získat od místního prodejce značky Panasonic.
### Nastavení sdílení souborů

#### Seznam síťových zařízení

Zobrazuje seznam síťových zařízení, která jsou k dispozici pro přehrávání obsahu v aplikaci Přehrávač médií.

[Přehrávač médií](#page-123-0) > [Použití přehrávače médií](#page-123-1) > [Síťové zařízení](#page-127-0)

### Nastavení zrcadlení

Nastavení pro funkci zrcadlení

[Funkce](#page-203-0) > [Zrcadlení](#page-203-1) > [Nastavení zrcadlení](#page-204-0)

### Nastavení Control4

Nastavení funkce Control4

- 1. Zobrazte nabídku pomocí tlačítka MENU.
- 2. Vyberte položku Síť > Nastavení Control4 a stiskněte tlačítko OK.
- 3. Vyberte položku Rozpoznání Control4 / Odeslat identifikaci a stiskněte tlačítko OK.
- 4. Nastavte položku a uložte ji stisknutím tlačítka OK.

Rozpoznání Control4

(Zapnuto / Vypnuto)

Povolí režim Control4.

#### Odeslat identifikaci

Odešle identifikační zprávu ovladači Control4.

- Tato funkce je dostupná, pokud je položka Rozpoznání Control4 nastavena na možnost Zapnuto.
- = Poznámka =
- Podrobnosti o nastaveních a ovládání si vyžádejte od místního prodejce Control4.

### Update softwaru

Navštivte speciální webovou stránku k aktualizaci softwaru televizoru a podívejte se, zda jsou k dispozici nějaké aktualizace.

- 1. Zobrazte nabídku pomocí tlačítka MENU.
- 2. Vyberte položku Síť > Update softwaru a stiskněte tlačítko OK.
- 3. Postupujte podle pokynů na obrazovce.
	- Pro využití této funkce je vyžadováno prostředí sítě s velkou šířkou pásma.

### Zpráva o novém softwaru

Slouží k zobrazení příslušného upozornění, když je prostřednictvím sítě vyhledán nový software.

- 1. Zobrazte nabídku pomocí tlačítka MENU.
- 2. Vyberte položku Síť > Zpráva o novém softwaru a stiskněte tlačítko OK.
- 3. Vyberte položku Zapnuto / Vypnuto a stisknutím tlačítka OK proveďte nastavení.

### Podmínky služby a nastavení

Zobrazuje podmínky služby a nastavení.

- 1. Zobrazte nabídku pomocí tlačítka MENU.
- 2. Vyberte položku Síť > Podmínky služby a nastavení a stiskněte tlačítko OK.
- 3. Postupujte podle pokynů na obrazovce.

## Fotografie

### Výběr souboru

Zkontrolujte, zda je hotová příprava serveru pro sdílení médií a zda jsou provedena síťová připojení a nastavení sítě.

[Síť](#page-155-0) > [DLNA](#page-158-0) > [Streamování v rámci domácnosti](#page-158-1)

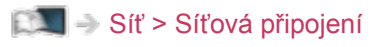

- [Síť](#page-155-0) > [Nastavení sítě](#page-166-0)
- 1. Zobrazte položku Domovská obraz. pomocí tlačítka HOME.
- 2. Vyberte položku Zařízení a stiskněte tlačítko OK.
- 3. Vyberte mediální server a stiskněte tlačítko OK.
	- Zobrazení / skrytí informací o zvýrazněném serveru pro sdílení médií
		- 1) Zobrazte nabídku možností pomocí tlačítka OPTION.
		- 2) Vyberte položku Zobrazit informace a stiskněte tlačítko OK.
- 4. Vyberte soubor a stiskněte tlačítko OK.
	- V závislosti na stavu mediálního serveru může být nutné vybrat před zvolením souboru složku.
	- Zobrazení / skrytí informací o označeném souboru

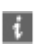

- = Poznámka =
	- V seznamu se zobrazí i soubory, jež nelze přehrát, avšak nebudete je moci vybrat.

### Prohlížení fotografie

- Přehrávání
- Pro funkci Jednotlivý
	- : Na předchozí fotografii
	- : Na další fotografii
	- : Zastavit (návrat do seznamu)
	- OK : Prezentace
- Pro zobrazení / skrytí průvodce funkcí

 $\ddot{i}$ 

● Otočení o 90°

**Modrá**)

● Návrat do seznamu

BACK/RETURN

### Použití prezentace

- 1. Vyberte soubor z náhledů snímků pro první zobrazení.
- 2. Spusťte prezentaci pomocí tlačítek (Červená) a OK.
- Pro zobrazení / skrytí průvodce funkcí

### $\ddot{i}$

- Pozastavení (návrat k zobrazení typu Jednotlivý) **OK**
- Návrat do seznamu

BACK/RETURN

### ■ Nastavení prezentace

Proveďte nastavení pro práci se soubory fotografií na tomto televizoru.

- 1. Zobrazte nabídku možností pomocí tlačítka OPTION.
- 2. Vyberte položku Nastavení prezentace a stiskněte tlačítko OK.
- 3. Vyberte jednu z následujících položek a stiskněte tlačítko OK. Časový interval / Opakovat / Hudební doprovod
- 4. Nastavte položku a uložte ji stisknutím tlačítka OK.

#### Časový interval

(Dlouhý / Normální / Krátký)

Slouží k výběru intervalu prezentace.

#### Opakovat

(Zapnuto / Vypnuto)

Opakování prezentace

Hudební doprovod

(Vypnuto / Typ1 / Typ2 / Typ3 / Typ4 / Typ5)

Slouží k výběru hudebního pozadí v režimu foto.

## <span id="page-189-0"></span>Videa

### Výběr souboru

Zkontrolujte, zda je hotová příprava serveru pro sdílení médií a zda jsou provedena síťová připojení a nastavení sítě.

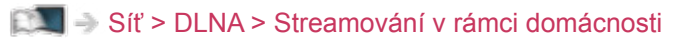

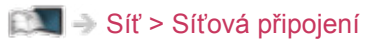

- [Síť](#page-155-0) > [Nastavení sítě](#page-166-0)
- 1. Zobrazte položku Domovská obraz. pomocí tlačítka HOME.
- 2. Vyberte položku Zařízení a stiskněte tlačítko OK.
- 3. Vyberte mediální server a stiskněte tlačítko OK.
	- Zobrazení / skrytí informací o zvýrazněném serveru pro sdílení médií
		- 1) Zobrazte nabídku možností pomocí tlačítka OPTION.
		- 2) Vyberte položku Zobrazit informace a stiskněte tlačítko OK.
- 4. Vyberte soubor a stiskněte tlačítko OK.
	- V závislosti na stavu mediálního serveru může být nutné vybrat před zvolením souboru složku.
	- Zobrazení / skrytí informací o označeném souboru

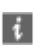

- = Poznámka =
	- V seznamu se zobrazí i soubory, jež nelze přehrát, avšak nebudete je moci vybrat.

### ■ Přehrávání

Pokud jste naposledy zastavili přehrávání v jeho průběhu, může se zobrazit potvrzovací obrazovka, na které si můžete vybrat, zda chcete začít od místa zastavení nebo od začátku.

● Používání přehrávání

: Ručně přeskočit (je-li k dispozici)

- Stisknutím přeskočíte vpřed asi o 30 sekund.
- : Přesun vzad
- : Rychlý přesun vpřed
- $\nabla$ : Zastavit

OK : Pauza (zobrazí pruh pro hledání v čase / pomalé přehrávání) / Přehrávání

- Přeskočení na určený časový bod
	- 1) Zobrazte pruh pro hledání v čase pomocí tlačítka OK.
	- 2) Během zobrazení pruhu pro hledání v čase Stiskněte tlačítka  $\triangle$  /  $\triangleright$  :

hledání po cca 10 sekundových intervalech

Stiskněte a podržte tlačítka  $\langle | \rangle$ :

rychlé hledání

- 3) Přejděte na určený časový bod pomocí tlačítka OK.
- Zobrazení / skrytí průvodce funkcí a informačního pruhu

#### $\ddot{i}$

• Na předchozí obsah

**C** (Červená)

• Na následující obsah

**z** (Zelená)

- Změna poměru stran
	- 1) Zobrazte nabídku pomocí tlačítka MENU.
	- 2) Vyberte položku Obraz > Nastavení zobrazení > Změnit poměr stran a stiskněte tlačítko OK.
	- 3) Vyberte režim a stisknutím tlačítka OK proveďte nastavení.

Poměr stran 1:

Zobrazuje obsah v původní velikosti.

#### Poměr stran 2:

Zobrazuje obsah zvětšený bez zkreslení.

- Poměr stran nelze měnit v závislosti na obsahu.
- Návrat do seznamu

BACK/RETURN

### <span id="page-192-0"></span>Nastavení videa

Proveďte nastavení pro práci se soubory videí na tomto televizoru.

- 1. Zobrazte nabídku možností pomocí tlačítka OPTION.
- 2. Vyberte položku Nastavení videa a stiskněte tlačítko OK.
- 3. Vyberte jednu z následujících položek a stiskněte tlačítko OK. Náhled videa / Multi Audio / Duální Audio / Duální mono zvuk / Opakovat / Nastavení titulků
	- Položky menu a volitelné možnosti se mění v závislosti na obsahu.
- 4. Nastavte položku a uložte ji stisknutím tlačítka OK.

#### Náhled videa

#### (Zapnuto / Vypnuto)

Nastavuje spouštění titulu nebo scény v zobrazení náhledu.

● Obrázky se možná na okamžik nezobrazí v zobrazení náhledu. V takovém případě nastavte náhled na hodnotu Vypnuto.

#### Multi Audio, Duální Audio, Duální mono zvuk

Vybírá mezi dostupnými zvukovými stopami (pokud jsou k dispozici).

- Změna zvuku může trvat několik sekund.
- Tato funkce je k dispozici během přehrávání.

#### Opakovat

(Zapnuto / Vypnuto)

Opakované přehrání zvoleného souboru

#### Nastavení titulků

Slouží ke změně nastavení titulků.

• Tato funkce je k dispozici během přehrávání.

Titulky:

Zobrazení / skrytí titulků (pokud jsou k dispozici).

Text titulků:

Slouží k výběru typu písma pro správné zobrazení titulků (pokud jsou k dispozici).

#### Velikost titulků:

Slouží k výběru velikosti písma titulků.

Barva titulků:

Slouží k výběru barvy titulků.

Umístění titulků:

Slouží k přizpůsobení pozice titulků na obrazovce.

Zpoždění titulků:

Slouží k přizpůsobení času zpoždění titulků.

### Nastavení zvukového výstupu

Vícekanálový zvuk lze přehrávat prostřednictvím zesilovače zapojeného do konektoru DIGITAL AUDIO nebo HDMI2 (funkce ARC).

• Potvrzení a změna současného stavu zvuku

[Síť](#page-155-0) > [Videa](#page-189-0) > [Nastavení videa](#page-192-0)

- 1. Zobrazte nabídku pomocí tlačítka MENU.
- 2. Vyberte položku Zvuk > SPDIF a stiskněte tlačítko OK.
- 3. Vyberte položku Automaticky / PCM / Dolby Audio a stisknutím tlačítka OK proveďte nastavení.

#### SPDIF

#### (Automaticky / PCM / Dolby Audio)

Slouží k výběru výchozího nastavení pro signál digitálního zvukového výstupu z konektorů DIGITAL AUDIO a HDMI2 (funkce ARC).

• SPDIF je standardní formát souboru pro přenos zvuku.

#### Automaticky:

Výstup signálu Dolby Audio (Dolby Digital, Dolby Digital Plus) a vícekanálového HE-AAC má formát Dolby Digital Bitstream. MPEG je na výstupu ve formátu PCM.

PCM:

Signál digitálního výstupu je pevně nastaven na formát PCM.

#### Dolby Audio:

Výstup signálu Dolby Audio (Dolby Digital, Dolby Digital Plus) a vícekanálového HE-AAC a AAC má formát Dolby Digital Bitstream nebo Dolby Digital Plus Bitstream.

• ARC (Audio Return Channel) je funkce digitálního zvukového výstupu pomocí kabelu HDMI.

= Poznámka =

● Během přehrávání vystupuje zvukový signál z konektorů DIGITAL AUDIO a HDMI2 (funkce ARC). Ale nevychází žádné video signály. Chcete-li použít konektor HDMI2 s funkcí ARC, připojte zesilovač s funkcí ARC a nastavte použití reproduktorů domácího kina.

[Funkce](#page-203-0) > [VIERA Link "HDAVI Control™"](#page-209-0)

## **Hudba**

### Výběr souboru

Zkontrolujte, zda je hotová příprava serveru pro sdílení médií a zda jsou provedena síťová připojení a nastavení sítě.

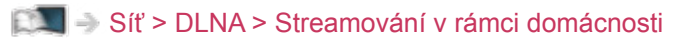

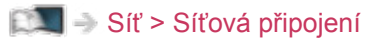

- [Síť](#page-155-0) > [Nastavení sítě](#page-166-0)
- 1. Zobrazte položku Domovská obraz. pomocí tlačítka HOME.
- 2. Vyberte položku Zařízení a stiskněte tlačítko OK.
- 3. Vyberte mediální server a stiskněte tlačítko OK.
	- Zobrazení / skrytí informací o zvýrazněném serveru pro sdílení médií
		- 1) Zobrazte nabídku možností pomocí tlačítka OPTION.
		- 2) Vyberte položku Zobrazit informace a stiskněte tlačítko OK.
- 4. Vyberte soubor a stiskněte tlačítko OK.
	- V závislosti na stavu mediálního serveru může být nutné vybrat před zvolením souboru složku.
	- Zobrazení / skrytí informací o označeném souboru

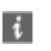

- = Poznámka =
	- V seznamu se zobrazí i soubory, jež nelze přehrát, avšak nebudete je moci vybrat.

### Přehrávání hudby

- Přehrávání
- Používání přehrávání
	- : Přesun vzad
	- : Rychlý přesun vpřed
	- : Zastavit
	- OK : Pauza (zobrazí pruh pro hledání v čase) / Přehrávání
- Přeskočení na určený časový bod
	- 1) Zobrazte pruh pro hledání v čase pomocí tlačítka OK.
	- 2) Během zobrazení pruhu pro hledání v čase

Stiskněte tlačítka  $\triangle$  /  $\triangleright$  :

hledání po cca 10 sekundových intervalech

Stiskněte a podržte tlačítka  $\triangle$  /  $\triangleright$  :

rychlé hledání

- 3) Přejděte na určený časový bod pomocí tlačítka OK.
- Pro zobrazení / skrytí průvodce funkcí

 $\mathbf{i}$ 

• Na předchozí stopu

**C**(Červená)

• Na další stopu

(Zelená)

● Návrat do seznamu

BACK/RETURN

### Nastavení hudby

Proveďte nastavení pro práci s hudebními soubory na tomto televizoru.

- 1. Zobrazte nabídku možností pomocí tlačítka OPTION.
- 2. Vyberte položku Nastavení hudby > Opakovat pomocí tlačítek OK.
- 3. Vyberte položku Vypnuto / Složka / Jeden a stisknutím tlačítka OK proveďte nastavení.

Složka:

Opakovaně přehrávat ve zvolené složce

Jeden:

Opakovaně přehrávat jeden zvolený soubor

## Podporovaný formát

### Formát fotografie

■ Podporované formáty souborů fotografií

- JPEG (.jpg, .jpeg) Další vzorkování: 4:4:4, 4:2:2, 4:2:0 Rozlišení obrazu (pixely): 8 × 8 až 30 719 × 17 279 • Standardy DCF a EXIF
- Formát progresivní JPEG není podporován.

= Poznámka =

- Některé soubory nemusí být přehrány, i když splňují tato kritéria.
- Pro názvy souborů nepoužívejte vícebajtové znaky ani jiné speciální kódy.
- Pokud se názvy složek a souborů změní, připojené zařízení nemusí být nadále použitelné s tímto televizorem.

■ Podporované formáty souborů videa

● AVI (.avi)

Video kodek:

H.264, MPEG1, MPEG2, MPEG4, VC-1, WMV9

Audio kodek:

AAC, ADPCM, Dolby Audio (Dolby Digital, Dolby Digital Plus), HE-AAC, LPCM, MP3, WMA

 $\bullet$  MP4 (.f4v, .m4v, .mp4)

Video kodek:

H.264, H.265 (HEVC), MPEG1, MPEG2, MPEG4

Audio kodek:

AAC, Dolby Audio (Dolby Digital, Dolby Digital Plus), HE-AAC, MP3

• Tento televizor podporuje tento kontejner kompatibilní s výrobky Panasonic. Podrobnosti vyhledejte v návodu k výrobkům.

● MKV (.mkv)

Video kodek:

```
H.264, H.265 (HEVC), MPEG1, MPEG2, MPEG4
```
Audio kodek:

AAC, Dolby Audio (Dolby Digital, Dolby Digital Plus), HE-AAC, MP3, Vorbis

● ASF (.asf, .wmv)

Video kodek:

```
MPEG4, VC-1, WMV9
```
Audio kodek:

AAC, Dolby Audio (Dolby Digital, Dolby Digital Plus), HE-AAC, LPCM, MP3, WMA

• Soubory chráněné proti kopírování nelze přehrávat.

 $\bullet$  FLV (.flv) Video kodek: H.264 Audio kodek: AAC, MP3 ● 3GPP (.3gp, .3g2) Video kodek: H.264, MPEG4 Audio kodek: AAC, HE-AAC ● PS (.mod, .mpg, .mpeg, .vob, .vro)

Video kodek: MPEG1, MPEG2 Audio kodek:

Dolby Audio (Dolby Digital), LPCM

 $\bullet$  TS (.mts, .m2ts, .tp, .trp, .ts, .tts) Video kodek: H.264, H.265 (HEVC), MPEG1, MPEG2

Audio kodek:

AAC, Dolby Audio (Dolby Digital, Dolby Digital Plus), HE-AAC

● WebM (.webm)

Video kodek:

VP9

Audio kodek:

Vorbis

### ■ Podporované formáty titulků

- MicroDVD, SubRip, TMPlayer (.srt, .sub, .txt)
- Soubor videa a textový soubor s titulky jsou ve stejné složce a soubory mají stejný název s výjimkou přípony.
- Bude-li ve stejné složce více než jeden textový soubor s titulky, zobrazí se v následujícím pořadí: ".srt", ".sub", ".txt".

= Poznámka =

- Některé soubory nemusí být přehrány, i když splňují tato kritéria.
- Některé funkce týkající se titulků nebo kapitol možná nebudou dostupné.
- Pro názvy souborů nepoužívejte vícebajtové znaky ani jiné speciální kódy.
- Pokud se názvy složek a souborů změní, připojené zařízení nemusí být nadále použitelné s tímto televizorem.
- Podporované formáty v aplikaci Přehrávač médií a serverech médií se liší.

### Hudební formát

■ Podporované formáty souborů hudby

- MP3 (.mp3)
- AAC / Apple Lossless (.m4a)
- Soubory chráněné proti kopírování nelze přehrávat.
- FLAC (.flac)
- WMA (.wma)
- Soubory chráněné proti kopírování nelze přehrávat.
- LPCM (.wav)
- = Poznámka =
- Některé soubory nemusí být přehrány, i když splňují tato kritéria.
- Pro názvy souborů nepoužívejte vícebajtové znaky ani jiné speciální kódy.
- Pokud se názvy složek a souborů změní, připojené zařízení nemusí být nadále použitelné s tímto televizorem.

# <span id="page-203-0"></span>Funkce

## <span id="page-203-1"></span>Zrcadlení

### Použití

Pomocí funkce zrcadlení můžete na obrazovce televizoru sledovat obrázky z displeje jiných zařízení (smartphone atd.).

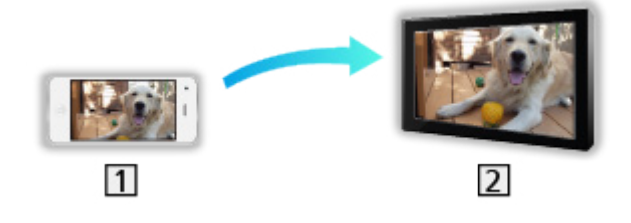

**1** Smartphone apod.

 $2$  TV

- 1. Zobrazte položku Domovská obraz. pomocí tlačítka HOME.
- 2. Vyberte položku Zařízení a stiskněte tlačítko OK.
- 3. Vyberte položku Zrcadlení a stiskněte tlačítko OK.
- 4. Postupujte podle pokynů na obrazovce.
- Jakmile tuto funkci použijete, budou zaregistrovány informace o párování (smartphone apod.).

### ■ Snadné zrcadlení

Funkci zrcadlení můžete také spustit pomocí ostatních zařízení (smartphone apod.), pokud je funkce Snadné zrcadlení nastavena na hodnotu Zapnuto.

[Funkce](#page-203-0) > [Zrcadlení](#page-203-1) > [Nastavení zrcadlení](#page-204-0)

• Pokud je televizor v režimu Bezdrátový příst. bod, nelze použít funkci snadného zrcadlení.

[Síť](#page-155-0) > [Nastavení sítě](#page-166-0) > [Stav sítě](#page-174-0)

= Poznámka =

• Tato funkce je k dispozici také u ostatních zařízení (smartphone apod.), která podporují funkci zrcadlení. Podrobné informace naleznete v návodu k obsluze k zařízením.

### <span id="page-204-0"></span>Nastavení zrcadlení

Položky pro funkci zrcadlení můžete nastavit.

- 1. Zobrazte nabídku pomocí tlačítka MENU.
- 2. Vyberte položku Síť > Nastavení zrcadlení a stiskněte tlačítko OK.
- 3. Vyberte jednu z následujících položek a stiskněte tlačítko OK. Snadné zrcadlení / Zapnuto Snadným zrcadlením. / Smazat všechna párování
- 4. Nastavte položku a uložte ji stisknutím tlačítka OK.

#### Snadné zrcadlení

#### (Zapnuto / Vypnuto)

Umožňuje spustit funkci zrcadlení z ostatních zařízení (smartphone apod.) bez nutnosti provádět nastavení v televizoru.

• Pokud chcete vypnout bezdrátové připojení, nastavte položku Snadné zrcadlení na hodnotu Vypnuto a ověřte, zda je typ připojení k síti nastaven na možnost Kabelová.

[Síť](#page-155-0) > [Nastavení sítě](#page-166-0) > [Stav sítě](#page-174-0)

• Neplatí v případě, kdy je televizor nastaven na Bezdrátový příst. bod.

#### Zapnuto Snadným zrcadlením.

#### (Zapnuto / Vypnuto)

Pokud je aktivní funkce zrcadlení, umožňuje automaticky zapnout televizor pomocí ostatních zařízení (smartphone apod.).

- Změnou konfigurace můžete způsobit, že produkt bude spotřebovávat více energie.
- Televizor pomocí funkce zrcadlení zapínejte pouze tehdy, pokud vidíte stav televizoru.
- Před použitím této funkce zařízení (smartphone apod.) zaregistrujte.
- Když je volba Zapnuto Snadným zrcadlením. nastavena na Zapnuto, dioda LED bude v pohotovostním režimu svítit oranžově.

#### Smazat všechna párování

Vymaže informace o párování pro všechna spárovaná zařízení.

## <span id="page-205-0"></span>DVB přes IP

### <span id="page-205-1"></span>Připojení klienta DVB-via-IP

Tento televizor je vybaven funkcí klienta DVB-via-IP a lze jej připojit k serveru DVB-via-IP nebo k serverům kompatibilním se SAT>IP pro přijímání streamovaného vysílání.

Zkontrolujte, že je televizor odpojen od sítě, než připojíte nebo odpojíte jakékoli kabely.

- Doporučujeme provést připojení k serveru DVB-via-IP pomocí síťového kabelu LAN.
- $\overline{4}$  $\vert$ 1  $\overline{3}$  $\overline{2}$ 몲

**11 Konektor ETHERNET** 

Kabel LAN (stíněný)

- Jako kabel LAN použijte stíněný (STP) síťový kabel.
- **3** Server DVB-via-IP
- Satelitní anténa / Pozemní anténa / Kabel

### ■ Kabelové připojení

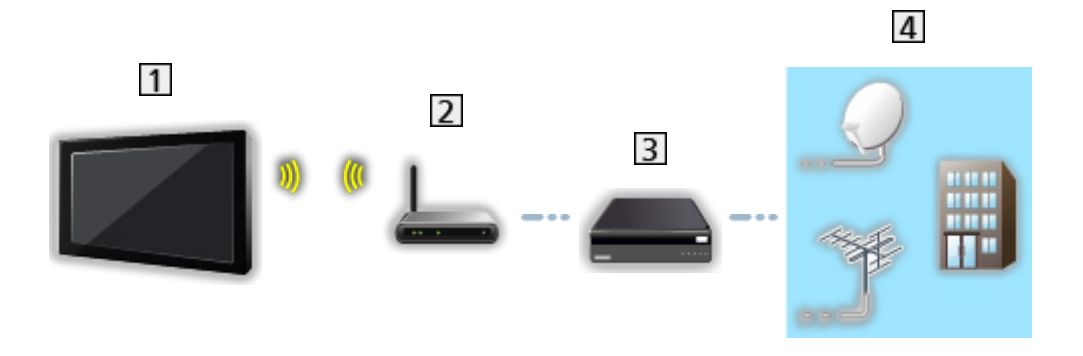

- Vestavěná bezdrátová síť LAN (Na zadní straně televizoru)
- Přístupový bod
- 3 Server DVB-via-IP
- Satelitní anténa / Pozemní anténa / Kabel
- = Poznámka =
	- Zobrazená externí zařízení a kabely se s tímto televizorem nedodávají.
	- Při zapojování zkontrolujte, zda souhlasí typ konektoru a zástrček kabelů.
	- Vzhledem k síťovému prostředí nebo určitým omezením provozovatelů vysílání nemusí být tato funkce dostupná.
	- Potvrzení aktuálního nastavení sítě

[Síť](#page-155-0) > [Nastavení sítě](#page-166-0) > [Stav sítě](#page-174-0)

• Informace o připojeních naleznete v příručce k serveru DVB-via-IP.

#### ■ Příprava

● Ujistěte se, zda jsou síťová připojení a nastavení sítě dokončena.

[Funkce](#page-203-0) > [DVB přes IP](#page-205-0) > [Připojení klienta DVB-via-IP](#page-205-1)

[Síť](#page-155-0) > [Nastavení sítě](#page-166-0)

• Dbejte, aby byla zadána všechna nastavení serveru. Podrobnosti viz příručka k serveru DVB-via-IP.

■ Výběr serveru DVB-via-IP

- 1. Zobrazte nabídku pomocí tlačítka MENU.
- 2. Vyberte položku Nastavení > Menu ladění > Přidat TV signál a stiskněte tlačítko OK.
- 3. Vyberte položku DVB přes IP a stiskněte tlačítko OK.
- 4. Vyberte položku Start a stiskněte tlačítko OK.
- 5. Vyberte server z položky Seznam serverů a stisknutím tlačítka OK proveďte nastavení.
- 6. Vyberte položku Nastavení klienta a stiskněte tlačítko OK.
	- Chcete-li používat v domácí síti, vyberte položku Prostředí Unicast.
	- Vyberte možnost Prostředí Multicast, chcete-li jej používat v obytných domech, hotelech, nemocnicích atd. (Všechny servery jsou voleny automaticky.)
- 7. Vyberte položku Hledat kanály a stiskněte tlačítko OK.
- 8. Nastavte Režim vyhledávání DVB přes IP a vyberte Start.
	- Nastavte konfiguraci DVB-via-IP pro ladění kanálů DVB.
	- Po dokončení operace se zobrazí kanál s nejnižším číslem.
- = Poznámka =
- Pokud nebylo ladění zcela dokončeno, nastavte Ruční ladění.

[Sledování](#page-31-0) > [Ladění a úpravy kanálů](#page-94-0) > [Ruční ladění](#page-104-0)

- Vzhledem k síťovému prostředí nebo určitým omezením provozovatelů vysílání nemusí být tato funkce dostupná.
- Pokud instalujete klienta DVB-via-IP v prostředí multicast, prosím poraďte se odborným prodejcem nebo s výrobcem serveru.

### Poznámka

- Vzhledem k síťovému prostředí nebo určitým omezením provozovatelů vysílání nemusí být tato funkce dostupná.
- Tato funkce není k dispozici, pokud je k vypnutí televizoru použit Hlavní vypínač.
- Viz také příručka k serveru DVB-via-IP.

## <span id="page-209-0"></span>VIERA Link "HDAVI Control™"

### <span id="page-209-1"></span>Shrnutí funkce VIERA Link

Využijte další vzájemnou spolupráci HDMI s přístroji Panasonic, které mají funkci "HDAVI Control™".

Funkce VIERA Link (HDAVI Control) propojuje televizor s jiným zařízením podporujícím tuto funkci. Mezi její přednosti patří snadné ovládání a přehrávání, úspora energie, provoz domácího kina bez složitého nastavování atd. Připojení k zařízení (DVD rekordér, HD videokamera, Domácí kino, Zesilovač apod.) prostřednictvím kabelu HDMI umožňuje jejich automatické vzájemné propojení. Tyto funkce jsou omezeny na modely využívající "HDAVI Control" a "VIERA Link".

- Tento televizor podporuje funkci "HDAVI Control 5".
- Některé funkce nejsou s ohledem na verzi HDAVI Control zařízení dostupné. Ověřte si verzi HDAVI Control připojeného zařízení.
- Funkce VIERA Link "HDAVI Control" je jedinečná funkce, která byla vyvinuta a přidána na základě ovládacích funkcí poskytovaných HDMI, což je průmyslový standard označovaný také jako HDMI CEC (Consumer Electronics Control – ovládání spotřební elektroniky). Její fungování s produkty jiných výrobců, které také podporují HDMI CEC, však není zaručeno.
- Funkce VIERA Link mohou být dostupné i u zařízení jiných výrobců podporujících rozhraní HDMI CEC.
- Další informace naleznete v jednotlivých návodech k použití pro zařízení jiných výrobců podporující funkce VIERA Link.
- O vhodném zařízení Panasonic se poraďte s místním prodejcem Panasonic.
- VIERA Link (připojení HDMI)
- Použijte plně zapojený kompatibilní kabel HDMI.
- Kabelem HDMI propojte zařízení podporující funkci VIERA Link a konektor HDMI televizoru.

Podrobnosti týkající se kabelu HDMI k připojení videokamery Panasonic HD nebo fotoaparátu LUMIX naleznete v návodu k zařízení.

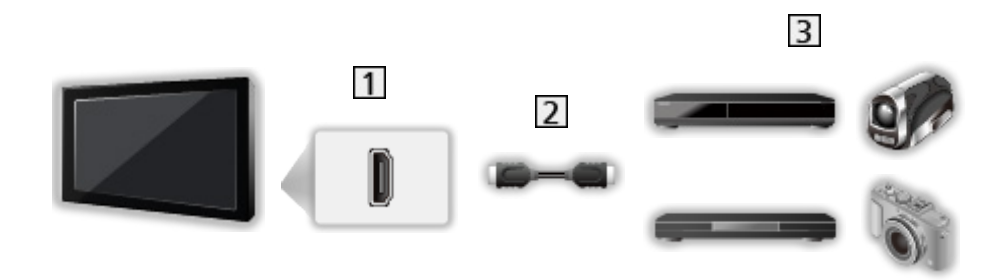

**1** Konektor HDMI

- 2 Kabel HDMI
- Zařízení s funkcí VIERA Link (DVD rekordér / Přehrávač DVD / Přehrávač disků Blu-ray / HD videokamera / fotoaparát LUMIX)

### ■ Dostupné funkce (připojení HDMI)

DVD rekordér / Přehrávač DVD / Přehrávač disků Blu-ray

- Snadné přehrávání
- Zapínání přes Link
- Vypínání přes Link
- $\cdot$  Úsporný standby režim\*<sup>2</sup>
- Inteligent. auto vypnutí\*<sup>2</sup>
- Ovládání VIERA Link\*<sup>1</sup>

HD videokamera / fotoaparát LUMIX

- Snadné přehrávání
- Zapínání přes Link
- Vypínání přes Link
- Ovládání VIERA Link\*1
- \*1 : Pro zařízení vybavené funkcí "HDAVI Control 2" a novější
- \*<sup>2</sup> : Pro zařízení vybavené funkcí "HDAVI Control 4" a novější

■ VIERA Link (připojení zvukových výstupů a HDMI)

- Použijte plně zapojený kompatibilní kabel HDMI.
- Kabelem HDMI propojte zařízení podporující funkci VIERA Link a konektor HDMI televizoru.
- Pro audio výstup z televizoru použijte optický digitální audio kabel.

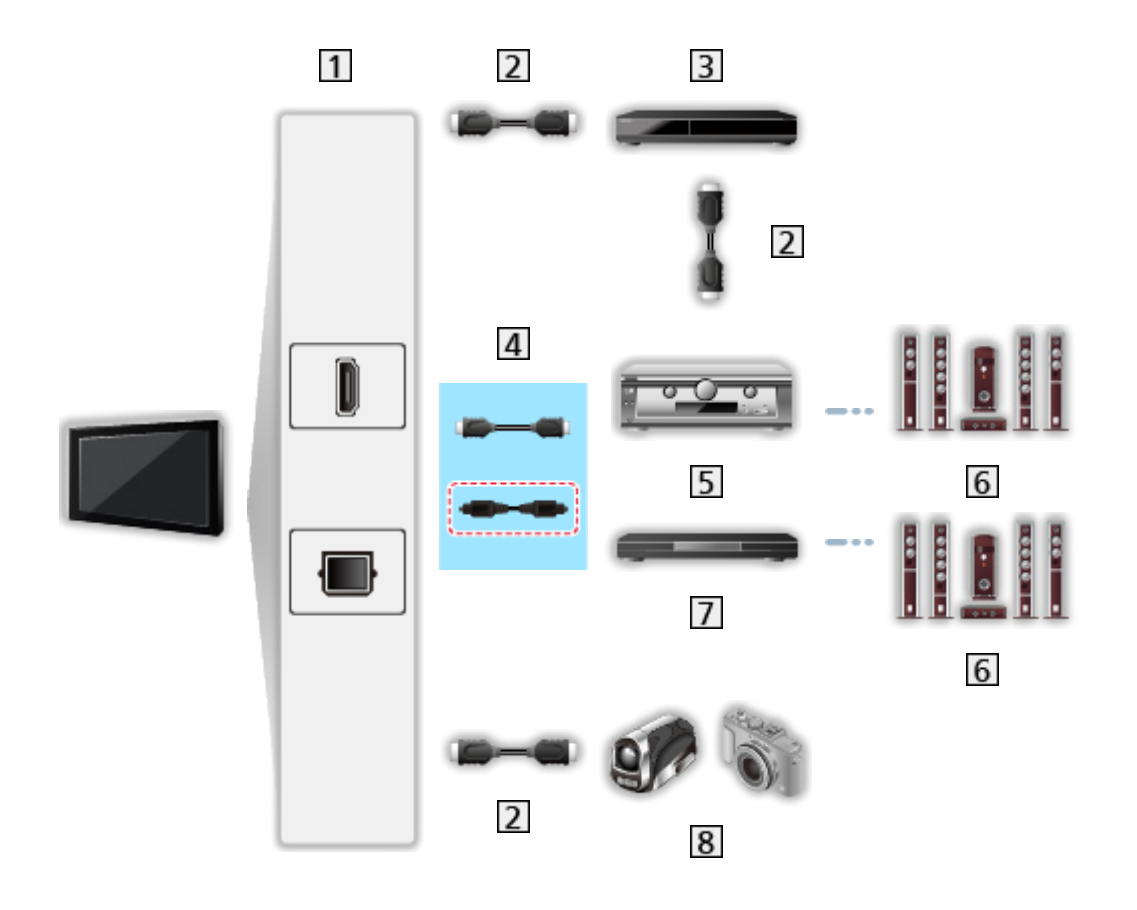

- **11 Konektor HDMI / DIGITAL AUDIO**
- 2 Kabel HDMI
- DVD rekordér s funkcí VIERA Link
- [4] Kabel HDMI (Optický digitální audio kabel\*)
- **5** Zesilovač s funkcí VIERA Link
- **6** Reprosoustava
- Domácí kino / Domácí kino s přehrávačem disků Blu-ray s funkcí VIERA Link
- **8** HD videokamera / fotoaparát LUMIX s funkcí VIERA Link
- \*: Má-li připojené zařízení funkci "HDAVI Control 5", nemusíte použít tento zvukový kabel (Optický digitální audio kabel). V tomto případě připojte zařízení ke kontaktu HDMI2 na televizoru pomocí HDMI kabelu.

#### Domácí kino

- $\bullet$  Snadné přehrávání $*$ <sup>3</sup>
- Zapínání přes Link
- Vypínání přes Link
- Inteligent. auto vypnutí $*2*4$
- Ovládání VIERA Link\*1
- Výběr reproduktorů

Domácí kino s přehrávačem disků Blu-ray

- $\bullet$  Snadné přehrávání $*$ <sup>3</sup>
- Zapínání přes Link
- Vypínání přes Link
- Úsporný standby režim $*^{2}$
- Inteligent. auto vypnutí $*^{2*4}$
- Ovládání VIERA Link\*1
- Výběr reproduktorů

#### Zesilovač

- Vypínání přes Link
- $\bullet$  Inteligent. auto vypnutí\*<sup>2</sup>
- Výběr reproduktorů
- \*1 : Pro zařízení vybavené funkcí "HDAVI Control 2" a novější
- \*<sup>2</sup> : Pro zařízení vybavené funkcí "HDAVI Control 4" a novější
- \*<sup>3</sup>: Při přehrávání disku
- : Kromě sledování disku

■ Funkce VIERA Link Control na kompatibilních zařízeních

Následuje maximální počet kompatibilních zařízení, která lze řídit pomocí funkce VIERA Link Control. Toto obsahuje připojení k zařízení již připojeného k TV.

Například přehrávač DVD připojený k zesilovači, který je připojen k TV pomocí HDMI kabelu.

EL → [Funkce](#page-203-0) > [VIERA Link "HDAVI Control™"](#page-209-0) > [Ovládání VIERA Link](#page-221-0)

● Rekordér:

Maximálně 3

• Přehrávač:

Maximálně 3 (Přehrávač DVD, Přehrávač disků Blu-ray, HD videokamera, fotoaparát LUMIX, Digitální kamera, Domácí kino, Domácí kino s přehrávačem disků Blu-ray atd.)

• Zvukový systém:

Maximálně 1 (Domácí kino, Domácí kino s přehrávačem disků Blu-ray, Zesilovač atd.)

• Tuner:

Maximálně 4 (Set top box atd.)

### Příprava

- Připojte zařízení podporující funkci VIERA Link.
- Podrobnosti o připojení VIERA Link

EX → [Funkce](#page-203-0) > [VIERA Link "HDAVI Control™"](#page-209-0) > [Shrnutí funkce VIERA Link](#page-209-1)

- Použijte plně zapojený kompatibilní kabel HDMI.
- Nastavte připojené zařízení. Přečtěte si návod k zařízení.
- V nabídce nastavení nastavte položku VIERA Link na hodnotu Zapnuto.
- Nastavte televizor. Po připojení zapněte zařízení a poté televizor. Vyberte vstup HDMI z Výběr vstupu pomocí AV a zkontrolujte, zda se obraz zobrazuje správně. (Toto nastavení by se mělo provést vždy, když nastanou následující podmínky.)
	- První uvedení do provozu
	- Přidání nebo opětovné připojení zařízení
	- Změna nastavení
# Snadné přehrávání

Automatické přepínání vstupu – při provozu připojeného zařízení se režim vstupu přepne automaticky.

# Zapínání přes Link

Chcete-li použít tuto funkci, nastavte položku Zapínání přes Link na Zapnuto v nabídce Nastavení VIERA link.

Při provozu připojeného zařízení se televizor automaticky zapne. (Pouze pokud je televizor v pohotovostním režimu.)

# Vypínání přes Link

Chcete-li použít tuto funkci, nastavte položku Vypínání přes Link na Zapnuto v nabídce Nastavení VIERA link.

Pokud je televizor v pohotovostním režimu, připojené zařízení se také automaticky přepne do pohotovostního režimu.

• Tato funkce funguje, i když TV vstoupí automaticky do pohotovostního režimu pomocí funkce automatické přepínání do pohotovostního režimu.

# Úsporný standby režim

Chcete-li použít tuto funkci, nastavte položku Úsporný standby režim na Zapnuto v nabídce Nastavení VIERA link.

Vyšší nebo nižší příkon připojeného zařízení v pohotovostním režimu se kvůli úspoře energie synchronně řídí stavem televizoru (zapnuto / vypnuto).

Pokud je televizor přepnut do pohotovostního režimu, připojené zařízení se automaticky přepne do pohotovostního režimu. Spotřeba elektrické energie připojeného zařízení se bude automaticky minimalizovat.

Pokud je televizor zapnut, připojené zařízení zůstane stále v pohotovostním režimu, ale příkon je zvýšen pro rychlé spuštění.

- Tato funkce se projeví, pokud připojené zařízení dokáže změnit příkon v pohotovostním režimu a je nastaveno na vyšší spotřebu.
- Tato funkce bude fungovat, pokud je položka Vypínání přes Link nastavena na hodnotu Zapnuto.

# Inteligent. auto vypnutí

Chcete-li použít tuto funkci, nastavte položku Inteligent. auto vypnutí na Zapnuto v nabídce Nastavení VIERA link.

Pokud je televizor zapnutý, připojené zařízení, které nikdo nepoužívá, se kvůli snížení spotřeby elektrické energie automaticky přepne do pohotovostního režimu. Pokud je například vstupní režim přepnut z HDMI nebo pokud se položka Výběr reproduktorů přepne na možnost TV (kromě sledování disku).

• Tato funkce nemusí pracovat správně, závisí na připojeném zařízení. V takovém případě zvolte možnost Vypnuto.

# Ovládání VIERA Link

Dálkovým ovladačem televizoru lze ovládat některé funkce připojeného zařízení tak, že namíříte dálkový ovladač na přijímač signálu na televizoru.

- 1. Zobrazte položku Aplikace pomocí tlačítka APPS.
- 2. Vyberte položku VIERA Link a stiskněte tlačítko OK.
- 3. Vyberte položku Ovládání VIERA Link a stiskněte tlačítko OK.
- 4. Vyberte jednu z následujících položek a stiskněte tlačítko OK.

Rekordér / Přehrávač / Domácí kino / Video kamera / LUMIX / Digitální kamera / Ostatní

(Zobrazí se nabídka zařízení, ke kterému přistupujete. Režim vstupu se změní automaticky.)

- Zobrazovaná položka se může lišit v závislosti na připojeném zařízení.
- Položka Domácí kino představuje domácí kino, domácí kino s přehrávačem disků Blu-ray nebo domácí kino s rekordérem.
- Položka Ostatní znamená Tuner set top box.
- 5. S nabídkou zařízení pracujte podle pokynů na obrazovce.
	- Potvrďte, že kód pro dálkové ovládání je "73".

[Sledování](#page-31-0) > [Externí zařízení](#page-46-0) > Ovládání pomocí dálkového ovladače televizoru

• Zobrazení průvodce funkcí

### **OPTION**

(Pokud pracujete se zařízeními jiných výrobců, může se zobrazit nabídka nastavení / volba obsahu.)

• Dostupná tlačítka na dálkovém ovladači televizoru závisí na připojeném zařízení.

### ■ Pokud je připojen větší počet rekordérů nebo přehrávačů

Každý rekordér / přehrávač je očíslován. Počet je dán nižším číslem konektoru HDMI připojeného ke stejnému typu zařízení. Příklad: dva rekordéry jsou připojeny konektory HDMI1 a HDMI2. Rekordér připojený k HDMI1 se zobrazuje jako Rekordér1 a rekordér připojený k HDMI2 jako Rekordér2.

### ■ Pokud pracujete se zařízením, které není typu VIERA Link

Bude zobrazen typ připojeného zařízení. I když máte k připojenému zařízení přístup, nemůžete jej ovládat. Použijte dálkové ovládání připojeného zařízení.

- = Poznámka =
- Pokud zařízení nelze ovládat, zkontrolujte nastavení a samotné zařízení.

[Funkce](#page-203-0) > [VIERA Link "HDAVI Control™"](#page-209-0) > [Shrnutí funkce VIERA Link](#page-209-1)

- Některé funkce nemusí být dostupné, závisí na zařízení. V tomto případě použijte dálkové ovládání připojeného zařízení.
- Podrobnosti týkající se ovládání připojeného zařízení naleznete v návodu k zařízení.

# Výběr reproduktorů

Tímto dálkovým ovladačem televizoru lze ovládat reprosoustavy domácího kina tak, že namíříte dálkový ovladač na přijímač signálu na televizoru.

- 1. Zobrazte položku Aplikace pomocí tlačítka APPS.
- 2. Vyberte položku VIERA Link a stiskněte tlačítko OK.
- 3. Vyberte položku Výběr reproduktorů a stiskněte tlačítko OK.
- 4. Vyberte položku TV / Domácí kino a stisknutím tlačítka OK proveďte nastavení.

TV:

Reproduktory televizoru jsou aktivní.

### Domácí kino:

Zvuk vychází z reproduktorů domácího kina. Pokud je domácí kino přehrávače, domácí kino s přehrávačem disků Blu-ray nebo zesilovač v pohotovostním režimu, automaticky se zapne.

- Zvuk reproduktorů televizoru je vypnutý. Pokud je zařízení vypnuto, reproduktory televizoru se aktivují.
- Můžete použít Zvyšování / snižování hlasitosti a MUTE.

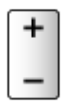

### ■ Vícekanálový zvuk

Přejete-li si vychutnat vícekanálový zvuk (např. Dolby Audio (Dolby Digital) 5.1ch) prostřednictvím zesilovače, připojte jej kabelem HDMI a optickým digitálním zvukovým kabelem a poté vyberte možnost Domácí kino. Má-li zesilovač funkci "HDAVI Control 5", stačí jej pouze připojit pomocí kabelu HDMI ke konektoru HDMI2 na televizoru.

Pokud si chcete vychutnat vícekanálový zvuk z rekordéru DIGA, zapojte kabel HDMI z rekordéru DIGA do zesilovače.

### = Poznámka =

• Pokud zařízení nelze ovládat, zkontrolujte nastavení a samotné zařízení.

EX → [Funkce](#page-203-0) > [VIERA Link "HDAVI Control™"](#page-209-0) > [Shrnutí funkce VIERA Link](#page-209-1)

• Některé funkce nemusí být dostupné, závisí na zařízení.

## Poznámka

- Tyto funkce nemusí pracovat správně, závisí na připojeném zařízení.
- Po několik prvních sekund po přepnutí vstupního režimu nemusí být obraz nebo zvuk k dispozici.
- Nejnovějším standardem pro zařízení kompatibilní s funkcí HDAVI Control je "HDAVI Control 5". Tento standard je kompatibilní s běžným zařízením HDAVI.
- Chcete-li potvrdit verzi funkce HDAVI Control tohoto televizoru

[Podpora](#page-288-0) > [Nabídka Nápověda](#page-288-1) > [Použití nabídky nápovědy](#page-288-2)

# <span id="page-225-0"></span>Dětský zámek

# Funkce dětského zámku

Specifické kanály / vstupní konektory AV lze uzamknout a kontrolovat, kdo je sleduje. Pokud je vybrán uzamčený kanál / vstup, zobrazí se zpráva. Zadejte číslo PIN pro sledování.

- 1. Zobrazte nabídku pomocí tlačítka MENU.
- 2. Vyberte položku Nastavení > Dětský zámek a stiskněte tlačítko OK.
- 3. K zadáním kódu PIN (4 číslice) použijte Číselná tlačítka.

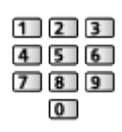

- Při prvním nastavení vložte PIN dvakrát.
- PIN si poznamenejte, pro případ že byste jej zapomněli.
- V závislosti na zemi může být jako výchozí kód PIN uloženo číslo "0000".
- 4. Vyberte položku Dětský zámek / seznam a stiskněte tlačítko OK.
- 5. Vyberte kanál / vstup a stisknutím tlačítka OK proveďte uzamknutí.
	- $\bullet$  Ikona  $\bullet$  se objeví tehdy, když je kanál / vstup uzamčen.
	- Zrušení uzamčení
		- 1) Vyberte uzamčený kanál / vstup.
		- 2) Stiskněte OK.
	- Třídění jmen kanálů v abecedním pořadí

**Tal** (Červená)

• Uzamčení všech kanálů

**I** (Zelená)

● Zrušení veškerých uzamčení

(Žlutá)

● Skok na začátek další skupiny vstupů / kanálů

**Modrá**)

### ■ Zobrazit aplikace pro dospělé

Nastavte možnost na Vypnuto, abyste zamkli určité aplikace a omezili tak přístup k nim (je-li tato možnost k dispozici).

- = Poznámka =
- Pro internetový obsah

# <span id="page-226-0"></span>Kód PIN

Kód PIN můžete změnit.

- 1. Vyberte položku Změnit PIN a stiskněte tlačítko OK.
- 2. Zadejte dvakrát nový kód PIN pomocí Číselná tlačítka.

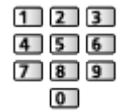

= Poznámka =

• Nastavení možnosti Expediční nastavení vymaže kód PIN a veškerá nastavení.

# Úroveň omezení

Pokud chcete sledovat program DVB, který má pro určitý věk omezení, zadejte kód PIN (závisí na vysílací stanici).

- 1. Vyberte položku Úroveň omezení a stiskněte tlačítko OK.
- 2. Vyberte věk pro omezení sledování programů a stisknutím tlačítka OK proveďte nastavení.
	- Dostupnost této funkce závisí na zemi, kterou jste zvolili.
- = Poznámka =
- Nastavení možnosti Expediční nastavení vymaže kód PIN a veškerá nastavení.

# Aplikace datových služeb

# Používání aplikace datové služby

Máte možnost využívat aplikaci Hybrid Broadcast Broadband TV, která může být k dispozici prostřednictvím digitálního vysílání jako interaktivní datová služba.

- 1. Zobrazte nabídku pomocí tlačítka MENU.
- 2. Vyberte položku Nastavení > Aplikace datových služeb > Služba a stiskněte tlačítko OK.
- 3. Vyberte možnost Automaticky spustit / Ruční spuštění / Vypnuto pro jednotlivé kanály.

Automaticky spustit:

Automaticky spustí aplikaci.

### Ruční spuštění:

Spustí aplikaci stiskem tlačítka (Červená).

● Třídění jmen kanálů v abecedním pořadí

**C** (Červená)

• Pro nastavení Automaticky spustit pro všechny kanály

**z** (Zelená)

• Pro zakázání služby pro všechny kanály

(Žlutá)

• Pro nastavení Ruční spuštění pro všechny kanály

**Modrá**)

- 4. Uložte stisknutím tlačítka BACK/RETURN.
- Pokud je aplikace k dispozici, zobrazí se upozornění. Postupujte podle pokynů na obrazovce.
- Podporuje-li program aplikaci Hybrid Broadcast Broadband TV, zobrazí se v informačním pruhu symbol **ind**.

[Sledování](#page-31-0) > [Základy](#page-31-1) > [Informační pruh](#page-36-0)

• Ukončení spuštěné aplikace. (Ihned se může spustit výchozí aplikace.)

**EXIT** 

## Nastavení soukromí

- 1. Zobrazte nabídku pomocí tlačítka MENU.
- 2. Vyberte položku Nastavení > Aplikace datových služeb > Nastavení soukromí a stiskněte tlačítko OK.
- 3. Vyberte položku Nízké / Vysoké / Vlastní a stisknutím tlačítka OK proveďte nastavení.

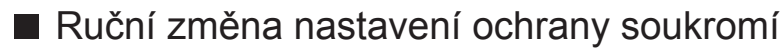

Pokud je položka Nastavení soukromí nastavena na Vlastní, můžete provést podrobné nastavení ochrany soukromí.

### Uložit Cookie

(Zapnuto / Vypnuto)

Umožňuje ukládat technické informace, které si aplikace datové služby ponechává v televizoru, aby jej mohla opět rozeznat a použít.

### Smazat Cookie

Maže veškeré technické informace ponechané aplikací datové služby.

### Nastavení fce. Nesledovat

(Režim1 / Režim2 / Režim3)

Nastaví upozorňování internetových stránek a některých aplikací o sledování vašich aktivit při procházení internetu.

Režim1:

Upozorňuje internetové stránky, že si přejete být sledováni.

Režim2:

Upozorňuje internetové stránky, že si nepřejete být sledováni.

Režim3:

Neodesílá žádné konfigurační informace o sledování.

Povolit jedinečné ID zařízení

(Zapnuto / Vypnuto)

Odešle identifikační číslo ID televizoru pro aplikaci datových služeb.

Resetovat jedinečné ID zařízení

Resetuje identifikační číslo ID tohoto televizoru.

## Poznámka

• Pro plné využití aplikace Hybrid Broadcast Broadband TV je vyžadováno prostředí sítě s velkou šířkou pásma. Ujistěte se, zda jsou síťová připojení a nastavení sítě dokončena.

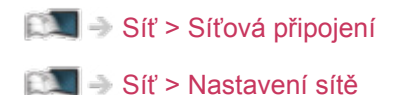

- V závislosti na zemi, oblasti a vysílací stanici nemusí být všechny datové služby k dispozici.
- Internetové připojení může být v závislosti na prostředí připojení pomalé nebo neúspěšné.
- Operace se liší v závislosti na provozovateli. Postupujte podle pokynů na obrazovce.
- Pokyny na obrazovce nemusí odpovídat tlačítkům na dálkovém ovladači.

# Common Interface

## Pozor

Pokud se na obrazovce zobrazí zpráva o šifrování, není vložen správný modul Common Interface (CI) a čipová karta Smart Card, které jsou požadovány pro tuto službu.

### ■ Vložení modulu CI a čipové karty Smart Card

- Při vkládání nebo vyjímání modulu CI musí být televizor vypnut vypínačem Hlavní vypínač.
- Pokud byly čipová karta Smart Card a modul CI dodány jako jedna sada, nejprve umístěte modul CI a poté do něj vložte čipovou kartu Smart Card.
- Modul CI vkládejte nebo vyjímejte úplně a správným směrem, jak je znázorněno.

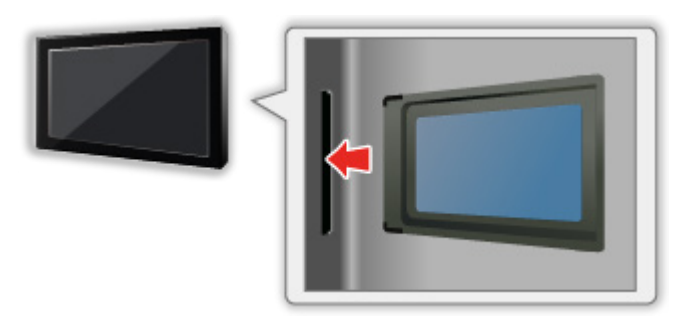

- Při pokládání televizoru na zadní stranu odstraňte modul CI z televizoru. Mohlo by dojít k poškození modulu CI a slotu CI.
- = Poznámka =
	- Na trhu mohou být k dispozici některé moduly CI se staršími verzemi firmwaru, které plně nespolupracují s touto novou verzí CI+ v1.4 TV. V takovém případě se obraťte na svého poskytovatele obsahu.

# Používání Common Interface

Některé funkce nejsou k dispozici u všech modelů.

Nabídka modulu Common Interface (CI) poskytuje přístup k softwaru, který je uložen v modulech CI.

- Tato funkce nemusí být v některých zemích nebo regionech k dispozici.
- V závislosti na vysílání nebo službě nemusí být k dispozici obrazový nebo zvukový signál.

I když vám může modul CI umožnit sledování některých služeb, tento televizor veškeré služby nezaručuje (např. sledování zakódovaných placených TV kanálů). Používejte pouze modul CI schválený provozovatelem vysílání. O další informace a podmínky poskytování služeb požádejte operátora / provozovatele vysílání nebo výrobce modulu CI.

### ■ Vložte modul CI (volitelný doplněk)

- Objeví se kódované kanály. (Zobrazitelné kanály a jejich vlastnosti závisí na modulu CI.) Pokud se neobjeví šifrované kanály, proveďte následující kroky.
- Podrobnosti získáte v návodu k použití modulu CI nebo u poskytovatele obsahu.
- 1. Vyberte režim pomocí tlačítka TV.

DVB-S / DVB-C / DVB-T

- 2. Zobrazte nabídku pomocí tlačítka MENU.
- 3. Vyberte položku Nastavení > Common Interface a stiskněte tlačítko OK.
- 4. Vyberte možnost Slot 1:, stiskněte OK a postupujte podle pokynů na obrazovce.
- Chcete-li zadat PIN číslo CICAM, vyberte možnost Nastavení možností.
- Pokyny na obrazovce nemusí odpovídat tlačítkům na dálkovém ovladači.

# <span id="page-233-0"></span>Expediční nastavení

# Expediční nastavení

Obnoví původní nastavení televizoru (nebudou naladěny žádné programy).

Dojde k resetování všech nastavení (nastavení kanálů, obrazu, zvuku atd.) kromě nastavení položky Nastavení zařízení USB.

- 1. Zobrazte nabídku pomocí tlačítka MENU.
- 2. Vyberte položku Nastavení > Nastavení systému > Expediční nastavení a stiskněte tlačítko OK.
	- V závislosti na příslušné zemi se může požadovat zadání kódu PIN dětského zámku. Pokud jste zapomněli svůj změněný kód PIN, zadejte kód PIN "6969".

[Funkce](#page-203-0) > [Dětský zámek](#page-225-0) > [Kód PIN](#page-226-0)

- 3. Když se zobrazí potvrzovací obrazovka, zvolte možnost Ano a stisknutím tlačítka OK proveďte nastavení.
- 4. Postupujte podle pokynů na obrazovce.
	- Automatické ladění se automaticky spustí.
- = Poznámka =
- Chcete-li znovu naladit televizní kanály (například po přestěhování), nastavte Automatické ladění.

[Sledování](#page-31-0) > [Ladění a úpravy kanálů](#page-94-0) > [Automatické ladění](#page-100-0)

# Aktualizace softwaru TV

## Informace

Může být k dispozici ke stažení nová verze softwaru umožňující zdokonalení výkonu nebo ovládání televizoru.

Pokud je k dispozici aktualizace systému a kanál dostane informace o aktualizaci, zobrazí se oznámení.

• Chcete-li nainstalovat nový software, vyberte možnost Standby / Nyní a stisknutím tlačítka OK proveďte nastavení.

Standby:

Nainstaluje nový software v pohotovostním režimu.

Nyní:

Nainstaluje nový software ihned.

# Automatická aktualizace

Nový software můžete aktualizovat automaticky.

- 1. Zobrazte nabídku pomocí tlačítka MENU.
- 2. Vyberte položku Nastavení > Nastavení systému > Aktualizace systému > Hledat v pohotovostním stavu a stiskněte tlačítko OK.
- 3. Vyberte čas a stisknutím OK proveďte nastavení.
- Pokud jsou k dispozici aktualizace softwaru, objeví se zpráva s oznámením. Chcete-li nainstalovat nový software, vyberte možnost Standby / Nyní a stisknutím tlačítka OK proveďte nastavení.

Standby:

Nainstaluje nový software v pohotovostním režimu.

Nyní:

Nainstaluje nový software ihned.

- Pokud se provádí aktualizace systému, software bude aktualizován, což může změnit funkce televizoru. Pokud aktualizaci nechcete provést, nastavte položku Hledat v pohotovostním stavu na hodnotu Vypnuto.
- Automatickou aktualizaci nelze provést za následujících podmínek:
	- Televizor je vypnutý pomocí Hlavní vypínač
	- Probíhá nahrávání.
	- DVB přes IP
- = Poznámka =
- Stahování může trvat až několik hodin.
- Během načítání softwaru a aktualizace systému televizor NEVYPÍNEJTE.
- Oznámením může být připomínka. V tomto případě se objeví informace o harmonogramu (datum, kdy bude nová verze použitelná). Pro aktualizaci si můžete nastavit rezervaci. Pokud je televizor vypnutý, aktualizace se nespustí.

# Manuální aktualizace

Nový software můžete aktualizovat manuálně.

- 1. Zobrazte nabídku pomocí tlačítka MENU.
- 2. Vyberte položku Nastavení > Nastavení systému > Aktualizace systému > Hledat aktualizace teď a stiskněte tlačítko OK.
- 3. Budou vyhledány aktualizace (trvá několik minut) a pokud budou nalezeny, zobrazí se odpovídající zpráva.
- 4. Stáhněte pomocí tlačítka OK.

= Poznámka =

- Stahování může trvat až několik hodin.
- Během načítání softwaru a aktualizace systému televizor NEVYPÍNEJTE.

# <span id="page-237-0"></span>Nastavení znaků

# <span id="page-237-1"></span>Použití číselných tlačítek

K zadávání znaků pro volné vstupní položky je možné používat Číselná tlačítka.

Stiskněte opakovaně Číselná tlačítka, dokud nedosáhnete požadovaného režimu.

- $\boxed{1}$  : .  $\textcircled{2}/1!$  : # + \* \_ ( ) " ' % & ? , ; = \$ [ ] ~ < > { } | ` ^ \  $\boxed{2}$ : a b c 2 A B C á č Á Č
- : d e f 3 D E F é ě É Ě
- $\boxed{4}$ : g h i 4 G H I í Í
- $5$ : j k l 5 J K L
- : m n o 6 M N O
- : p q r s 7 P Q R S ř š Ř Š
- : t u v 8 T U V ť ů ú Ť Ů Ú
- : w x y z 9 W X Y Z ý ž Ý Ž
- 0 : Mezera 0
	- Pokud 1 sekundu počkáte, znak se automaticky vloží.
- K zadání znaků lze rovněž použít tlačítko OK nebo jiná Číselná tlačítka na méně než 1 sekundu.
- Znaky se mohou lišit v závislosti na zadávané položce.

# Klávesnice

## Klávesnice

- Klávesnice vyžadující ovladače nejsou podporovány.
- Chcete-li změnit typ jazyka, nastavte položku Rozvržení USB klávesnice.
	- 1) Zobrazte nabídku pomocí tlačítka MENU.
	- 2) Vyberte položku Nastavení > Nastavení systému > Rozvržení USB klávesnice a stiskněte tlačítko OK.
	- 3) Vyberte jazyk a stisknutím tlačítka OK proveďte nastavení.
- Znaky se nemusí správně zobrazit na TV obrazovce v závislosti na připojené klávesnici nebo nastavení rozložení klávesnice.
- Některé klávesy na klávesnici mohou odpovídat ovládacím prvkům na dálkovém ovladači.

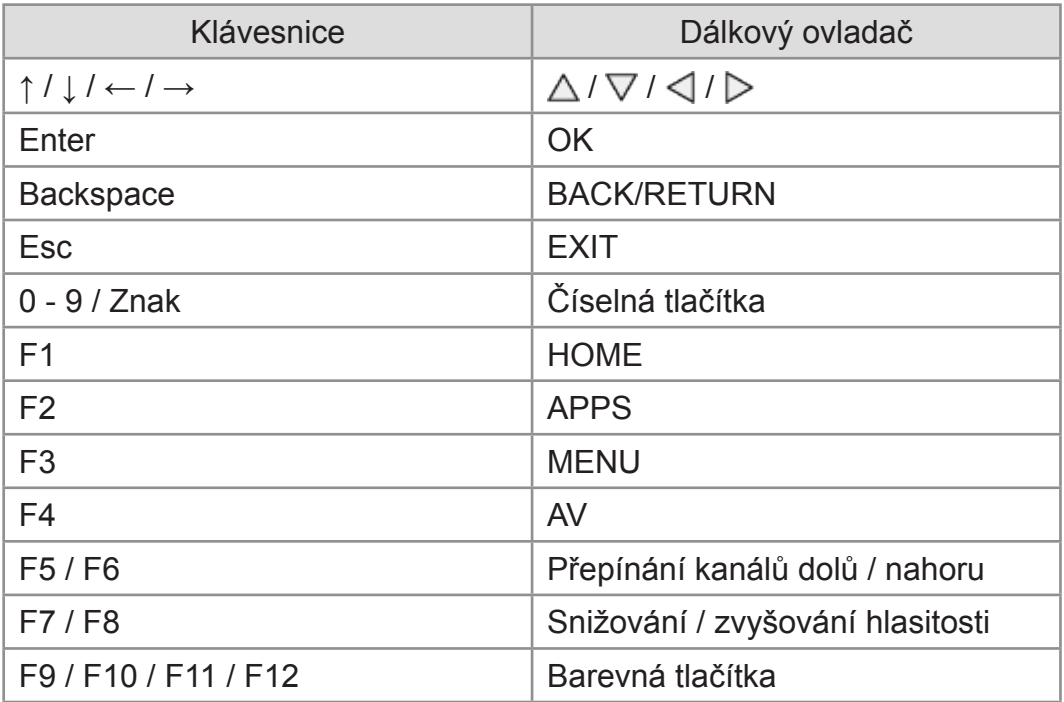

# Nastavení

# Nabídka nastavení

# Použití

K nastavení obrazu, zvuku a dalších funkcí slouží různá menu.

- 1. Zobrazte nabídku pomocí tlačítka MENU.
	- Zobrazené položky se liší v závislosti na vstupním signálu.
- 2. Vyberte nabídku a stiskněte tlačítko OK.
- 3. Vyberte položky a stiskněte tlačítko OK.
	- Lze zvolit pouze dostupné položky.
	- K nabídce můžete také přistoupit z položky eNápověda stisknutím tlačítka (Červená) na každé položce (je-li k dispozici).
	- Mezi možnostmi si vybírejte pomocí tlačítek  $\triangle$  /  $\nabla$  a stisknutím je OK nastavte.
	- Položky si můžete přizpůsobit posuvníkem pomocí tlačítek  $\triangle$  /  $\triangleright$ a nastavit stisknutím OK.
	- Na další obrazovku můžete přejít pomocí tlačítka OK.
	- Pro některé položky můžete libovolně zadat názvy nebo čísla.
		- 1) K postupnému zadávání znaků použijte Kurzorová tlačítka a stisknutím OK proveďte nastavení.

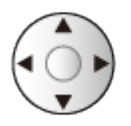

– K nastavení znaků lze použít Číselná tlačítka.

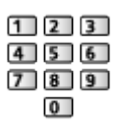

[Funkce](#page-203-0) > [Nastavení znaků](#page-237-0) > [Použití číselných tlačítek](#page-237-1)

- 2) Uložte stisknutím tlačítka BACK/RETURN.
- Vynulování nastavení
	- Chcete-li spustit obrázek nebo nastavení zvuku, zvolte možnost Obnova výchozích hodnot v nabídce obrazu nebo zvuku.
	- Chcete-li spustit všechna nastavení, vyberte Expediční nastavení.

[Funkce](#page-203-0) > [Expediční nastavení](#page-233-0)

• Zavření obrazovky menu

**EXIT** 

• Návrat na předchozí obrazovku

### BACK/RETURN

- = Poznámka =
- Položky nabídky a volitelné možnosti se liší v závislosti na režimu (režim TV, přehrávač médií, síťová zařízení atd.).
- V závislosti na modelu se může hodnota počátečního nastavení položky Mód zobrazení u položek Domácnost a Obchod lišit, a to i při výběru stejného módu zobrazení.

Hodnota nastavení může být upravena stiskem MENU a výběrem položky Obraz.

■ Pomocí tlačítek na ovládacím panelu

- 1. Stisknutím a podržením tlačítka tlačítko INPUT/OK/HOLD for MENU po dobu 3 sekund zobrazte hlavní menu.
- 2. Vyberte a nastavte pomocí následujících tlačítek na ovládacím panelu.
	- Přesuňte kurzor / vyberte z řady možností / vyberte položku menu / nastavte úrovně

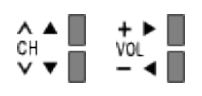

• Vstupte do menu / uložení provedeného nastavení nebo nastavení možností pomocí tlačítko INPUT/OK/HOLD for MENU

# **Obraz**

# Mód zobrazení

Slouží k výběru vašeho oblíbeného režimu obrazu pro jednotlivé vstupy.

[Sledování](#page-31-0) > [Pro ten nejlepší obraz](#page-58-0) > [Mód zobrazení](#page-58-1)

# Základní nastavení

Podsvícení, Kontrast, Jas, Barevná sytost, Tón barvy, Ostrost

Upravuje úroveň těchto parametrů podle vašich osobních preferencí.

[Sledování](#page-31-0) > [Pro ten nejlepší obraz](#page-58-0) > [Základní nastavení](#page-63-0)

### Teplota barev

Nastavuje celkový barevný odstín obrazu (modřejší – červenější).

[Sledování](#page-31-0) > [Pro ten nejlepší obraz](#page-58-0) > [Základní nastavení](#page-63-0)

### Živá barva

Automaticky nastaví jasné barvy.

[Sledování](#page-31-0) > [Pro ten nejlepší obraz](#page-58-0) > [Základní nastavení](#page-63-0)

### Adaptivní řízení podsvitu

Automaticky reguluje úroveň podsvícení podle obrázků.

[Sledování](#page-31-0) > [Pro ten nejlepší obraz](#page-58-0) > [Základní nastavení](#page-63-0)

### Úprava dynam. rozsahu

Zvýrazňuje světlé oblasti obrazu blíže k původnímu jasu, čímž se dosahuje zlepšeného dojmu z obrazu.

[Sledování](#page-31-0) > [Pro ten nejlepší obraz](#page-58-0) > [Základní nastavení](#page-63-0)

### Čistý pohyb

Vyjasňuje pohyblivé obrázky regulováním úrovně podsvícení.

[Sledování](#page-31-0) > [Pro ten nejlepší obraz](#page-58-0) > [Základní nastavení](#page-63-0)

# Senzor osvětlení okolí

Funkce automatického ovládání jasu

Automaticky upraví nastavení obrazu podle podmínek osvětlení.

[Sledování](#page-31-0) > [Pro ten nejlepší obraz](#page-58-0) > [Senzor osvětlení okolí](#page-64-0)

# Nastavení jasu HDR

Můžete přizpůsobit a nastavit podrobná nastavení jasu HDR.

[Sledování](#page-31-0) > [Pro ten nejlepší obraz](#page-58-0) > [Nastavení jasu HDR](#page-65-0)

# Nastavení redukce šumu

### Omezení šumu

Snižuje nežádoucí obrazový šum.

[Sledování](#page-31-0) > [Pro ten nejlepší obraz](#page-58-0) > [Nastavení redukce šumu](#page-66-0)

### Vylepšení formátu MPEG

Snižuje poblikávání v úsecích s obrysovými přechody obrazu a blokový šum.

[Sledování](#page-31-0) > [Pro ten nejlepší obraz](#page-58-0) > [Nastavení redukce šumu](#page-66-0)

# Rozšířená nastavení

Můžete přizpůsobit a nastavit podrobná nastavení obrazu.

[Sledování](#page-31-0) > [Pro ten nejlepší obraz](#page-58-0) > [Rozšířená nastavení](#page-67-0)

# Nastavení možností

Některé funkce nejsou k dispozici u všech modelů. Dostupné položky nabídky se zobrazí na obrazovce televizoru.

### Herní režim

Nabízí rychlou odezvu zobrazení pro hraní her.

[Sledování](#page-31-0) > [Pro ten nejlepší obraz](#page-58-0) > [Nastavení možností](#page-71-0)

### Režim Filmová kadence

Vylepšuje svislé rozlišení pro filmy.

[Sledování](#page-31-0) > [Pro ten nejlepší obraz](#page-58-0) > [Nastavení možností](#page-71-0)

### 1080p

Podrobně reprodukuje původní kvalitu obrazu při vstupním signálu 1080p (HDMI).

[Sledování](#page-31-0) > [Pro ten nejlepší obraz](#page-58-0) > [Nastavení možností](#page-71-0)

### Typ obsahu HDMI

Reguluje nastavení obrazu všech HDMI vstupů v souladu se zvoleným typem obsahu.

[Sledování](#page-31-0) > [Pro ten nejlepší obraz](#page-58-0) > [Nastavení možností](#page-71-0)

### Typ HDMI EOTF

Slouží k výběru typu EOTF pro každý vstup HDMI. Nastavte na režim Automaticky pro všeobecné použití.

[Sledování](#page-31-0) > [Pro ten nejlepší obraz](#page-58-0) > [Nastavení možností](#page-71-0)

### Typ EOTF

Vybere typ EOTF vysílání nebo video obsahu.

[Sledování](#page-31-0) > [Pro ten nejlepší obraz](#page-58-0) > [Nastavení možností](#page-71-0)

#### Rozsah HDMI RGB

Reguluje úroveň černé v obrazu všech HDMI vstupů.

[Sledování](#page-31-0) > [Pro ten nejlepší obraz](#page-58-0) > [Nastavení možností](#page-71-0)

### Systém barev AV

Vybírá volitelný systém barev podle obrazových signálů.

[Sledování](#page-31-0) > [Pro ten nejlepší obraz](#page-58-0) > [Nastavení možností](#page-71-0)

### 3D-COMB

Vytváří jasnější obraz statických snímků a pomalých videí.

[Sledování](#page-31-0) > [Pro ten nejlepší obraz](#page-58-0) > [Nastavení možností](#page-71-0)

# Nastavení zobrazení

### Změnit poměr stran

Změní poměr stran (velikost obrazu).

[Sledování](#page-31-0) > [Pro ten nejlepší obraz](#page-58-0) > [Změnit poměr stran](#page-60-0)

### Převzorkování 16:9

Volí oblast obrazovky, na které se zobrazí obraz v poměru stran 16:9.

[Sledování](#page-31-0) > [Pro ten nejlepší obraz](#page-58-0) > [Nastavení zobrazení](#page-74-0)

### Nastavení zoomu

Nastavuje svislou polohu a velikost, pokud je poměr stran nastaven na Zoom.

[Sledování](#page-31-0) > [Pro ten nejlepší obraz](#page-58-0) > [Nastavení zobrazení](#page-74-0)

### **Obrazovka**

Vypíná obrazovku, když zvolíte možnost Vypnuto.

[Sledování](#page-31-0) > [Pro ten nejlepší obraz](#page-58-0) > [Nastavení zobrazení](#page-74-0)

# Nastavení tlač. PICTURE

Nastaví výběr režimu zobrazení při stisknutí tlačítka PICTURE.

[Sledování](#page-31-0) > [Pro ten nejlepší obraz](#page-58-0) > [Mód zobrazení](#page-58-1)

# Kopírovat nastavení

Kopíruje nastavení obrazu Kino režim nebo Uživatelský do položek jiného režimu vstupu nebo režimu zobrazení.

[Sledování](#page-31-0) > [Pro ten nejlepší obraz](#page-58-0) > [Kopírovat nastavení](#page-75-0)
# Obnova výchozích hodnot

Resetuje aktuální režim prohlížení obrázků na výchozí hodnoty.

# Zvuk

### Režim zvuku

Slouží k výběru vašeho oblíbeného režimu zvuku pro jednotlivé vstupy.

[Sledování](#page-31-0) > [Pro ten nejlepší zvuk](#page-76-0) > [Režim zvuku](#page-76-1)

### Základní nastavení

### **Hloubky**

Upravuje úroveň, aby se zdůraznil nebo minimalizoval zvuk spodního kmitočtového pásma.

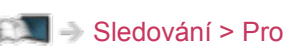

[Sledování](#page-31-0) > [Pro ten nejlepší zvuk](#page-76-0) > [Základní nastavení](#page-77-0)

### Výšky

Upravuje úroveň, aby se zdůraznil nebo minimalizoval zvuk horního kmitočtového pásma.

[Sledování](#page-31-0) > [Pro ten nejlepší zvuk](#page-76-0) > [Základní nastavení](#page-77-0)

#### Ekvalizér

Upravuje úroveň frekvence na zvukovou kvalitu, která je vám příjemná.

[Sledování](#page-31-0) > [Pro ten nejlepší zvuk](#page-76-0) > [Základní nastavení](#page-77-0)

#### **Balance**

Upravuje úroveň hlasitosti pravého a levého reproduktoru.

[Sledování](#page-31-0) > [Pro ten nejlepší zvuk](#page-76-0) > [Základní nastavení](#page-77-0)

#### **Surround**

Volí nastavení prostorového zvuku.

SSLI → [Sledování](#page-31-0) > [Pro ten nejlepší zvuk](#page-76-0) > [Základní nastavení](#page-77-0)

#### Zesílení hloubek

Zvyšuje účinek basových zvuků.

[Sledování](#page-31-0) > [Pro ten nejlepší zvuk](#page-76-0) > [Základní nastavení](#page-77-0)

#### Odkaz na Sport

Automaticky nastaví režim zvuku na Stadion, když je možnost Mód zobrazení nastavena na Sport.

[Sledování](#page-31-0) > [Pro ten nejlepší zvuk](#page-76-0) > [Základní nastavení](#page-77-0)

### Nastavení hlasitosti

### Výběr reproduktorů

Umožňuje ovládání reprosoustavy domácího kina tímto dálkovým ovladačem televizoru tak, že namíříte dálkový ovladač na přijímač signálu televizoru.

[Sledování](#page-31-0) > [Pro ten nejlepší zvuk](#page-76-0) > [Nastavení hlasitosti](#page-79-0)

### Nastavení reproduktorů TV

Volí zvukový výstup k úpravě hlasitosti.

[Sledování](#page-31-0) > [Pro ten nejlepší zvuk](#page-76-0) > [Nastavení hlasitosti](#page-79-0)

#### Hlasitost sluchátek

Nastavuje hlasitost sluchátek.

[Sledování](#page-31-0) > [Pro ten nejlepší zvuk](#page-76-0) > [Nastavení hlasitosti](#page-79-0)

### Automatické řízení hlas.

Automaticky reguluje velké rozdíly v hlasitosti mezi kanály a vstupy.

[Sledování](#page-31-0) > [Pro ten nejlepší zvuk](#page-76-0) > [Nastavení hlasitosti](#page-79-0)

### Korekce hlasitosti

Nastavuje hlasitost jednotlivých kanálů nebo vstupních režimů.

[Sledování](#page-31-0) > [Pro ten nejlepší zvuk](#page-76-0) > [Nastavení hlasitosti](#page-79-0)

#### Nastavení čistého zvuku

Pokud je zvuk z reproduktorů televizoru nezřetelný kvůli prostředí instalace, doporučujeme nastavit možnost Zapnuto.

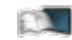

[Sledování](#page-31-0) > [Pro ten nejlepší zvuk](#page-76-0) > [Nastavení hlasitosti](#page-79-0)

### Hlasový průvodce

### Hlasový průvodce

Nastavením na Zapnuto zapnete hlasové pokyny pro základní funkce (zprávy na obrazovce atd.) pro zrakově postižené uživatele.

 $\mathbb{S}$   $\rightarrow$  [Sledování](#page-31-0) > [Pro ten nejlepší zvuk](#page-76-0) > [Hlasový průvodce](#page-81-0)

### Rychlost

Vybírá rychlost čtení pro hlasové navádění.

[Sledování](#page-31-0) > [Pro ten nejlepší zvuk](#page-76-0) > [Hlasový průvodce](#page-81-0)

### **Hlasitost**

Vybírá hlasitost čtení pro hlasové navádění.

[Sledování](#page-31-0) > [Pro ten nejlepší zvuk](#page-76-0) > [Hlasový průvodce](#page-81-0)

#### Jazyk

Vybírá jazyk pro hlasové navádění.

[Sledování](#page-31-0) > [Pro ten nejlepší zvuk](#page-76-0) > [Hlasový průvodce](#page-81-0)

### Úroveň

Vybírá úroveň mnohomluvnosti pro hlasové navádění.

[Sledování](#page-31-0) > [Pro ten nejlepší zvuk](#page-76-0) > [Hlasový průvodce](#page-81-0)

### Webový prohlížeč

Chcete-li aktivovat hlasové pokyny pro síťový obsah ve funkci webového prohlížeče, nastavte možnost Zapnuto.

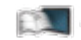

[Sledování](#page-31-0) > [Pro ten nejlepší zvuk](#page-76-0) > [Hlasový průvodce](#page-81-0)

### Zvukový popis

### Upřednostňovaný typ zvuku

Nastavení hlasového výstupu pro zrakově postižené uživatele

[Sledování](#page-31-0) > [Pro ten nejlepší zvuk](#page-76-0) > [Zvukový popis](#page-83-0)

### Hlasitost

Nastavuje hlasitost služby zvukového popisu.

[Sledování](#page-31-0) > [Pro ten nejlepší zvuk](#page-76-0) > [Zvukový popis](#page-83-0)

### Rozšířená nastavení

### MPX

Slouží k výběru vícenásobného režimu zvuku (je-li k dispozici).

[Sledování](#page-31-0) > [Pro ten nejlepší zvuk](#page-76-0) > [Rozšířená nastavení](#page-84-0)

#### Preferovaný zvuk

Slouží k volbě úvodních nastavení pro zvukové stopy.

[Sledování](#page-31-0) > [Pro ten nejlepší zvuk](#page-76-0) > [Rozšířená nastavení](#page-84-0)

#### SPDIF

Slouží k výběru výchozího nastavení pro signál digitálního zvukového výstupu z konektorů DIGITAL AUDIO a HDMI2 (funkce ARC).

[Sledování](#page-31-0) > [Pro ten nejlepší zvuk](#page-76-0) > [Rozšířená nastavení](#page-84-0)

#### Formát zvuku HDMI

Umožňuje volbu formátu zvuku pro vstupní signál HDMI.

[Sledování](#page-31-0) > [Pro ten nejlepší zvuk](#page-76-0) > [Rozšířená nastavení](#page-84-0)

### Úroveň PCM optical

Upravuje úroveň zvukového signálu výstupu PCM z konektorů DIGITAL AUDIO a HDMI2 (funkce ARC) tak, aby byla stejná jako úroveň u ostatních typu zvukového signálu.

SSLI → [Sledování](#page-31-0) > [Pro ten nejlepší zvuk](#page-76-0) > [Rozšířená nastavení](#page-84-0)

### Zpoždění SPDIF

V případě posunutí zvuku vůči obrazu lze tímto nastavením seřídit časovou prodlevu zvukového signálu z výstupů DIGITAL AUDIO a HDMI2 (funkce ARC).

[Sledování](#page-31-0) > [Pro ten nejlepší zvuk](#page-76-0) > [Rozšířená nastavení](#page-84-0)

### Vstup HDMI

Slouží k přizpůsobení vstupního signálu.

[Sledování](#page-31-0) > [Pro ten nejlepší zvuk](#page-76-0) > [Rozšířená nastavení](#page-84-0)

### Obnova výchozích hodnot

Resetuje aktuální režim zvuku na výchozí hodnoty.

# Síť

### Připojení k síti

Upravuje nastavení sítě pro použití této televize ve vašem síťovém prostředí.

[Síť](#page-155-0) > [Nastavení sítě](#page-166-0) > [Připojení k síti](#page-166-1)

### Stav sítě

Slouží k zobrazení a kontrole stavu sítě (adresy MAC, aktuálních síťových nastavení atd.).

[Síť](#page-155-0) > [Nastavení sítě](#page-166-0) > [Stav sítě](#page-174-0)

### Název televizoru

Nastaví oblíbené jméno pro tento televizor.

[Síť](#page-155-0) > [Nastavení sítě](#page-166-0) > [Název televizoru](#page-175-0)

### Nastav. aplikace TV Remote

Nastavuje ovládání televizoru ze síťového zařízení (smartphone atd.).

[Síť](#page-155-0) > [Nastavení sítě](#page-166-0) > [Nastav. aplikace TV Remote](#page-176-0)

### Nastav. síťového spojení

Nastavuje ovládání televizoru prostřednictvím zařízení připojených k síti.

[Síť](#page-155-0) > [Nastavení sítě](#page-166-0) > [Nastav. síťového spojení](#page-178-0)

### Nastavení sdílení souborů

### Seznam síťových zařízení

Zobrazuje seznam síťových zařízení, která jsou k dispozici pro přehrávání obsahu v aplikaci Přehrávač médií.

[Přehrávač médií](#page-123-0) > [Použití přehrávače médií](#page-123-1) > [Síťové zařízení](#page-127-0)

### Nastavení zrcadlení

Nastavení pro funkci zrcadlení

[Funkce](#page-203-0) > [Zrcadlení](#page-203-1) > [Nastavení zrcadlení](#page-204-0)

### Nastavení Control4

Nastavení funkce Control4

[Síť](#page-155-0) > [Nastavení sítě](#page-166-0) > [Nastavení Control4](#page-182-0)

### Jiná nastavení

### Update softwaru

Zkontroluje, zda jsou na webu společnosti Panasonic k dispozici aktualizace softwaru.

[Síť](#page-155-0) > [Nastavení sítě](#page-166-0) > [Update softwaru](#page-183-0)

### Zpráva o novém softwaru

Slouží k zobrazení příslušného upozornění, když je prostřednictvím sítě vyhledán nový software.

[Síť](#page-155-0) > [Nastavení sítě](#page-166-0) > [Zpráva o novém softwaru](#page-184-0)

Podmínky služby a nastavení

Zobrazuje podmínky služby a nastavení.

[Síť](#page-155-0) > [Nastavení sítě](#page-166-0) > [Podmínky služby a nastavení](#page-185-0)

# Časovač

# Časovač vypnutí

Nastavuje dobu, po které se televizor automaticky přepne do pohotovostního režimu.

[Sledování](#page-31-0) > [Základy](#page-31-1) > [Časovač vypnutí](#page-41-0)

### Časovač nahrávání

Slouží k nastavení časovače pro nahrávání nadcházejících programů.

[Nahrávání](#page-111-0) > [Časovač nahrávání](#page-118-0) > [Nastavení časovače nahrávání](#page-118-1)

# Časové pásmo

Nastavuje časové údaje.

[Sledování](#page-31-0) > [Základy](#page-31-1) > [Nastavení času](#page-44-0)

### Automatické vypnutí

Automaticky přepne televizor do pohotovostního režimu kvůli snížení spotřeby energie, pokud není provedena žádná operace po dobu 4 hodin.

[Sledování](#page-31-0) > [Základy](#page-31-1) > [Funkce úspory energie](#page-42-0)

### Vypnutí bez signálu

Automaticky přepne televizor do pohotovostního režimu kvůli snížení spotřeby energie, pokud po dobu 10 minut není přijímán žádný signál a není provedena žádná operace.

[Sledování](#page-31-0) > [Základy](#page-31-1) > [Funkce úspory energie](#page-42-0)

# Nastavení

### Eko nastavení

Automaticky nastaví na televizoru nejvhodnější úsporný režim.

[Sledování](#page-31-0) > [Základy](#page-31-1) > [Funkce úspory energie](#page-42-0)

### Nastavení zařízení USB

Umožňuje formátovat USB HDD nebo bezpečně odstranit USB zařízení.

[Nahrávání](#page-111-0) > [Nastavení USB HDD](#page-111-1) > [Nastavení pro USB HDD](#page-113-0)

### Nastavení záznamu

Nastavení pro funkci záznamu na USB HDD

[Nahrávání](#page-111-0) > [Nahrávání aktuálního programu](#page-115-0) > [Záznam jedním dotekem](#page-115-1)

[Nahrávání](#page-111-0) > [Nahrávání aktuálního programu](#page-115-0) > [REW LIVE TV](#page-116-0)

### Dětský zámek

Umožňuje kontrolovat přístup ke kanálům a vstupům, aby bylo zabráněno nežádoucímu přístupu.

[Funkce](#page-203-0) > [Dětský zámek](#page-225-0) > [Funkce dětského zámku](#page-225-1)

### Menu ladění

Některé funkce nejsou k dispozici u všech modelů. Dostupné položky nabídky se zobrazí na obrazovce televizoru.

#### Editor seznamu kanálů

Můžete upravovat seznam kanálů přidáváním / odstraňováním a přesouváním kanálů.

[Sledování](#page-31-0) > [Ladění a úpravy kanálů](#page-94-0) > [Editor seznamu kanálů](#page-95-0)

#### Editace složky Oblíbené

Slouží k vytvoření seznamu oblíbených kanálů.

[Sledování](#page-31-0) > [Ladění a úpravy kanálů](#page-94-0) > [Editace složky Oblíbené](#page-98-0)

#### Automatické ladění

Automaticky vyhledá dostupné kanály.

[Sledování](#page-31-0) > [Ladění a úpravy kanálů](#page-94-0) > [Automatické ladění](#page-100-0)

#### Ruční ladění

Slouží k ručnímu vyhledávání kanálů.

[Sledování](#page-31-0) > [Ladění a úpravy kanálů](#page-94-0) > [Ruční ladění](#page-104-0)

#### Aktualizovat seznam kan.

Slouží k aktualizaci seznamu kanálů, zachovává nastavení.

SLED → [Sledování](#page-31-0) > [Ladění a úpravy kanálů](#page-94-0) > [Aktualizovat seznam kan.](#page-107-0)

#### Oblíbený TV poskytovatel

Pro každou vysílací stanici vybere vaši oblíbenou síť (dostupné pouze v některých zemích).

[Sledování](#page-31-0) > [Ladění a úpravy kanálů](#page-94-0) > [Jiná nastavení](#page-109-0)

#### Hlášení nového kanálu

Upozorňuje na nalezení nového kanálu.

[Sledování](#page-31-0) > [Ladění a úpravy kanálů](#page-94-0) > [Jiná nastavení](#page-109-0)

#### Nahrazení služby

Nastavením možnosti Zapnuto se aktivuje hlášení o možnosti přepnutí na dostupnou službu (k dispozici pouze v některých zemích).

[Sledování](#page-31-0) > [Ladění a úpravy kanálů](#page-94-0) > [Jiná nastavení](#page-109-0)

### Stav signálu

Slouží ke kontrole stavu signálu.

[Sledování](#page-31-0) > [Ladění a úpravy kanálů](#page-94-0) > [Stav signálu](#page-108-0)

#### Anténní systém

Použije více konvertorů LNB pro příjem z několika satelitů u anténního systému.

[Sledování](#page-31-0) > [Ladění a úpravy kanálů](#page-94-0) > [Automatické ladění](#page-100-0)

### Konfigurace LNB

Slouží k výběru satelitu pro každý konvertor LNB.

[Sledování](#page-31-0) > [Ladění a úpravy kanálů](#page-94-0) > [Automatické ladění](#page-100-0)

#### Utlumení

Automaticky redukuje signál DVB-C, aby nenastalo rušení.

[Sledování](#page-31-0) > [Ladění a úpravy kanálů](#page-94-0) > [Jiná nastavení](#page-109-0)

#### Přidat TV signál

Doplňuje TV režim.

SLE  $\rightarrow$  [Sledování](#page-31-0) > [Ladění a úpravy kanálů](#page-94-0) > [Jiná nastavení](#page-109-0)

= Poznámka =

• Nastavení v části Menu ladění platí pouze pro vybraný režim TV. Název menu se liší v závislosti na režimu TV. (Menu ladění DVB-S / Menu ladění DVB-C / Menu ladění DVB-T / Menu ladění DVB přes IP / Menu ladění analog)

### Jazyk

Volba jazyka

Změní jazyk zobrazovaných údajů.

[Sledování](#page-31-0) > [Základy](#page-31-1) > [Jazyk](#page-45-0)

### Preferovaný zvuk 1 / 2

Vybere první a druhý preferovaný jazyk pro DVB multi audio (závisí na provozovateli vysílání).

[Sledování](#page-31-0) > [Základy](#page-31-1) > [Jazyk](#page-45-0)

### Preferované podtitulky 1 / 2

Vybere první a druhý preferovaný jazyk pro titulky DVB (závisí na provozovateli vysílání).

[Sledování](#page-31-0) > [Základy](#page-31-1) > [Jazyk](#page-45-0)

### Preferovaný teletext

Zvolí preferovaný jazyk pro teletextovou službu DVB (závisí na provozovateli vysílání).

[Sledování](#page-31-0) > [Základy](#page-31-1) > [Jazyk](#page-45-0)

### Nastavení zobrazení

### Typ prefer. podtitulků

Slouží k výběru preferovaného typu titulků.

[Sledování](#page-31-0) > [Základy](#page-31-1) > [Titulky](#page-39-0)

#### **Teletext**

Vybírá režim zobrazení teletextu.

[Sledování](#page-31-0) > [Teletext](#page-90-0) > [Režim teletextu](#page-92-0)

### Nastavení znaků TXT

Slouží k volbě fontu jazyka teletextu.

[Sledování](#page-31-0) > [Teletext](#page-90-0) > [Nastavení znaků TXT](#page-93-0)

#### Označení vstupů

Po otevření seznamu označení vstupů můžete změnit název vstupu nebo přeskočit nepřipojený vstup pro snazší označení a výběr na pruhu Výběr vstupu.

[Sledování](#page-31-0) > [Externí zařízení](#page-46-0) > [Sledování signálu z externích vstupů](#page-50-0)

#### Doba zobr. informací

Nastavuje, jak dlouho zůstane informační pruh na obrazovce.

[Sledování](#page-31-0) > [Základy](#page-31-1) > [Informační pruh](#page-36-0)

### Zobrazení hracího času

Chcete-li každých 30 minut zobrazit v pravé horní části obrazovky průběžný čas strávený v režimu Herní režim, nastavte možnost Zapnuto.

[Sledování](#page-31-0) > [Externí zařízení](#page-46-0) > [Sledování signálu z externích vstupů](#page-50-0)

#### Režim Radio

Slouží k nastavení časovače, který automaticky vypne obrazovku, zvolíte-li radio.

[Sledování](#page-31-0) > [Základy](#page-31-1) > [Funkce úspory energie](#page-42-0)

#### Oznámení

(Zapnuto / Vypnuto)

Zobrazí oznámení.

### Nastavení HDMI HDR

Nastaveno na možnost Zapnuto, pokud je k televizoru připojeno zařízení HDR.

[Sledování](#page-31-0) > [Externí zařízení](#page-46-0) > [Nastavení HDMI HDR](#page-56-0)

### Common Interface

Nastavení sledování šifrovaných kanálů atd.

[Funkce](#page-203-0) > [Common Interface](#page-231-0) > [Používání Common Interface](#page-232-0)

### Nastavení VIERA link

### VIERA Link

Nastavuje použití funkcí VIERA Link.

EX → [Funkce](#page-203-0) > [VIERA Link "HDAVI Control™"](#page-209-0) > [Příprava](#page-215-0)

### Zapínání přes Link

Nastavuje použití funkcí Zapínání přes Link.

EX → [Funkce](#page-203-0) > [VIERA Link "HDAVI Control™"](#page-209-0) > [Zapínání přes Link](#page-217-0)

#### Vypínání přes Link

Nastavuje použití funkcí Vypínání přes Link.

EX → [Funkce](#page-203-0) > [VIERA Link "HDAVI Control™"](#page-209-0) > [Vypínání přes Link](#page-218-0)

#### Úsporný standby režim

Řídí příkon připojeného zařízení kvůli úspoře energie v pohotovostním režimu.

EX → [Funkce](#page-203-0) > [VIERA Link "HDAVI Control™"](#page-209-0) > [Úsporný standby režim](#page-219-0)

### Inteligent. auto vypnutí

Přepíná nesledovaná nebo nepoužitá připojená zařízení do pohotovostního režimu kvůli snížení spotřeby energie.

EX → [Funkce](#page-203-0) > [VIERA Link "HDAVI Control™"](#page-209-0) > [Inteligent. auto vypnutí](#page-220-0)

### Aplikace datových služeb

### Služba

Nastavuje použití aplikace Hybrid Broadcast Broadband TV.

[Funkce](#page-203-0) > [Aplikace datových služeb](#page-228-0) > [Používání aplikace datové služby](#page-228-1)

### Nastavení soukromí

Nastavení pro ochranu soukromí v interaktivních datových službách

[Funkce](#page-203-0) > [Aplikace datových služeb](#page-228-0) > [Nastavení soukromí](#page-229-0)

### Nastavení systému

### Rozvržení USB klávesnice

Výběr jazyka, který podporuje vaše USB klávesnice.

[Funkce](#page-203-0) > [Klávesnice](#page-238-1) > Klávesnice

### Expediční nastavení

Obnovuje výchozí hodnoty pro všechna nastavení.

[Funkce](#page-203-0) > [Expediční nastavení](#page-233-1) > Expediční nastavení

### Aktualizace systému

Slouží ke stažení nového softwaru do televizoru.

[Funkce](#page-203-0) > [Aktualizace softwaru TV](#page-234-0) > [Automatická aktualizace](#page-235-0)

### Menu licence

Zobrazí informace o licenci k softwaru.

### Další nastavení

Některé funkce nejsou k dispozici u všech modelů. Dostupné položky nabídky se zobrazí na obrazovce televizoru.

Úsporný režim

(Zapnuto / Vypnuto)

Slouží ke snížení jasu obrazu kvůli úspoře elektrické energie.

### Vyměnit seznam kanálů

Exportuje / importuje nastavení seznamu kanálů DVB-S s použitím zařízení USB, aby bylo možné sdílet stejné nastavení s jiným televizorem, který má stejnou funkci.

[Sledování](#page-31-0) > [Ladění a úpravy kanálů](#page-94-0) > [Editor seznamu kanálů](#page-95-0)
# <span id="page-288-0"></span>Podpora

## <span id="page-288-1"></span>Nabídka Nápověda

## <span id="page-288-2"></span>Použití nabídky nápovědy

- 1. Zobrazte nabídku pomocí tlačítka MENU.
- 2. Vyberte položku Nápověda a stiskněte tlačítko OK.
- 3. Vyberte položku Vlastní test TV / Systémové informace / Informace o zařízení a stiskněte tlačítko OK.

#### Vlastní test TV

Provede diagnostiku problémů s obrazem a zvukem.

Postupujte podle pokynů na obrazovce.

#### Systémové informace

Zobrazí systémové informace tohoto televizoru.

#### Informace o zařízení

Zobrazí informace o tomto televizoru.

## Otázky a odpovědi

#### **Obraz**

Dříve než se obrátíte na servis nebo zákaznickou podporu, projděte si tyto jednoduché postupy umožňující řešení problému. Také provádí diagnostiku problémů s obrazem v položce Vlastní test TV.

[Podpora](#page-288-0) > [Nabídka Nápověda](#page-288-1) > [Použití nabídky nápovědy](#page-288-2)

Jestliže problém přetrvává, obraťte se na místního prodejce Panasonic.

Automatický poměr stran

• Funkce Automatický poměr byla navržena proto, aby vám poskytla nejlepší poměr stran umožňující zaplnění celé obrazovky.

[Sledování](#page-31-0) > [Pro ten nejlepší obraz](#page-58-0) > [Řídící signál nastavení poměru stran](#page-61-0)

\_\_\_\_\_\_\_\_\_\_\_\_\_\_\_\_\_\_\_\_\_\_\_\_\_\_\_\_\_\_\_

• Pokud chcete změnit poměr stran ručně, stiskněte tlačítko Změnit poměr stran v nabídce Obraz.

[Sledování](#page-31-0) > [Pro ten nejlepší obraz](#page-58-0) > [Změnit poměr stran](#page-60-0)

#### Černobílý obraz

• Zkontrolujte, zda výstup externího zařízení odpovídá vstupu televizoru.

Obraz je neuspořádaný a zašuměný ---------------------------

• Odstraňte šum nastavením položek Omezení šumu a Vylepšení formátu MPEG v nabídce obrazu.

[Sledování](#page-31-0) > [Pro ten nejlepší obraz](#page-58-0) > [Nastavení redukce šumu](#page-66-0)

• Zkontrolujte blízká elektrická zařízení (auto, motocykl, zářivku).

Nezobrazuje se obraz

- Ověřte si, zda byl zvolen správný vstupní režim.
- Ověřte, že nastavení položky AV (COMPONENT / VIDEO) v části Výběr vstupu odpovídá signálu vysílanému externím zařízením.

[Sledování](#page-31-0) > [Externí zařízení](#page-46-0)

• Nejsou parametry Podsvícení, Kontrast, Jas nebo Barevná sytost v menu nastavení obrazu nastaveny na minimum?

[Sledování](#page-31-0) > [Pro ten nejlepší obraz](#page-58-0) > [Základní nastavení](#page-63-0)

● Zkontrolujte všechny požadované kabely a ověřte si, zda pevně drží na místě.

Rozmazaný nebo zkreslený obraz (bez zvuku nebo s nízkou hlasitostí)

---------------------------

• Vynulujte kanály.

[Sledování](#page-31-0) > [Ladění a úpravy kanálů](#page-94-0) > [Automatické ladění](#page-100-0)

Na obrazovce se mohou objevit červené, modré, zelené či černé tečky

● Jedná se o charakteristický znak panelů z tekutých krystalů a nepředstavuje to závadu. Panel z tekutých krystalů je vytvořen pomocí vysoce precizní technologie, která poskytuje jemné detaily obrazu. Občas se na obrazovce může objevit několik neaktivních pixelů v podobě ustrnulých bodů červené, zelené, modré nebo černé barvy. Toto nemá vliv na výkon panelu.

## Digitální televize

Některé funkce nejsou k dispozici u všech modelů.

Dříve než se obrátíte na servis nebo zákaznickou podporu, projděte si tyto jednoduché postupy umožňující řešení problému.

Jestliže problém přetrvává, obraťte se na místního prodejce Panasonic.

Objevuje se blokový šum, zmrazení nebo zmizení obrazu / některé kanály nelze naladit

- Ověřte polohu, orientaci a připojení běžné nebo satelitní antény.
- Zkontrolujte položku Stav signálu. Pokud indikátor Kvalita signálu vykazuje nízkou hodnotu, signál DVB je slabý. Připojení antény přímo do televizoru může zlepšit kvalitu signálu, spíše než když je anténa připojena přes další zařízení (Set top box, DVD atd.).

[Sledování](#page-31-0) > [Ladění a úpravy kanálů](#page-94-0) > [Stav signálu](#page-108-0)

- [Sledování](#page-31-0) > [Základy](#page-31-1) > [Zapojení](#page-31-2)
- Povětrnostní podmínky (hustý déšť, sníh atd.) ovlivňují příjem signálu, zejména pak v oblastech se špatným příjmem. I při pěkném počasí může vysoký tlak způsobovat špatný příjem některých kanálů.
- Kvalita digitálních signálů může být kvůli použitým digitálním přijímacím technologiím v některých případech relativně nízká, bez ohledu na dobrý příjem analogových signálů.
- Zkontrolujte síťová připojení a nastavení (DVB přes IP).

[Funkce](#page-203-0) > [DVB přes IP](#page-205-0)

 $\mathbb{S}^{\mathbb{S}}$   $\Rightarrow$  [Síť](#page-155-0) > [Nastavení sítě](#page-166-0)

• Televizor a zařízení vypněte pomocí Hlavní vypínač a poté jej znovu zapněte.

Automatické ladění DVB-S nelze provést úplně

- 
- Zkontrolujte připojení a nasměrování paraboly.

[Sledování](#page-31-0) > [Základy](#page-31-1) > [Zapojení](#page-31-2)

• Jestliže problém přetrvává, poraďte se s místním prodejcem.

Objeví se zpráva Faulty dish

- Satelitní kabel může být zkratován nebo nastaly problémy s připojením. Zkontrolujte, zda je kabel řádně připojen, následně použijte Hlavní vypínač k vypnutí televizoru a poté televizor znovu zapněte.
- Jestliže zpráva nezmizí, poraďte se s odborníkem ohledně kontroly satelitního talíře a kabelu.

#### TV průvodce nezobrazuje žádné programy

----------------------------

- Zkontrolujte digitální vysílač.
- Nasměrujte anténu nebo parabolu na jiný vhodný vysílač.

## Analogové televizní vysílání

Dříve než se obrátíte na servis nebo zákaznickou podporu, projděte si tyto jednoduché postupy umožňující řešení problému.

Jestliže problém přetrvává, obraťte se na místního prodejce Panasonic.

Objevují se bílé body nebo obraz se stíny (duchové) / některé kanály nelze naladit

- Ověřte polohu, orientaci a připojení antény.
- Povětrnostní podmínky (hustý déšť, sníh atd.) ovlivňují příjem signálu, zejména pak v oblastech se špatným příjmem. I při pěkném počasí může vysoký tlak způsobovat špatný příjem některých kanálů.
- Televizor a zařízení vypněte pomocí Hlavní vypínač a poté jej znovu zapněte.
- Pokud problém přetrvává, zeptejte se místního prodejce nebo poskytovatele služeb na dostupnost služeb.

#### Zvuk

Dříve než se obrátíte na servis nebo zákaznickou podporu, projděte si tyto jednoduché postupy umožňující řešení problému. Také provádí diagnostiku problémů se zvukem v položce Vlastní test TV.

[Podpora](#page-288-0) > [Nabídka Nápověda](#page-288-1) > [Použití nabídky nápovědy](#page-288-2)

Jestliže problém přetrvává, obraťte se na místního prodejce Panasonic.

Není reprodukován žádný zvuk

- Je "Vypnutí zvuku" aktivní? Stisknutím tlačítka MUTE vypněte nebo zapněte zvuk. • Není hlasitost nastavena na minimum? • Zkontrolujte připojení a nastavení externího zařízení. [Sledování](#page-31-0) > [Externí zařízení](#page-46-0) ● Ujistěte se, že položka Výběr reproduktorů je nastavena na hodnotu TV. [Sledování](#page-31-0) > [Pro ten nejlepší zvuk](#page-76-0) > [Nastavení hlasitosti](#page-79-0) EX → [Funkce](#page-203-0) > [VIERA Link "HDAVI Control™"](#page-209-0) > [Výběr reproduktorů](#page-223-0)
- Ujistěte se, že položka Nastavení reproduktorů TV je nastavena na hodnotu Reproduktory TV.

[Sledování](#page-31-0) > [Pro ten nejlepší zvuk](#page-76-0) > [Nastavení hlasitosti](#page-79-0)

Úroveň zvuku je nízká nebo je zvuk zkreslený

- Příjem zvukového signálu je možná zhoršený.
- Nastavte položku MPX v nabídce zvuku na hodnotu Mono. (Analogový)

[Sledování](#page-31-0) > [Pro ten nejlepší zvuk](#page-76-0) > [Rozšířená nastavení](#page-84-0)

## HDMI

Dříve než se obrátíte na servis nebo zákaznickou podporu, projděte si tyto jednoduché postupy umožňující řešení problému.

Jestliže problém přetrvává, obraťte se na místního prodejce Panasonic.

Zvuk je neobvyklý

- 
- Zkontrolujte, zda se nastavení Formát zvuku HDMI v nabídce nastavení zvuku shoduje se zvukovým signálem z připojeného zařízení.

[Sledování](#page-31-0) > [Pro ten nejlepší zvuk](#page-76-0) > [Rozšířená nastavení](#page-84-0)

• Zkontrolujte nastavení položky Vstup HDMI v nabídce zvuku.

[Sledování](#page-31-0) > [Pro ten nejlepší zvuk](#page-76-0) > [Rozšířená nastavení](#page-84-0)

• Pokud je problém s digitálním připojením zvuku, použijte připojení analogové.

[Sledování](#page-31-0) > [Externí zařízení](#page-46-0) > [Funkce HDMI](#page-54-0)

Obraz z externího zařízení je neobvyklý, pokud je zařízení připojeno přes HDMI

• Zkontrolujte, zda je kabel HDMI zapojen správně.

[Sledování](#page-31-0) > [Externí zařízení](#page-46-0) > [Externí připojení](#page-46-1)

- Televizor a zařízení vypněte a poté jej znovu zapněte.
- Zkontrolujte vstupní signál ze zařízení.

[Sledování](#page-31-0) > [Externí zařízení](#page-46-0) > [Platné vstupní signály](#page-57-0)

● Použijte vybavení odpovídající standardu EIA/CEA-861/861D.

#### Síť

Dříve než se obrátíte na servis nebo zákaznickou podporu, projděte si tyto jednoduché postupy umožňující řešení problému.

Jestliže problém přetrvává, obraťte se na místního prodejce Panasonic.

Nelze se připojit k síti

• Zkontrolujte připojení síťového kabelu nebo bezdrátové sítě.

 $\mathbb{S}$   $\rightarrow$  [Síť](#page-155-0) > [Síťová připojení](#page-161-0)

• Zkontrolujte připojení a nastavení.

[Síť](#page-155-0) > [Síťová připojení](#page-161-0)

 $\mathbb{S}^{\mathbb{S}}$   $\Rightarrow$  [Síť](#page-155-0) > [Nastavení sítě](#page-166-0)

- Zkontrolujte síťové vybavení a síťové prostředí.
- Směrovač nemůže nastavit veřejnou IP adresu automaticky. Pokud správce sítě upřednostňuje určení IP adresy, nastavte IP adresu ručně.

[Síť](#page-155-0) > [Nastavení sítě](#page-166-0)

● Směrovač může používat filtrování adres MAC (bezpečnostní nastavení). Potvrďte adresu MAC televizoru a nastavte ji ve směrovači jako povolenou.

[Síť](#page-155-0) > [Nastavení sítě](#page-166-0) > [Stav sítě](#page-174-0)

• Pokud problém přetrvává, poraďte se s poskytovatelem internetových služeb nebo s telekomunikační společností.

Při využívání funkcí DLNA nelze vybrat soubor

• Je server pro sdílení médií připojeného zařízení připraven?

[Síť](#page-155-0) > [DLNA](#page-158-0) > [Streamování v rámci domácnosti](#page-158-1)

• Zkontrolujte příslušný datový formát.

 $\mathbb{S}$  = [Síť](#page-155-0) > [Podporovaný formát](#page-198-0)

• Zkontrolujte nastavení položky Nastav. síťového spojení.

[Síť](#page-155-0) > [Nastavení sítě](#page-166-0) > [Nastav. síťového spojení](#page-178-0)

Nelze používat internetový obsah

- 
- Zkontrolujte připojení a nastavení.

[Síť](#page-155-0) > [Síťová připojení](#page-161-0) > [Připojení k internetu](#page-161-1)

- [Síť](#page-155-0) > [Nastavení sítě](#page-166-0)
- Server nebo připojená linka mohou být právě zaneprázdněny.

## Ostatní

Dříve než se obrátíte na servis nebo zákaznickou podporu, projděte si tyto jednoduché postupy umožňující řešení problému.

Jestliže problém přetrvává, obraťte se na místního prodejce Panasonic.

Funkce VIERA Link nefunguje a zobrazí se chybová zpráva

• Zkontrolujte připojení.

[Funkce](#page-203-0) > [VIERA Link "HDAVI Control™"](#page-209-0) > [Shrnutí funkce VIERA Link](#page-209-1)

• Zapněte připojené zařízení a poté televizor.

[Funkce](#page-203-0) > [VIERA Link "HDAVI Control™"](#page-209-0)

Díly TV se zahřívají

- 
- Části televizoru se mohou zahřívat. Tyto nárůsty teploty nepředstavují žádný problém pro výkon ani kvalitu.

Objeví se zpráva o chybě způsobené proudovým přetížením.

- 
- Tuto chybu možná způsobilo připojené USB zařízení. Odeberte zařízení, vypněte televizor Hlavní vypínač a pak jej znovu zapněte.
- Zkontrolujte, zda se v portu USB nenachází cizí předměty.

Zobrazí se chybová zpráva

- 
- Postupujte podle zobrazených pokynů.
- Pokud problém přetrvává, zeptejte se místního prodejce Panasonic nebo pověřeného servisního střediska.

V pohotovostním režimu se dioda LED nerozsvítí červeně

• Dioda LED se v pohotovostním režimu rozsvítí oranžově za následujících podmínek:

- Probíhá nahrávání.
- Je nastavena položka Časovač nahrávání.
- Položka DLNA Server je nastavena na Zapnuto.
- Položka Zapínáno aplikacemi je nastavena na Zapnuto.
- Položka Domácí streamování je nastavena na Vždy.
- Položka Zapnuto Snadným zrcadlením. je nastavena na Zapnuto.

Když na panel displeje zatlačíte prstem, panel se mírně ohne a ozve se zvuk

● Aby se zabránilo poškození panelu, je okolo něj malá mezera. Nejedná se o poruchu.

## Podrobné informace

Na následující webové stránce naleznete podpůrné informace o aplikaci, volitelných zařízeních, operaci atd.

http://panasonic.jp/support/global/cs/tv/ (pouze anglicky)

## Údržba

## Péče a čištění

Nejprve vyjměte zástrčku napájecího kabelu ze zásuvky.

#### ■ Panel, rámeček, podstavec

Pravidelná péče:

Zlehka vyčistěte plochu zobrazovacího panelu, skříň nebo podstavec pomocí měkkého hadříku, abyste odstranili nečistoty a otisky prstů.

Pro zaschlé nečistoty:

(1) Nejdříve očistěte prach z povrchu.

(2) Navlhčete měkký hadřík čistou vodou nebo zředěným neutrálním saponátem (1 díl saponátu na 100 dílů vody).

(3) Důkladně hadřík vyždímejte. (Dbejte na to, aby se dovnitř televizoru nedostala kapalina, mohlo by dojít k poruše produktu.)

(4) Opatrně otřete vlhkost a setřete nepoddajné nečistoty.

(5) Nakonec setřete veškerou vlhkost.

- Nepoužívejte tvrdé utěrky nebo hubky s tvrdou plochou, jinak může dojít k poškrábání povrchu.
- Nenanášejte na povrch repelenty, rozpouštědla, ředidla nebo jiné těkavé látky. Mohou snížit kvalitu povrchu nebo způsobit odloupávání barvy.
- Povrch panelu displeje je speciálně upraven a lze jej snadno poškodit. Dávejte pozor, abyste na povrch neklepali nebo neškrábali nehtem nebo jinými tvrdými předměty.
- Nedovolte, aby rámeček nebo podstavec přišly na delší dobu do kontaktu s pryží nebo PVC substancí. Může se tím snížit kvalita povrchu.

#### ■ Zástrčka napájecího kabelu

• Pravidelně zástrčku napájecího kabelu otírejte suchým hadříkem. Vlhkost nebo prach mohou způsobit požár nebo úraz el. proudem.

 $=$  Pozor  $=$